# **Elektroniczna Bankowość On-Line**

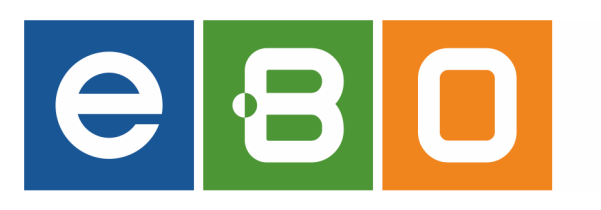

# **PANEL OPERATORA**

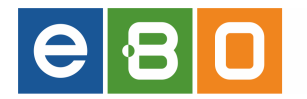

**.**

13 grudnia 2013

Prawa autorskie do niniejszego dokumentu należą do: **I-BS.pl Sp. z o.o.** ul. Sienkiewicza 4/62, 39-400 Tarnobrzeg, tel. 15 641 61 67,68 tel./fax 15 823 41 12 email: biuro.tbg@i-bs.pl www.i-bs.pl

REGON: 180241681, NIP: 867-215-01-41, KRS: 0000286395 - zarejestrowany w Sąd Rejonowy w Rzeszowie, XII Wydział Gospodarczy Krajowego Rejestru Sądowego KZ: 132 100 zł

#### **Szanowni Państwo!**

Serdecznie witamy Państwa wśród licznego grona użytkowników Systemu eBO, opracowanego przez firmę z branży IT I-BS.pl - Stalowa Wola, specjalizującą się w realizacji złożonych technologicznie oraz organizacyjnie projektów informatycznych.

W dobie dzisiejszej, gdy w społeczeństwie informacyjnym Internet stanowi jeden z najważniejszych kanałów komunikacji, System Bankowości Internetowej powinien zapewniać wachlarz takich funkcji, które umożliwią zarówno Klientom detalicznym,

jak i instytucjonalnym pełną oraz automatyczną obsługę kluczowych dla nich produktów, a pracownikom Banku zapewnią szybki kanał sprzedaży i wsparcie dla Klienta.

Dlatego nasz system eBO wychodzi naprzeciw tym wymaganiom i umożliwia Indywidualnym oraz Korporacyjnym Klientom Banku wykonywanie operacji bankowych przez Internet, za pośrednictwem dowolnej przeglądarki Internetowej przez cały rok: 24 godziny, 7 dni w tygodniu, z dowolnego miejsca na świecie.

Przyjazny dla Klienta interfejs Systemu sprawia, że jest on łatwy w obsłudze, przy jednoczesnym zachowaniu najwyższych procedur bezpieczeństwa tak, aby można było drogą Internetową przeprowadzać operacje, które są standardowo dostępne w tradycyjnym okienku Bankowym.

Nim rozpoczną Państwo pracę z naszym systemem eBO, zachęcamy do lektury niniejszej dokumentacji, która w przystępny sposób przedstawia wszystkie istotne informacje na temat funkcjonalności oraz użytkowania naszego systemu od strony Klienckiej.

Z poważaniem

#### *Zespół Programistów*

*I-BS.pl - Technologie Informatyczne*

# Spis treści

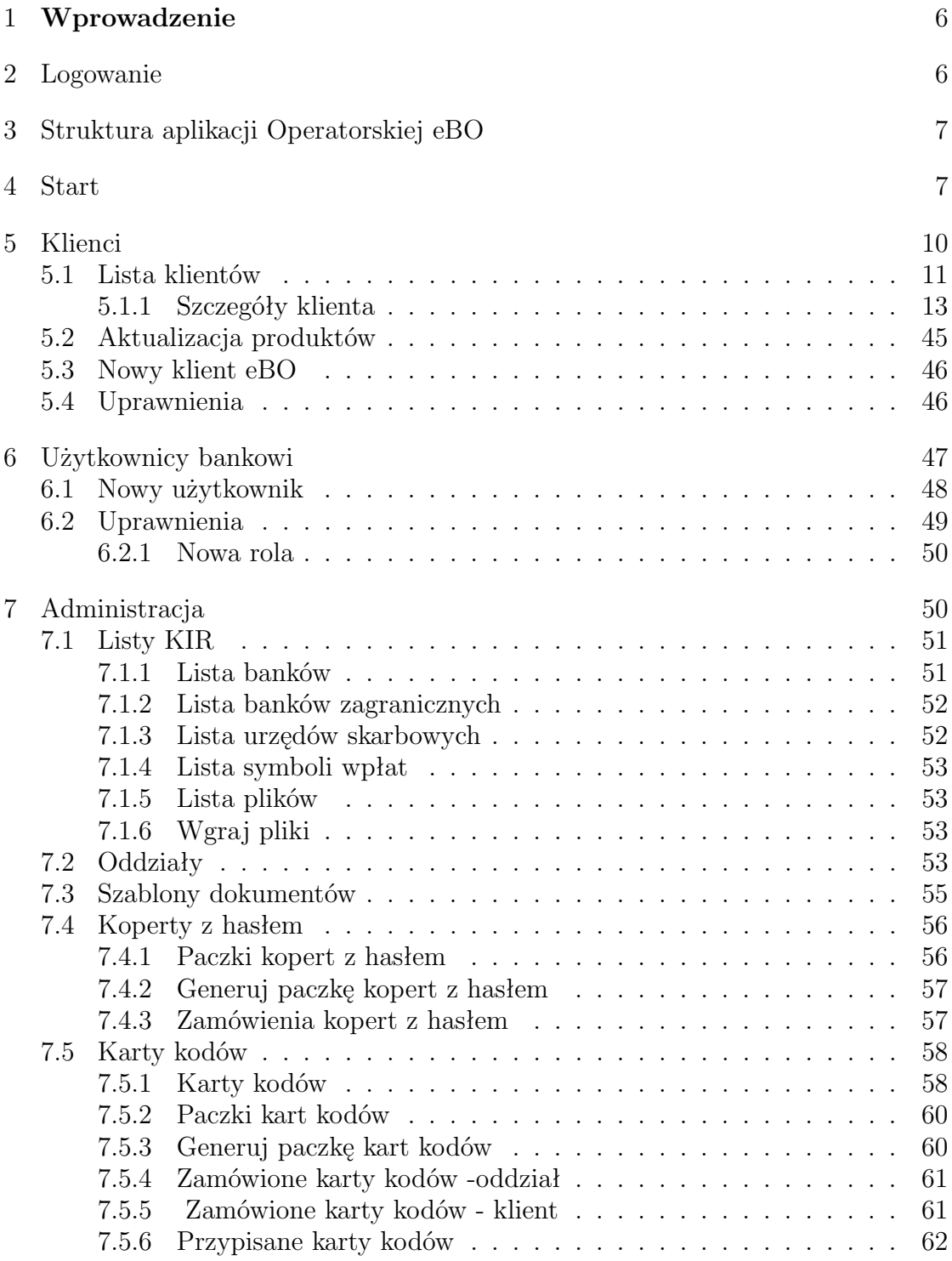

 $\,$  3  $\,$   $\,$  C  $\,$  I-BS.PL Sp. z o. o.

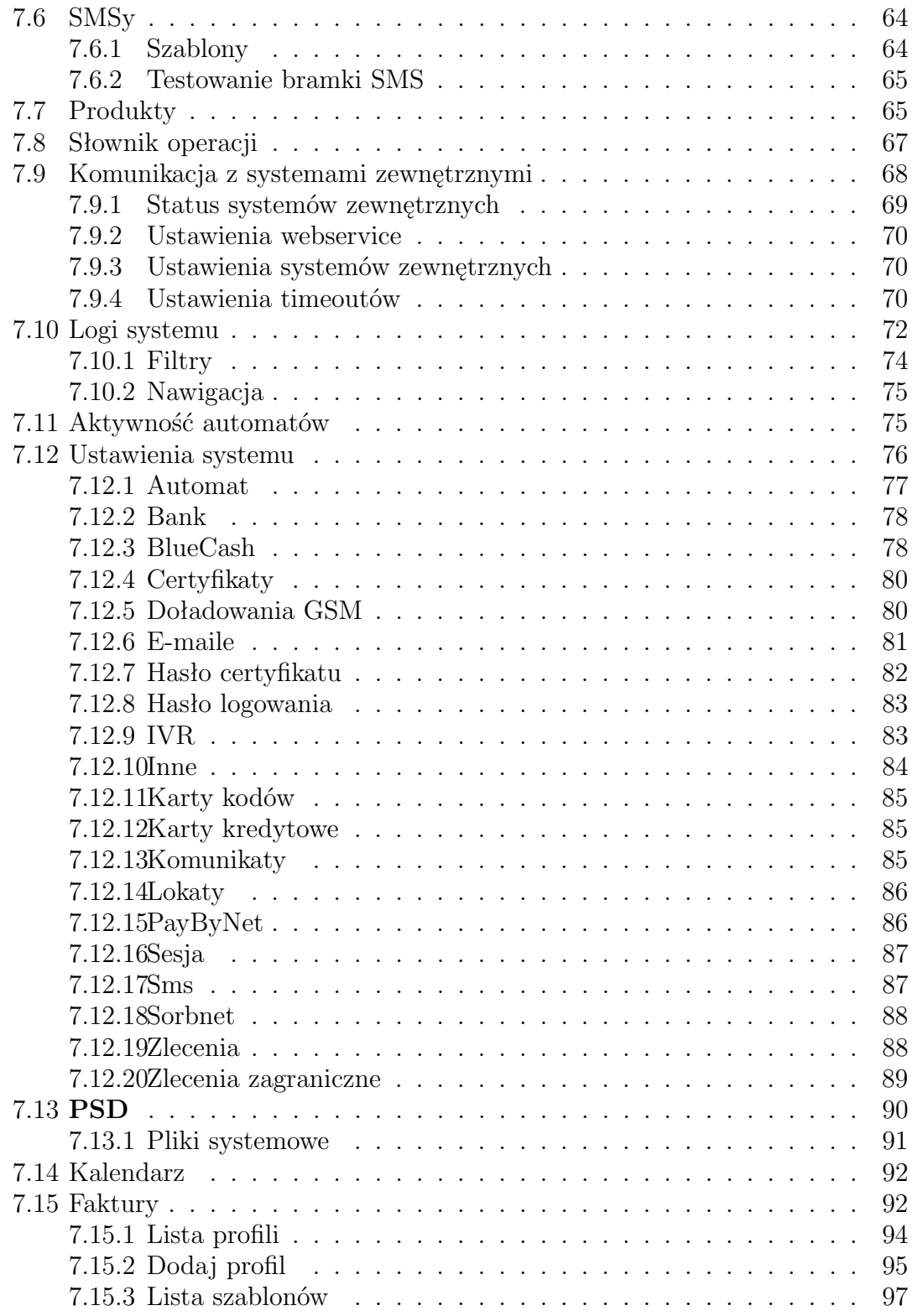

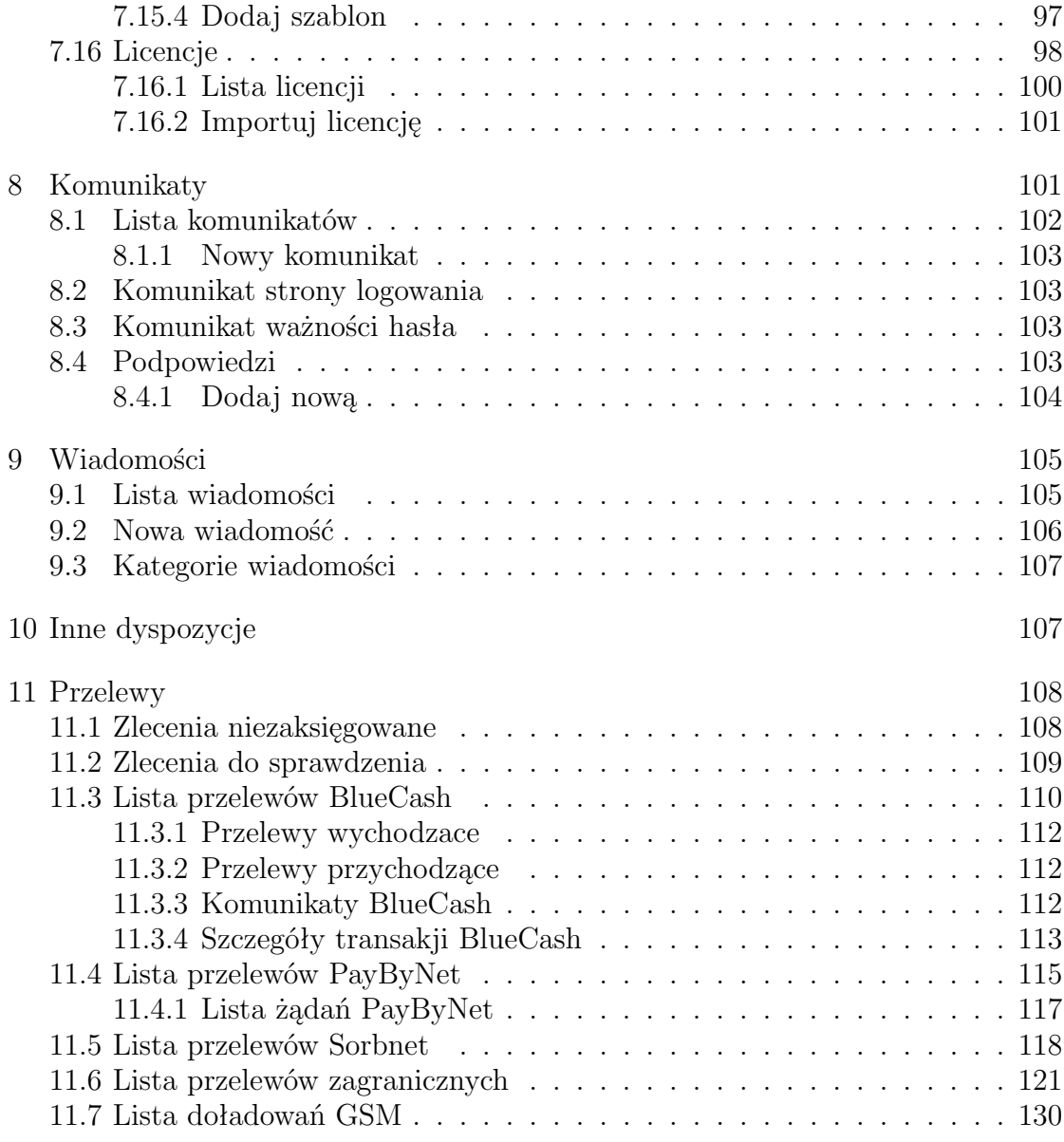

# <span id="page-6-0"></span>1 **Wprowadzenie**

Do prawidłowego działania systemu eBO wymagany jest dowolny system operacyjny z graficznym środowiskiem (np. Windows, Linux, Mac OS), oraz dostęp do przeglądarki internetowej pracującej w trybie graficznym z włączoną obsługą Java Script i Coockies (*np. Mozilla Firefox 3.x.x, Opera 9.x.x, Internet Explorer 7 Plus, Chrome, Safari* ).

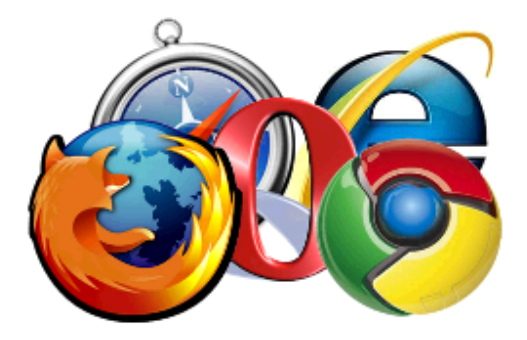

Rysunek 1: Loga przeglądarek

# **WAŻNE!**

# **DO NAWIGACJI NIE NALEŻY UŻYWAĆ PRZYCISKÓW (STRZA-ŁEK) PRZEGLĄDARKI TAKICH JAK : "WSTECZ" I "DALEJ"**

# <span id="page-6-1"></span>2 **Logowanie**

Po wpisaniu w przeglądarce internetowej adresu, pod którym dostępna jest aplikacja eBO, wyświetli się ekran logowania. Przy pierwszym logowaniu należy podać: **Nazwę użytkownika i nadane przez Administratora hasło**.

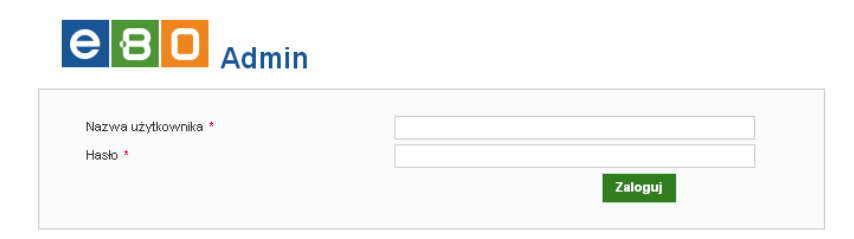

Rysunek 2: Ekran logowania

Od tego momentu można korzystać ze wszystkich funkcjonalności eBO, które zostały udostępnione użytkownikowi.

# <span id="page-7-0"></span>3 **Struktura aplikacji Operatorskiej eBO**

Aplikacja składa się z następujących modułów:

- ✸ **Start**
- ✸ **Widgety**
- ✸ **Klienci**
- ✸ **Użytkownicy Bankowi**
- ✸ **Administracja**
- ✸ **Komunikaty**
- ✸ **Wiadomości**
- ✸ **Inne dyspozycje**
- ✸ **Przelewy**

W ramach każdego z tych modułów dostępne jest boczne menu nawigacyjne, z którego po wybraniu którejś z dostępnych w nim opcji, otrzymuje się zakładkę z informacjami istotnymi dla danej funkcjonalności.

Komunikaty z informacjami tyczącymi funkcjonalności danego menu oraz komunikaty potwierdzające akcje wyświetlane są nad tabelą danej formatki w postaci żóltych "chumrek / dymków", (*po zapoznaniu z treścią, mozna je wyłączyć krzyżykiem w ich prawym górnym rogu*).

# <span id="page-7-1"></span>4 **Start**

Opcja ta przenosi nas na stronę startową systemu, gdzie widoczne są zamówione koperty z hasłami jednorazowymi oraz karty kodów (*kolumna Akcjezawiera te same czynności, co w odpowiadających tabelom modułach systemu eBO*), ale tylko wtedy, jeśli istnieją takowe dla danego Oddziału aktualnie zalogowanego Operatora.

| $e$ 80 $_{\text{Admin}}$ | $X$ Start               |                                                                        |                                                                       |       | Profil<br>Pomoc. | Aktywna licencja<br>Wyloguj                   |
|--------------------------|-------------------------|------------------------------------------------------------------------|-----------------------------------------------------------------------|-------|------------------|-----------------------------------------------|
| Wyszukaj                 | <b>E Widgety</b>        |                                                                        |                                                                       |       |                  |                                               |
| Start                    | Ziecenia do sprawdzenia |                                                                        |                                                                       |       |                  |                                               |
| <b>Hilenci</b>           | <b>Status</b>           | Odbiorca                                                               | Tytulem                                                               | Kwota | Data platności   | Akcje                                         |
| Użytkownicy Bankowi      | X                       | contractor and contractor                                              | text                                                                  | 1,00  | 2013-09-19       | Sprawdž status<br>Ochzuć                      |
| Administracja            |                         | <b>Bill of Persons</b>                                                 |                                                                       |       |                  | Logi<br>Szczegóły                             |
| Konunikety               | Χ                       |                                                                        | Transferred and their<br><b>Honda Gib Girls</b>                       | 1,00  | 2013-08-30       | Sprawdž status<br>Odrzuć                      |
| Wisdomości               |                         |                                                                        | Came AND COURT                                                        |       |                  | Logi<br>Szczegóły                             |
| Inne dyspozycje          | Σ                       | 2281100113<br>G. Galdensberg                                           | testy                                                                 | 1,00  | 2013-08-30       | Sprawdž status<br>Odrzuć                      |
| Przelewy:                |                         | or other concertainty out of                                           |                                                                       |       |                  | Logi<br>Szczegóły                             |
|                          | Χ                       | ------                                                                 | COMPOSITION<br>andal Silvilli Society                                 | 1,00  | 2013-08-30       | Sprawdž status<br>Odrzuć<br>Logi<br>Szczegóły |
|                          | Χ                       | THE CHARLES<br>- Links provide the link<br><b>WALLET</b> COURSE        | test                                                                  | 1,00  | 2013-08-28       | Sprawdž status<br>Odrzuć<br>Logi<br>Szczegóły |
|                          | Σ                       | Dostawca OSM                                                           | Dokudovvanie telefonu                                                 | 5,00  | 2013-08-27       | Sprawdž status<br>Odrzuć<br>Logi              |
| ı                        | Σ                       | Dostawoa GSM                                                           | Doładowanie teletonu                                                  | 5,00  | 2013-08-27       | Sprawdž status<br>Odrzuć<br>Logi              |
|                          | g                       | <b>JULIANO</b><br>a suita nella politica el traguerano.                | <b>FORM GULL</b><br><b>CONTRACTOR CONTRACTOR</b><br>state want (1970) | 0.01  | 2013-08-27       | Scrawdž status<br>Odrzuć<br>Logi<br>Szczegóły |
|                          | g                       | <b>TELESCOPE</b><br>addition to approve                                | TAXABLE VALUE<br>problem think filling<br><b>Seattle Add To 2000</b>  | 0.01  | 2013-08-27       | Scrawdž status<br>Odrzuć<br>Logi<br>Szczegóły |
|                          | Σ                       | <b>START CLEARED STAR</b><br><b>LTAIMAGES</b><br>artists per dizze ra- | TEST info                                                             | 0,01  | 2013-08-27       | Scrawdž status<br>Odrzuć<br>Logi<br>Szczegóły |
|                          | ₽                       |                                                                        |                                                                       |       |                  | 12345.72                                      |

Rysunek 3: Ekran startowy

Dodatkowo na ekranie 'Start' widnieje przycisk **Widgety**.

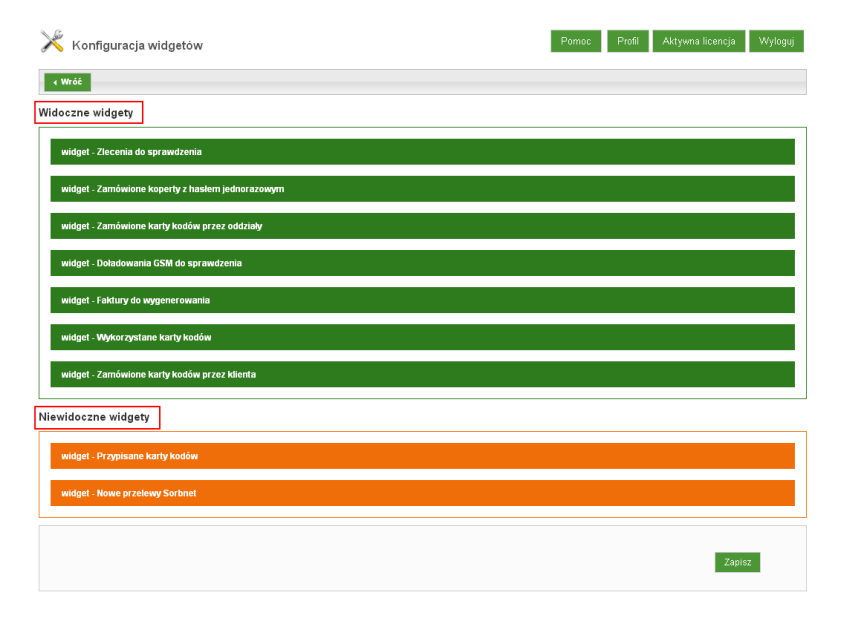

Rysunek 4: Ekran 'Widgety'

Funkcjonalność ta pozwala na wskazanie, które elementy (tabele) będą dostępne dla Operatora na ekranie startowym po zalogowaniu.

Aby dany obiekt był widoczny należy go przeciągnąć w zielone pole **Widoczne widgety**. Analogicznie, aby ukryć z widoku obiekt, należy go przeciągnąć w pomarańczowe pole **Niewidoczne widgety**. Następnie należy zatwierdzić zmiany przyciskiem **Zapisz** - zostanie wyświetlony stosowny komunikat z prośbą **o wylogowanie i ponowne zalogowanie do systemu**, celem zatwierdzenia wprowadzonych zmian.

Jeden widget = jedna lista (tabela), która posiada własne filtry (opcja **Pokaż filtry**), wg. których można wyszukiwać elementy w niej zawarte.

Aby powrócić z ekranu Widgetów, do ekranu startowego należy skorzystać z przycisku **Wróć**.

W lewym dolnym rogu tabel, widnieje ikona klucza.

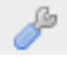

Skorzystanie z niej powoduje wyświetlenie **Konfiguracji listy** dla danej tabeli, umożliwające dodanie z kolumny **Dostępne kolumny**, tych, które mają być widoczne dla danego Użytkownika Bankowego,aktualnie zalogowanego. Natomiast te widniejące w kolumnie **Wybrane kolumny** - można usunąć z widoczności, przenosząc na stronę 'Dostępne kolumny'.

**Przyciski :** Pomoc, Profil, Wyloguj

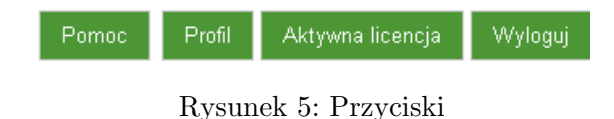

Skorzystanie z przycisku **Pomoc** spowoduje pobranie dokumentacji do Aplikacji Operatorskiej, natomiast przycisk **Wyloguj** umożliwia poprawne zakończenie pracy z aplikacją.

Przycisk **Profil** umożliwia zmianę hasła Użytkownika Bankowego w przypadku, gdy dany Operator Bankowy nie ma uprawnień do modułu: Użytkownicy Bankowi. Użycie przycisku **Profil** spowoduje wyświetlenie dwu zakładkowego ekranu, na którym pierwsza zakładka **Zalogowany jako** wyświetla informacje o aktualnie

zalogowanym Operatorze, natomiast druga zakładka **Zmiana hasła** pozwala na zmianę dotychczasowego hasła.

|                 |                    | Pomoc | Profil | Aktywna licencja | Wyloguj |
|-----------------|--------------------|-------|--------|------------------|---------|
| Zalogowany jako | Zmiana hasła       |       |        |                  |         |
| Rola            | superadministrator |       |        |                  |         |
| imie            | <b>BULLER</b>      |       |        |                  |         |
| nazwisko        | <b>HILLER</b>      |       |        |                  |         |
| login           | .                  |       |        |                  |         |
|                 |                    |       |        |                  |         |
|                 |                    |       |        |                  |         |

Rysunek 6: Użycie przycisku "Profil"

# <span id="page-10-0"></span>5 **Klienci**

Moduł ten umożliwia:

- wgląd do Listy Klientów,
- dokonywanie wszelkich niezbędnych zmian dla danego Klienta,
- dodawanie nowych Klientów do systemu eBO,
- edycje uprawnień dla poszczególnych profili

Zawiera w sobie funkcjonalności takie jak:

- **Lista klientów,**
- **Aktualizacja produktów,**
- **Nowy klient,**
- **Uprawnienia.**

| $e B 0$ $_{\text{Admin}}$   | <b>CA</b> Lista klientów |                   |                   |                |                          | Pomoc         | Aktywna licencja<br>Profil                | Wyloguj        |
|-----------------------------|--------------------------|-------------------|-------------------|----------------|--------------------------|---------------|-------------------------------------------|----------------|
| Wyszukaj                    | <b>O</b> Novy kiert      |                   |                   |                |                          |               |                                           |                |
|                             |                          |                   |                   |                |                          |               |                                           |                |
| Start                       | »Pokaż filtry            |                   |                   |                |                          |               |                                           |                |
| Klienci                     | Klienci                  |                   |                   |                |                          |               |                                           |                |
| Lista klentów               | Nazwa                    | Imie              | <b>Nazwisko</b>   | Modulo         | <b>Bość NRB</b>          | <b>Status</b> | <b>Typ formation</b>                      | Akcje          |
| Akhualizacia produktów      |                          | <b>CONTRACTOR</b> |                   |                | $\overline{1}$           | Aktywny       | Kliest in 6vwi duality                    | Pokaż<br>Uzus  |
| Nowy kilont                 |                          | <b>STOLET</b>     |                   | <b>STEEL</b>   | ×                        | Akhyemy       | Klient in developping                     | Pokaż<br>Usan  |
| <b>Upravvnienia</b>         | $-1111$                  | <b>LESSEN</b>     | <b>CARDED</b>     |                | $\circ$                  | Akbyenny      | Klient in dywidualny                      | Pokez<br>Usus  |
| Użytkownicy Bankowi         |                          |                   |                   | <b>ESTADO</b>  | $\overline{\phantom{a}}$ | Aktywny       | Firma                                     | Poloit<br>Upun |
| Administracia<br>Konunikety |                          | <b>State</b>      | <b>CONTRACTOR</b> | $-1000$        | $\overline{1}$           | Akbyenny      | Klient in dywiduality                     | Pokaż<br>Unus  |
| <b>Vésdomości</b>           |                          |                   |                   | <b>TELESCO</b> | $\overline{1}$           | Aktywork      | Klient in dywidualny                      | Polos2<br>Ursh |
| Inne dyspozycje             |                          | <b>STATISTICS</b> |                   | ----           | $\ddot{\phantom{1}}$     | Akbyerry      | Klient in dywidualny                      | Pokez<br>Upuś  |
| <b>Przelewy</b>             |                          |                   |                   |                | $\circ$                  | Akbyerry      | Klient in dywidualny                      | Poked<br>Usah  |
|                             |                          |                   |                   | <b>SEE OF</b>  | $\overline{\phantom{a}}$ | Akbywny       | Klient in Cymidraliny                     | Pokaz<br>Usan  |
|                             |                          | LA ESTRELLA       | <b>ASSISTED</b>   |                | $\circ$                  | Akhyeny       | Klient in dywidualny                      | Pokaž<br>Usus  |
|                             | $\mathcal{S}$            |                   |                   |                |                          |               | $1$ 2 3 4 5 $\cdots$ 568 $\triangleright$ |                |

Rysunek 7: Ekran modułu: Klienci

## <span id="page-11-0"></span>5.1 Lista klientów

Ten podmoduł wyświetla listę wszystkich Klientów wprowadzonych do systemu eBO. Zawartość tej listy można sortowac nagłówkami:

| » Ukryj filtry           |         |                 |               |                  |                    |                     |                      |
|--------------------------|---------|-----------------|---------------|------------------|--------------------|---------------------|----------------------|
| Zestawy filtrów<br>Nazwa |         |                 |               |                  |                    |                     |                      |
| Modulo                   |         |                 |               |                  |                    |                     |                      |
| ldentyfikator            |         |                 |               |                  |                    |                     |                      |
| Oddział                  | Dowolny |                 |               |                  | $\pmb{\mathrm{v}}$ | Wyczyść<br>Pokaż    |                      |
| <b>Klienci</b>           |         |                 |               |                  |                    |                     |                      |
| <b>Nazwa</b>             | Imie    | <b>Nazwisko</b> | <b>Modulo</b> | <b>Ilość NRB</b> | <b>Status</b>      | <b>Typ formatki</b> | Akcje                |
|                          |         |                 |               | $\,1\,$          | Aktywny            | Klient grupowy      | Pokaż<br>Usuń        |
|                          | ---     |                 |               | $\,1\,$          | Aktywny            | Klient indywidualny | Pokaż<br>Usuń        |
|                          |         |                 |               | $\overline{c}$   | Aktywny            | Klient indywidualny | Pokaż<br>Usuń        |
|                          |         |                 |               | $\mathbf 1$      | Aktywny            | Klient indywidualny | Pokaż<br>Usuń        |
|                          |         |                 |               | $\,1\,$          | Aktywny            | Klient indywidualny | Pokaż<br>Usuń        |
|                          |         |                 |               | $\,1\,$          | Aktywny            | Klient indywidualny | Pokaż<br><b>Usuń</b> |
|                          |         |                 |               | $\overline{c}$   | Aktywny            | Firma               | Pokaż<br>Usuń        |
|                          |         |                 |               | $\mathbf 1$      | Aktywny            | Firma               | Pokaż<br>Usuń        |
|                          |         |                 |               | $\,$ 1           | Aktywny            | Firma               | Pokaż<br>Usuń        |
|                          |         |                 |               |                  | Aktywny            |                     | Pokaż                |

Rysunek 8: Widok Listy klientów

- *?* **Nazwa**
- *?* **Imię**

- *?* **Nazwisko**
- *?* **Modulo**
- *?* **Ilość NRB**
- *?* **Status**
- *?* **Typ formatki**

**Lista klientów** zostanie stronicowana, jeżeli widocznych jest więcej pozycji niż ich liczba, jaka została określona domyślnie dla wyświetlana jednorazowo w danej formatce.

Użytkownik ma również mozliwość wyfiltrowania listy korzystając, z opcji "**Pokaż filtry**" (*aby ukryć widoczność filtrów należy kliknąć w link Ukryj filtry*), gdzie dostępna jest filtracja po:

• Nazwie (Klienta), Modulo, Identyfikatorze, Oddziale (Banku)

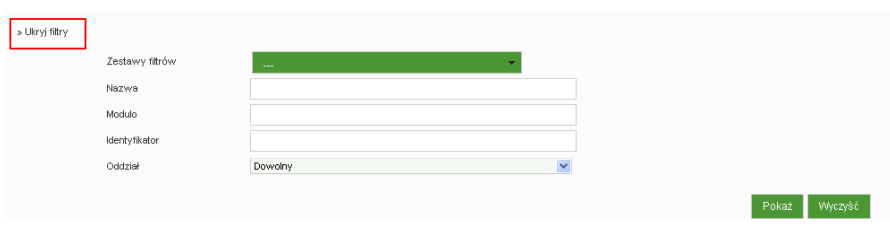

Rysunek 9: Widok opcji Filtry

W lewym dolnym rogu tabel z Listą klientów, również widnieje ikona klucza.

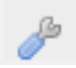

Skorzystanie z niej powoduje wyświetlenie **Konfiguracji listy: klienci**, umożliwające dodanie z kolumny **Dostępne kolumny**, tych, które mają być widoczne dla danego Użytkownika Bankowego,aktualnie zalogowanego. Natomiast te widniejące w kolumnie **Wybrane kolumny** - można usunąć z widoczności, przenosząc na stronę 'Dostępne kolumny'.

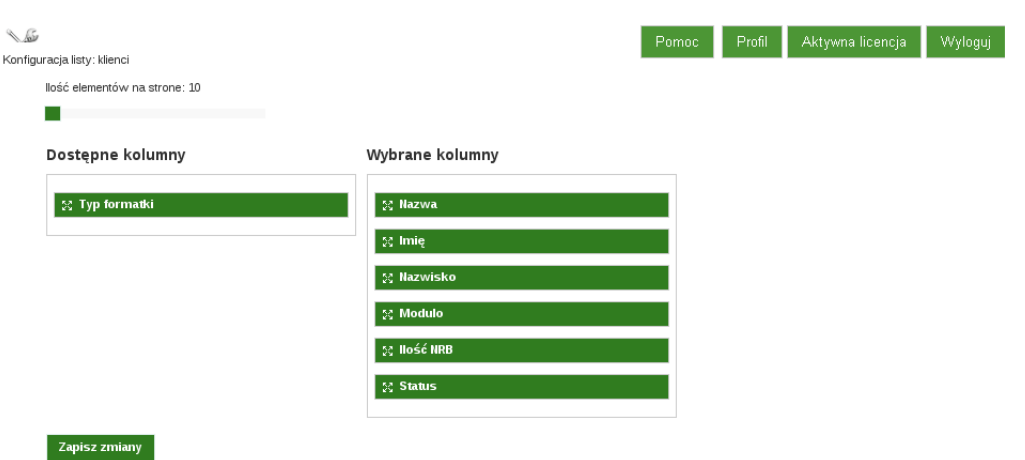

W górnej części ekranu **Lista klientów** widnieje przycisk **Nowy klient** umożliwiający szybkie dodanie nowego klienta.

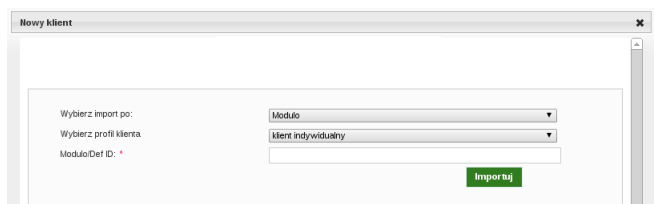

Rysunek 10: Widok opcji Nowy Klient

W kolumnie **Akcje** tabeli **Klienci** dostępne są następujące zdarzenia:

- Pokaż,
- Usuń.

Użycie akcji **Pokaż** wyświetlane szczegóły Klienta, natomiast akcja **Usuń** – usuwa go z systemu eBO

#### <span id="page-13-0"></span>5.1.1 Szczegóły klienta

Aby uzyskać wgląd w bardziej szczegółowe dane dotyczące danego Klienta, należy z tabeli **Klienci** (w sekcji **Lista klientów** modułu **Klienci**), w kolumnie **Akcja** wybrać **Pokaż**

Wówczas wyświetli się formatka **Szczegóły klienta**, podzielona na dwie poziome kolumny .

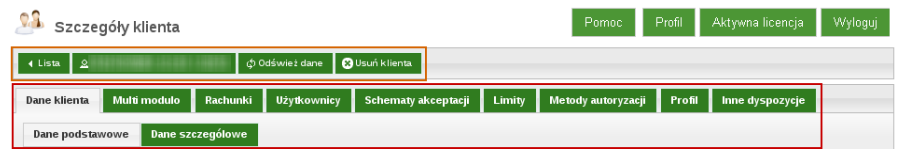

Rysunek 11: Podgląd formatki Szczegóły klienta

W widoku podstawowym w górnej części formatki **Szczegóły klienta** widnieją cztery przyciski:

- **Lista** umożliwia powrót do listy klientów, lub głównego ekranu formatki *Szczegóły klienta*
- **Nazwa klienta** zawiera imię i nazwisko klienta, kieruje do zakładki *"Użytkownicy"* dolnego menu formatki szczegółów ,
- **Odśwież dane** odświeża widok danych klienta,
- **Usuń klienta** umożliwia usunięcie danego klienta z systemu eBO

W drugiej kolumnie, umiejscowionych jest dziewięć zakładek:

- **Dane Klienta**
- **Multi modulo**
- **Rachunki**
- **Użytkownicy**
- **Schematy akceptacji**
- **Limity**
- **Metody autoryzacji**
- **Profil**.

# 5.1.1.1 Dane klienta .

Zawiera informacje o Kliencie, w zależności od wybranej opcji:

- *?* **Dane podstawowe**
- *?* **Dane szczegółowe**

| v.S<br>Szczegóły klienta |                                                                                      | Aktywna licencja<br>Wyloguj<br>Profil<br>Pomoc  |
|--------------------------|--------------------------------------------------------------------------------------|-------------------------------------------------|
| $4$ Lista $2$            | <b>@</b> Usuń klienta<br>Φ Odśwież dane                                              |                                                 |
| Dane klienta             | Rachunki<br>Limity<br>Multi modulo<br><b>Użytkownicy</b><br>Schematy akceptacji<br>ш | Metody autoryzacji<br>Inne dyspozycje<br>Profil |
| <b>Dane podstawowe</b>   | <b>Dane szczególowe</b>                                                              |                                                 |
| Nazwa                    |                                                                                      |                                                 |
| Modulo                   |                                                                                      |                                                 |
| Def ID                   |                                                                                      |                                                 |
| Typ formatki             | Klient grupowy                                                                       |                                                 |
| Ulica                    |                                                                                      |                                                 |
| Nr domu                  |                                                                                      |                                                 |
| Nr lokalu                |                                                                                      |                                                 |
| Miejscowość              |                                                                                      |                                                 |
| Kod pocztowy             |                                                                                      |                                                 |
| Województwo              |                                                                                      |                                                 |
| Nazwa jednostki          | <b>Contract Contract</b>                                                             |                                                 |

Rysunek 12: Zakładka - Dane klienta

#### 5.1.1.2 Multi modulo .

Wyświetla wszystkie obsługiwane modula Klienta, które można sortować według nazw kolumn:

- *?* **Modulo**
- *?* **Nazwa**
- *?* **Ilość NRB**
- *?* **Status**
- *?* **Typ formatki**

| $\leftarrow$ Lista $2$              | <b>@</b> Usuń klienta<br>@ Odśwież dane |                               |                    |                     |                 |
|-------------------------------------|-----------------------------------------|-------------------------------|--------------------|---------------------|-----------------|
| Multi modulo<br><b>Dane klienta</b> | <b>Użytkownicy</b><br>Rachunki          | Schematy akceptacji<br>Limity | Metody autoryzacji | Profil              | Inne dyspozycje |
|                                     |                                         |                               |                    |                     |                 |
|                                     |                                         |                               |                    |                     |                 |
| O Dodaj novve modulo                |                                         |                               |                    |                     |                 |
|                                     |                                         |                               |                    |                     |                 |
| Obsługiwane modula klienta          |                                         |                               |                    |                     |                 |
| <b>Modulo</b>                       | <b>Nazwa</b>                            | <b>Ilość NRB</b>              | <b>Status</b>      | <b>Typ formatki</b> | Akcje           |
| 12.00                               | <b>SETHINGS INCOME AND LOCAL</b>        | $\overline{\mathbf{c}}$       | Aktywny            | Klient grupowy      | Pokaż           |

Rysunek 13: Zakładka - Multi modulo

Korzystając z przycisku **Dodaj nowe modulo**, można podpiąć kolejne modulo pod Klienta, uwidaczniając tym samym dla danego Klienta, rachunki i produkty tego podpinanego pod niego

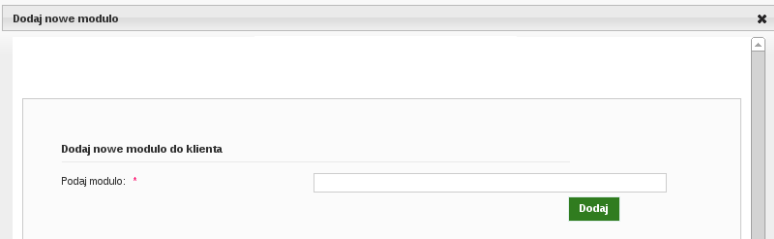

Rysunek 14: Multi modulo - dodanie nowego

W lewym dolnym rogu tabel 'Obsługiwane modula', także widnieje ikona klucza.

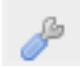

Skorzystanie z niej spowoduje wyświetlenie **Konfiguracji listy: obługiwane modula klienta**, umożliwające dodanie z kolumny **Dostępne kolumny**, tych, które mają być widoczne. Natomiast te widniejące w kolumnie **Wybrane kolumny** - można usunąć z widoczności, przenosząc na stronę 'Dostępne kolumny'.

## 5.1.1.3 Rachunki .

Wyświetla wszystkie rachunki danego Klienta oraz informacje o nich, typu:

*?* **Nazwa**

- *?* **Aktywny:** czy dany rachunek ma być widoczny dla wszystkich użytkowników,
- *?* **NRB**,
- *?* **Saldo**,
- *?* **Dostępne środki**,
- *?* **Waluta**,
- *?* **Właściciel modulo**,
- *?* **Typ uprawnień**

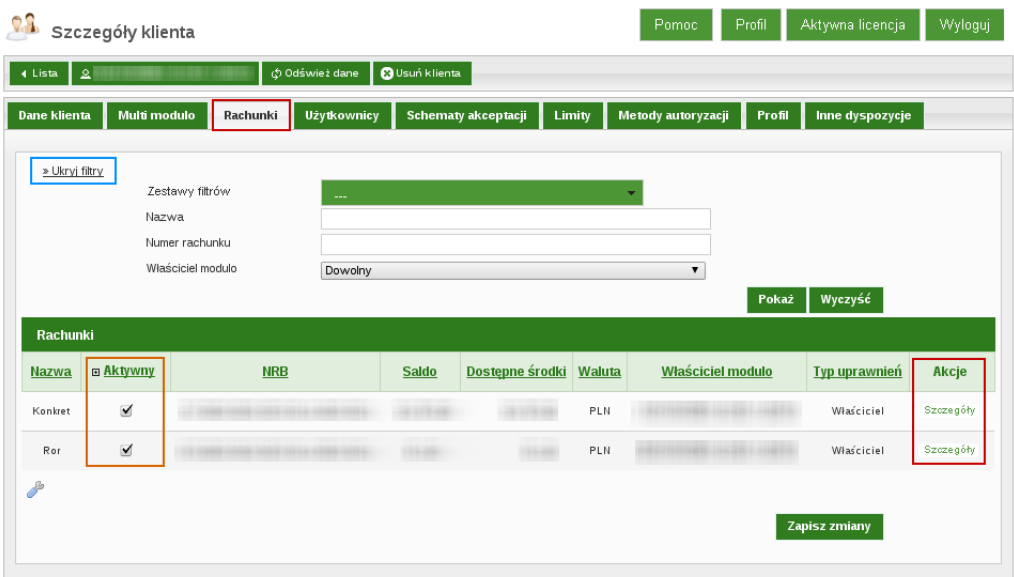

Rysunek 15: Zakładka - Rachunki

W kolumnie **Akcje** dostępna jest opcja **Szczegóły**, która wyświetla **Dane ogólne** tyczące konkretnego NRB oraz listę **Pełnomocników**

| Lista klientów              |                                                           | Pomoc | Profil | Aktywna licencja | Wyloguj |
|-----------------------------|-----------------------------------------------------------|-------|--------|------------------|---------|
| ◀ Wróć<br>$\mathbf{a}$      | φ Zaczytaj dane<br>φ Zaczytaj historię<br>Limity rachunku |       |        |                  |         |
| Dane ogólne<br>Pełnomocnicy |                                                           |       |        |                  |         |
|                             |                                                           |       |        |                  |         |
| klient_id                   |                                                           |       |        |                  |         |
| rachunek_id                 | 3814                                                      |       |        |                  |         |
| typ_rachunku                | ue                                                        |       |        |                  |         |
| waluta_id                   |                                                           |       |        |                  |         |
| saldo                       | 38.10                                                     |       |        |                  |         |
| dostepne_srodki             | -18-14                                                    |       |        |                  |         |
| kredyt                      | ua:                                                       |       |        |                  |         |
| kredyt_wykorzystany         | ian                                                       |       |        |                  |         |
| prowizja_zalegla            | ue                                                        |       |        |                  |         |
| blokada                     | -18                                                       |       |        |                  |         |
| blokada_calkowita           | um.                                                       |       |        |                  |         |
| saldo_czekow_bez_pokrycia   |                                                           |       |        |                  |         |
| limit_przekroczony          | ua:                                                       |       |        |                  |         |
|                             | <b>LOBEL</b>                                              |       |        |                  |         |
| saldo_kapital_wymagalny     | <b>TIBEL</b>                                              |       |        |                  |         |
| data_udzielenia_limitu      |                                                           |       |        |                  |         |
| data_obowiazywania_limitu   |                                                           |       |        |                  |         |
| odsetki_biezace             | 19.18-                                                    |       |        |                  |         |
| odsetki_biezace_limitu      | <b>CONTRACTOR</b>                                         |       |        |                  |         |
| odsetki_biezace_karne       | <b>URLE</b>                                               |       |        |                  |         |
| limit_przyznany             | <b>STEP</b>                                               |       |        |                  |         |
| limit_dostepny              | up.                                                       |       |        |                  |         |
| oplaty_zalegle              | $-148 +$                                                  |       |        |                  |         |
| oprocentowanie_limitu       | 1981                                                      |       |        |                  |         |
| odsetki_zalegle             | <b>NAMES</b>                                              |       |        |                  |         |
| oprocentowanie_debetu       |                                                           |       |        |                  |         |
| kredyt_rb_stracony          |                                                           |       |        |                  |         |
| prowizja_na_koniec_dnia     | <b>LIBER</b>                                              |       |        |                  |         |
| Kwota obciążeń              | <b>LOBEL</b>                                              |       |        |                  |         |
| Kwota uznań                 | <b>LIBER</b>                                              |       |        |                  |         |
| zaleglosci_debet            | <b>LIBI-</b>                                              |       |        |                  |         |
| def_id                      | 100101-01                                                 |       |        |                  |         |
| nrb                         | $-11111$                                                  |       |        |                  |         |
| modulo                      | $+0000$                                                   |       |        |                  |         |
| konto                       | -7100 lin-                                                |       |        |                  |         |
| uwaga                       | ÷                                                         |       |        |                  |         |
| przyjazna_nazwa             | Konkret                                                   |       |        |                  |         |
| przyjazna_nazwa_wyswietlaj  |                                                           |       |        |                  |         |
| przyjazna_nazwa_ivr         |                                                           |       |        |                  |         |
| waluta                      | PLN                                                       |       |        |                  |         |
| klient podpis id            |                                                           |       |        |                  |         |

Rysunek 16: Zakładka - Rachunki » Szczegóły

Ponadto w Szczegółach danego NRB można wykonac następujące czynności:

- Zaczytać dane,
- Zaczytać historię,
- ustawić limity dla rachunku (» przenosi do zakładki Schematy akceptacji)

Dla zakładki **Rachunki** dostepne są również filtry (opcja **Pokaż filtry**):

• Nazwa, Numer rachunku, Właściciel modulo

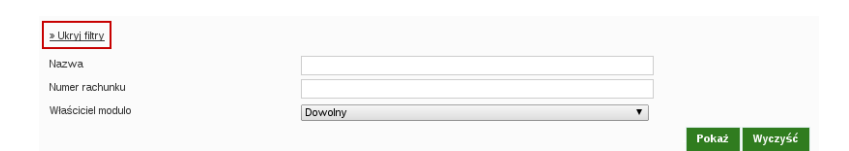

Rysunek 17: Zakładka - Rachunki » Filtry

Widoczność rachunków definiuje się zarówno na poziomie Klienta (Lista klientów »Szczegóły klienta » Rachunki), jak i na poziomie konkretnego Użytkownika (Szczegóły Klienta » Użytkownicy » Akcje » Pokaż » Rachunki), zaznaczając lub odznaczając checkboxa w kolumnie **Widoczny**, np.:

*Można ustawić, że z pośród 5 rachunków Klienta, (posiadającego kilku Użytkowników), widoczne (aktywne) będą 3 rachunki, natomiast dla poszczególnych UŻytkowników z pośród tych 3 tylko 2.*

Ponadto w lewym dolnym rogu tabeli 'Rachunki, również widoczna jest **ikona klucza**, użycie której powoduje wyświetlenie konfiguratora widoczności poszeczgólnych kolumn tabeli - tych które mają byc widoczne, a które nie.

## 5.1.1.4 Użytkownicy .

Pokazuje listę użytkowników uprawnionych do Korzystania z danego konta w systemie eBO. Listę można sortować według nazw kolumn:

- *?* **Identyfikator**
- *?* **Nazwa**
- *?* **Imię**
- *?* **Nazwisko**
- *?* **Modulo**
- *?* **Typ uprawnień**

| ا≗ ا<br>4 Lista      | C Odśwież dane                          | <b>O</b> Usuń klienta |                               |                    |                      |                                                              |
|----------------------|-----------------------------------------|-----------------------|-------------------------------|--------------------|----------------------|--------------------------------------------------------------|
| Dane klienta         | Rachunki<br>Multi modulo<br>Użytkownicy |                       | Schematy akceptacji<br>Limity | Metody autoryzacji | Profil               | Inne dyspozycje                                              |
|                      |                                         |                       |                               |                    |                      |                                                              |
| <b>Użytkownicy</b>   |                                         |                       |                               |                    |                      |                                                              |
| <b>Identyfikator</b> | <b>Nazwa</b>                            | <b>Imie</b>           | <b>Nazwisko</b>               | <b>Modulo</b>      | <b>Typ uprawnień</b> | Akcje                                                        |
|                      |                                         |                       |                               |                    |                      | Pokaż<br>Wydruk ustawień<br>Uprawnienia<br>Powiadomienia sms |
|                      | --------                                |                       |                               |                    |                      | Pokaż<br>Wydruk ustawień<br>Uprawnienia<br>Powiadomienia sms |
|                      |                                         |                       |                               |                    |                      |                                                              |

Rysunek 18: Zakładka - Użytkownicy

Kolumna **Akcje** zawiera zdarzenia:

- Pokaż dające wgląd w szczegóły danego użytkownika,
- Wydruk ustawień pozwala na wydruk dla użytkownika wniosku w sprawie korzystania z systemu bankowości internetowej eBO,
- Uprawnienia oznacza indywidualne ustawienia danego użytkownika,
- Powiadomienia sms pozwala aktywować i ustawić opcję powiadomien smsowych

Pod tabelą "Użytkownicy" widnieje przycisk **Dodaj pełnomocnika** umożliwający dodanie go do rachunku. Po aktywowaniu przycisku pojawi sie oddzielne okno, w którym należy podać **DefID** Pełnomocnika, którego chcemy dodać.

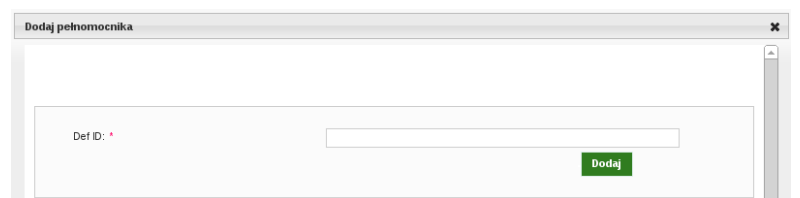

Rysunek 19: Zakładka - Użytkownicy » Dodaj Pełnomocnika

W tej tabeli także dostępna jest **ikona klucza**, użycie której pozwala na konfigurację widoczności poszczególnych kolumn tabeli.

#### **UŻYTKOWNIK**

Wybranie zdarzenia **Pokaż** w kolumnie **Akcje** zakładki **Użytkownicy** przenosi na formatkę **Użytkownik** i powoduje rozszerzenie ekranu "Szczegóły klienta" o dodatkowe zakładki:

- *?* **Dane ogólne**,
- *?* **Identyfikatory**,
- *?* **Klienci**,
- *?* **Rachunki**,
- *?* **Kredyty**,
- *?* **Lokaty**,
- *?* **Karty**,
- *?* **Zlecenia**
- *?* **Zlecenia stałe**,
- *?* **Inne dyspozycje**.

Natomiast górne menu formatki **Użytkownik** rozszerzy się o opcję:

- *?* **Aktywuj**,
- *?* **Ustawienia**,
- *?* **Logi**,
- *?* **Logowania**

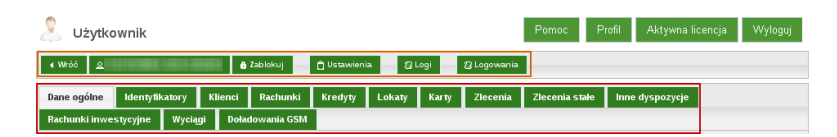

Rysunek 20: Zakładka - Użytkownicy » Szczegóły - Użytkownik

# Elementy głównej części formatki "Użytkownik":

## **Dane ogólne** .

Wyświetla ogólne dane dotyczące użytkowika.

| 4 Wróć   2                           | a Zablokuj<br>$2$ Logi<br><b>O</b> Ustawienia<br><b>B</b> Logowania                                |
|--------------------------------------|----------------------------------------------------------------------------------------------------|
|                                      |                                                                                                    |
| Dane ogólne<br><b>Identyfikatory</b> | Klienci<br>Rachunki<br>Kredyty<br>Lokaty<br>Karty<br>Zlecenia<br>Zlecenia stałe<br>Inne dyspozycje |
| Rachunki inwestycyjne<br>Wyciągi     | Doładowania GSM                                                                                    |
| Identyfikatory                       | -                                                                                                  |
| Modulo                               | <b>HARLEY</b>                                                                                      |
| Nazwa                                | m                                                                                                  |
| Typ formatki                         | Klient indywidualny                                                                                |
| Klient id                            | 1114                                                                                               |
| Nazwa jednostki                      | <b>CORATOR</b>                                                                                     |
| Def id                               | 11608-                                                                                             |
| Zablokowany                          |                                                                                                    |
| Krótka nazwa                         |                                                                                                    |
| Pelna nazwa                          |                                                                                                    |
| Login                                |                                                                                                    |
| Pierwsze imię                        | <b>HIGEN</b>                                                                                       |
| Drugie imię                          | <b>VANDALIS</b>                                                                                    |
| Nazwisko                             | <b>HETHE</b>                                                                                       |
| Nazwisko rodowe                      | <b>ARMY</b>                                                                                        |
| Imię matki                           | commu-                                                                                             |
| Nazwisko matki                       | <b>TORONTO</b>                                                                                     |
| Imię ojca                            | <b>LOSTERED</b>                                                                                    |
| Data urodzenia                       | and mean-                                                                                          |
| Miejsce urodzenia                    | <b>TALICAGINAL</b>                                                                                 |
| PESEL                                | <b>INNERSTOR</b>                                                                                   |
| Płeć                                 |                                                                                                    |
| Obywatelstwo                         | ÷                                                                                                  |
| Stan cywilny                         |                                                                                                    |
| E-mail                               |                                                                                                    |
| Telefon 1                            |                                                                                                    |
| Telefon 2                            |                                                                                                    |
| Telefon sms                          |                                                                                                    |
| Fax                                  |                                                                                                    |
| Ulica                                |                                                                                                    |
| Nr domu                              |                                                                                                    |
| Nr lokalu                            |                                                                                                    |
| Miejscowość                          |                                                                                                    |
| Kod pocztowy                         |                                                                                                    |
| Województwo                          |                                                                                                    |
| Reszta 1                             |                                                                                                    |
| Reszta 2                             |                                                                                                    |
| Korespondencja ulica                 |                                                                                                    |
| Korespondencja nr domu               |                                                                                                    |
| Korespondencja nr lokalu             |                                                                                                    |
| Korespondencja miejscowość           |                                                                                                    |
| Korespondencja kod pocztowy          | of the page                                                                                        |
| Korespondencja województwo           |                                                                                                    |
| Korespondencja reszta 1              |                                                                                                    |
| Korespondencja reszta 2              |                                                                                                    |
| Nr dowodu osobistego                 |                                                                                                    |
| Data wydania dowodu osobistego       | intention.                                                                                         |
| Organ wydający dowód osobisty        | <b>VALLE</b><br><b>SARES GAS</b>                                                                   |
| Dokument nr                          |                                                                                                    |
| Dokument typ                         |                                                                                                    |
| Dokument data                        |                                                                                                    |

Rysunek 21: Użytkownik » Dane ogólne

# **Identyfikatory** .

Formatka **Identyfikatory klienta**, zawiera informacje o wszystkich identyfikatorach danego użytkownika, typie logowania (np. SMS), czy: rachunek jest aktywny (widoczny dla wszystkich użytkowników konta) , dany identyfikator jest zablokowany i czy jest to pierwsze logowanie. Dodatkowo zresetowania hasła dla danego identyfikatora.

| Użytkownik                           |                                  |                                               |                     |                              | Pomoc              | Profil             | Wyloguj<br>Aktywna licencja                                        |
|--------------------------------------|----------------------------------|-----------------------------------------------|---------------------|------------------------------|--------------------|--------------------|--------------------------------------------------------------------|
| ∢ Wróć<br>의                          |                                  | a Zablokuj                                    | <b>O</b> Ustawienia | 2 Logowania<br><b>2</b> Logi |                    |                    |                                                                    |
| Dane ogólne<br>Rachunki inwestycyjne | <b>Identyfikatory</b><br>Wyciągi | Rachunki<br><b>Klienci</b><br>Doładowania GSM | <b>Kredyty</b>      | Karty<br>Zlecenia<br>Lokaty  | Zlecenia stałe     | Inne dyspozycje    |                                                                    |
| Nowy identyfikator                   |                                  |                                               |                     |                              |                    |                    |                                                                    |
| <b>Identyfikatory klienta</b>        |                                  |                                               |                     |                              |                    |                    |                                                                    |
| <b>Identyfikator</b>                 | <b>Typ logowania</b>             | <b>□ Aktywny</b>                              | Zablokowany         | <b>Pierwsze logowanie</b>    | <b>Obsługa IVR</b> | <b>Blokada IVR</b> | Akcje                                                              |
| m                                    | SMS                              | $\blacktriangleright$                         | Nie                 | Nie                          | Nie                | Nie                | Obsługiwani klienci<br>Logowanie<br>Resetuj hasło<br>Potwierdzenie |
| P                                    |                                  |                                               |                     |                              |                    | Zapisz zmiany      |                                                                    |

Rysunek 22: Użytkownik »Identyfikatory

Kolumna **Akcje** zawiera następujące zdarzenia:

• **Obsługiwani klienci:** tutaj można przypisać dodatkowych użytkowników (Pełnomocników) do obsługi danego identyfikatora

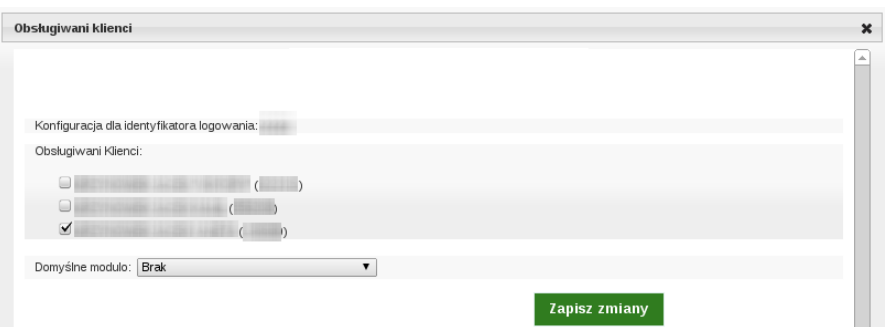

Rysunek 23: Identyfiaktory » Obsługiwani klienci

• **Logowanie:** umożliwia wybór sposobu logowania, dla Koperty z hasłem należy wpisać numer koperty, dla SMS - należy podać numer telefonu użytkownika

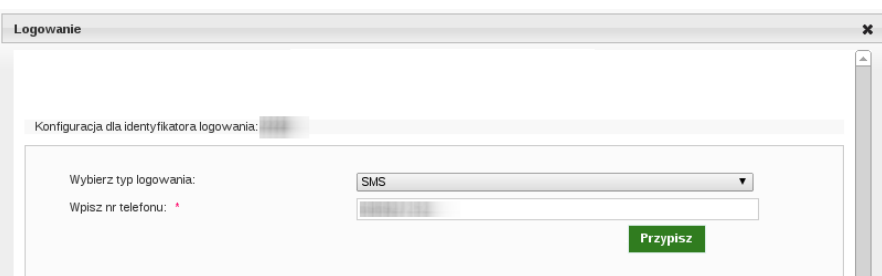

Rysunek 24: Identyfiaktory » Logowanie

• **Resetuj hasło:** daje możliwość zresetowania hasła dla danego indentyfikatora;

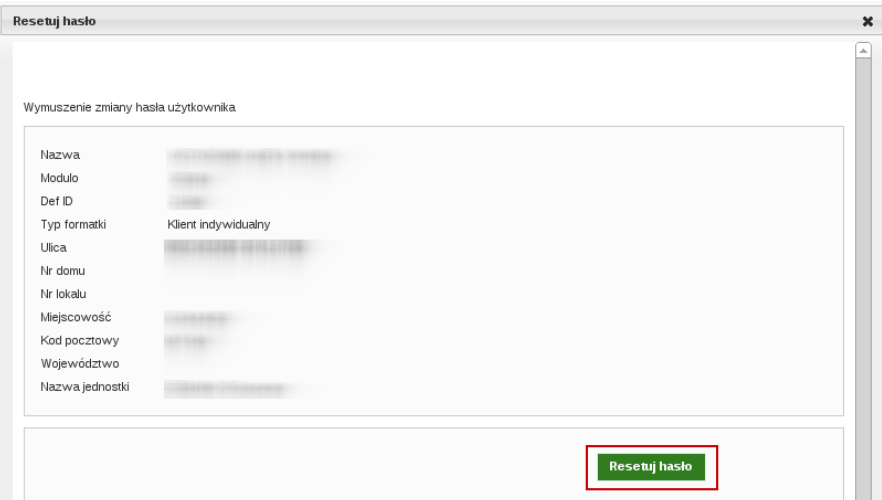

Rysunek 25: Identyfiaktory »Resetuj hasło

• **Potwierdzenia:** umożliwia wydruk potwierdzenia, na którym widoczny jest wydrukowany identyfikator użytkownika oraz w zależności od metody logowania numer telefonu lub numer koperty z hasłem i numer karty kodów jednorazowych.

Dodatkowo w formatce **Identyfikatory** można stworzyć **Nowy identyfikator**. Po aktywowaniu przyciskiem tej opcji, pojawi się oddzielne okno, w którym należy wybrać typ logowania: **SMS** lub **Kopertę z hasłem**.

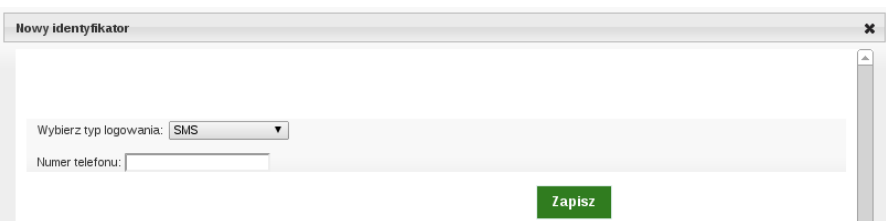

Rysunek 26: Identyfiaktory » Nowy identyfikator

I tutaj **ikona klucza**, pozwala na konfigurację widoku poszczególnych kolumn.

## **Klienci** .

Wyświetlają Klientów dla danego użytkownika. Listę z nimi można sortować według kolumn:

- *?* **Nazwa**
- *?* **Imię**
- *?* **Nazwisko**
- *?* **Modulo**
- *?* **Akcje**

| Użytkownik                                                                                                    |                 | Pomoc                      | Profil<br>Aktywna licencja | Wyloguj |
|----------------------------------------------------------------------------------------------------|-----------------|----------------------------|----------------------------|---------|
| <b>O</b> Ustawienia<br>4 Wráć<br><b>&amp; Zablokuj</b><br>$\mathbf{2}$                                                        | <b>B</b> Logi   | 2 Logowania                |                            |         |
| Dane ogólne<br>Rachunki<br>Kredyty<br><b>Identyfikatory</b><br>Klienci<br>Rachunki inwestycyjne<br>Doładowania GSM<br>Wyciągi | Lokaty<br>Karty | Zlecenia stałe<br>Zlecenia | Inne dyspozycje            |         |
| Klienci użytkownika<br><b>Nazwa</b>                                                                                           | <b>Imie</b>     | <b>Nazwisko</b>            | <b>Modulo</b>              | Akcje   |
| <b>JANET DRA</b><br><b>AGES</b>                                                                                               |                 |                            |                            | Pokaż   |
| <b>LAGENTAARE</b><br><b>TELEVISION</b>                                                                                        | Andre           | <b>CRESTA CAREER</b>       |                            | Pokaż   |
| <b>HOMER LACERS AND FA-</b><br>P                                                                                              |                 |                            |                            | Pokaż   |

Rysunek 27: Użytkownik » Klienci

Kolumna **Akcje** zawiera zdarzenie:

• Pokaż (» przenosi na formatkę nadrzędną "Szczegóły Klienta" » "Użytkownicy")

Równiez jest dostępna **ikona klienta**. pozwaljąca na konfiguracje widoczności kolumn tabeli.

#### **Rachunki** .

Wyświetla rachunki przypisane do danego identyfikatora oraz informacje o nich, takie jak:

- *?* **Nazwa**,
- *?* **Widoczny** (czy będzie wyświetlany na liście rachunków w Panelu Klienckim),
- *?* **NRB,**
- *?* **Saldo,**
- *?* **Dostępne środki,**
- *?* **Waluta,**
- *?* **Nazwa właściciela modulo,**
- *?* **Typ uprawnień**

|                                                                                      | Użytkownik               |                 |                                   |        |               |                           | Pomoc                  | Aktywna licencja<br>Profil | Wyloguj              |
|--------------------------------------------------------------------------------------|--------------------------|-----------------|-----------------------------------|--------|---------------|---------------------------|------------------------|----------------------------|----------------------|
| 4 Wróć                                                                               | $\mathbf{\underline{2}}$ |                 | <b>O</b> Ustawienia<br>a Zablokuj |        | $2$ Logi      | <b>2</b> Logowania        |                        |                            |                      |
| <b>Dane ogólne</b>                                                                   | <b>Identyfikatory</b>    | Klienci         | Rachunki<br>Kredyty               | Lokaty | Karty         | Zlecenia                  | Zlecenia stałe         | Inne dyspozycje            |                      |
|                                                                                      | Rachunki inwestycyjne    | Wyciągi         | <b>Doladowania GSM</b>            |        |               |                           |                        |                            |                      |
| » Ukryj filtry                                                                       |                          |                 |                                   |        |               |                           |                        |                            |                      |
|                                                                                      |                          | Zestawy filtrów | $\sim$                            |        |               | $\!\star$                 |                        |                            |                      |
|                                                                                      | Temat                    |                 |                                   |        |               |                           |                        |                            |                      |
|                                                                                      | Treść                    |                 |                                   |        |               |                           |                        |                            |                      |
|                                                                                      | Status                   |                 | Dowolny                           |        |               | $\checkmark$              |                        |                            |                      |
|                                                                                      | Data                     |                 | Od:                               | Do:    |               | Wybierz                   | ٠                      | Wyczyść<br>Pokaż           |                      |
| Rachunki                                                                             |                          |                 |                                   |        |               |                           |                        |                            |                      |
| <b>Nazwa</b>                                                                         | <b>E Widoczny</b>        | Uprawnienia     | <b>NRB</b>                        |        | <b>Saldo</b>  | <b>Dostepne</b><br>środki | <b>Waluta</b>          | Nazwa właściciela modulo   | <b>Typ uprawnień</b> |
|                                                                                      | $\checkmark$             | த               |                                   |        |               |                           | PLN                    |                            | Pełnomocnik          |
|                                                                                      | $\blacktriangledown$     | ه ا             |                                   |        | <b>ISLAND</b> | <b>CALL OF</b>            | EUR                    |                            | Pełnomocnik          |
| Konkret                                                                              | $\checkmark$             | த               |                                   |        |               |                           | PLN                    |                            | Współwłaściciel      |
| Ror                                                                                  | $\leq$                   | $\alpha$        |                                   |        |               |                           | PLN                    |                            | Współwłaściciel      |
| $\frac{d^{2}}{dt^{2}}=2\pi i\left( \frac{d^{2}}{dt^{2}}-\frac{d^{2}}{dt^{2}}\right)$ |                          |                 |                                   |        |               |                           |                        |                            |                      |
|                                                                                      |                          |                 |                                   |        |               |                           |                        |                            |                      |
|                                                                                      |                          |                 |                                   |        |               |                           | Aktualizacja rachunków | Zapisz zmiany              |                      |

Rysunek 28: Użytkownik » Rachunki

Zakładka "Rachunki" pozwala na filtrowanie danych (opcja **Pokaż fltry**) po:

• Nazwie, Numerze rachunku, Walucie, Właściciel modulo.

W lewym dolnym rogu tabeli z rachunkami Klienta widać również i tutaj **ikonę klucza**.

### **Kredyty** .

Formatka wyświetlająca informacje, o kredytach jakie klient posiada, czyli:

- *?* **Rodzaj kredytu**,
- *?* **Widoczny**,
- *?* **Kwota kredytu**,
- *?* **Waluta**,
- *?* **Numer rachunku**,
- *?* **Data przyznania**,
- *?* **Data zakończenia**,
- *?* **Oprocentowanie**,
- *?* **Nazwa właściciela modulo**.

| Dane ogólne                  | <b>Identyfikatory</b> | Klienci           | Rachunki                | Kredyty | Lokaty | Zlecenia<br>Karty | Zlecenia stałe            |                     | Inne dyspozycje |            |
|------------------------------|-----------------------|-------------------|-------------------------|---------|--------|-------------------|---------------------------|---------------------|-----------------|------------|
| Rachunki inwestycyjne        |                       | Wyciągi           | Doladowania GSM         |         |        |                   |                           |                     |                 |            |
| » Ukryj filtry               |                       |                   |                         |         |        |                   |                           |                     |                 |            |
|                              | Zestawy filtrów       |                   | $\ldots$                |         |        | ÷                 |                           |                     |                 |            |
|                              | Temat                 |                   |                         |         |        |                   |                           |                     |                 |            |
|                              | Treść                 |                   |                         |         |        |                   |                           |                     |                 |            |
|                              | Status                |                   | Dowolny                 |         |        |                   | $\checkmark$              |                     |                 |            |
|                              | Data                  |                   | Od:                     |         | Do:    | Verbierz          | ٠                         |                     |                 |            |
|                              |                       |                   |                         |         |        |                   |                           |                     |                 |            |
|                              |                       |                   |                         |         |        |                   |                           | Pokaż               | Wyczyść         |            |
| Kredyty                      |                       |                   |                         |         |        |                   |                           |                     |                 |            |
| Rodzaj kredytu               |                       | <b>E Widoczny</b> | <b>Kwota</b><br>kredvtu | Waluta  |        | Numer rachunku    | <b>Data</b><br>przyznania | Data<br>zakończenia | Oprocentowanie  | Nazwa właś |
| Pożycz.Hip.zab.hipot.mieszk. |                       | $\preceq$         |                         | PLN     |        |                   | 2011-01-31                | 2021-01-28          | 10.50%          |            |
| 刁                            |                       |                   |                         |         | 111    |                   |                           |                     |                 |            |

Rysunek 29: Użytkownik - Kredyty

Informacje o kredytach można wywfilorować (opcja **Pokaż filtry**) na podstawie:

• Rodzaju kredytu, Właściciel modulo, Numeru rachunku, Waluty, Kwoty, Daty

Dostępna jest także **ikona klucza.**

## **Lokaty** .

Lista lokat jakie Klient ma założone, łącznie z informacjami o nich:

- *?* **Status**,
- *?* **Widoczny**,
- *?* **Nazwa**,
- *?* **Okres**,
- *?* **Kwota**,
- *?* **Data otwarcia**,
- *?* **Data zakończenia**,
- *?* **Właściciel modulo**.

| Dane ogólne<br>Rachunki inwestycyjne | <b>Identyfikatory</b><br>Wyciągi | Klienci      | Rachunki<br><b>Doladowania GSM</b> | Kredyty | Lokaty       | Karty<br>Zlecenia    |              | Zlecenia stałe   | Inne dyspozycje |                          |  |
|--------------------------------------|----------------------------------|--------------|------------------------------------|---------|--------------|----------------------|--------------|------------------|-----------------|--------------------------|--|
|                                      |                                  |              |                                    |         |              |                      |              |                  |                 |                          |  |
| » Ukryj filtry                       |                                  |              |                                    |         |              |                      |              |                  |                 |                          |  |
|                                      | Zestawy filtrów<br>Temat         |              |                                    |         |              | ۰                    |              |                  |                 |                          |  |
|                                      | Treść                            |              |                                    |         |              |                      |              |                  |                 |                          |  |
|                                      | Status                           |              | Dowolny                            |         |              |                      | $\checkmark$ |                  |                 |                          |  |
|                                      | Data                             |              | Od:                                |         | Do:          | Wybierz              | ٠            |                  | Pokaż           | Wyczyść                  |  |
| Lokaty                               |                                  |              |                                    |         |              |                      |              |                  |                 |                          |  |
| <b>Status</b>                        | <b>E Widoczny</b>                | <b>Nazwa</b> | <b>Okres</b>                       |         | <b>Kwota</b> | <b>Data otwarcia</b> |              | Data zakończenia |                 | <b>Właściciel modulo</b> |  |
| aktywny                              | $\blacktriangleright$            |              | 12 miesięcy                        |         |              | 2013-02-19           |              |                  |                 |                          |  |
| aktywny                              | $\preceq$                        |              | 3 miesiące                         |         |              | 2013-01-14           |              |                  |                 |                          |  |
| anulovane                            | $\checkmark$                     |              | 3 miesiące                         |         |              | 2012-11-15           |              | 2013-02-19       |                 |                          |  |
| anulowane                            | $\blacktriangledown$             |              | 3 miesiące                         |         | ш            | 2012-10-01           |              | 2013-01-14       |                 |                          |  |
| aktywny                              | $\blacktriangleright$            |              | 3 miesiące                         |         |              | 2012-09-10           |              |                  |                 |                          |  |
| aktywny                              | $\blacksquare$                   |              | 3 miesiące                         |         | 1127.18      | 2012-09-10           |              |                  |                 |                          |  |
| $\mathcal{S}$                        |                                  |              |                                    |         |              |                      |              |                  |                 |                          |  |

Rysunek 30: Użytkownik - Lokaty

Tutaj również istnieje możliwość filtracji danych (**Pokaż filtry**), po:

• Statusie, Widoczności, Nazwie, Okresie, Kwocie, Dacie otwarcia, Dacie zakończenia, Właścicel modulo

. W lewym dolnym rogu tabeli również widnieje **ikona klucza**.

## **Karty** .

Zestawienie informacji o kartach posiadanych przez użytkownika:

- *?* **Nr karty,**
- *?* **Typ karty,**
- *?* **Widoczny,**
- *?* **Nazwa,**
- *?* **Limit operacji gotówkowych,**
- *?* **Limit operacji bezgotówkowych,**
- *?* **Data wydania,**
- *?* **Data ważności**.

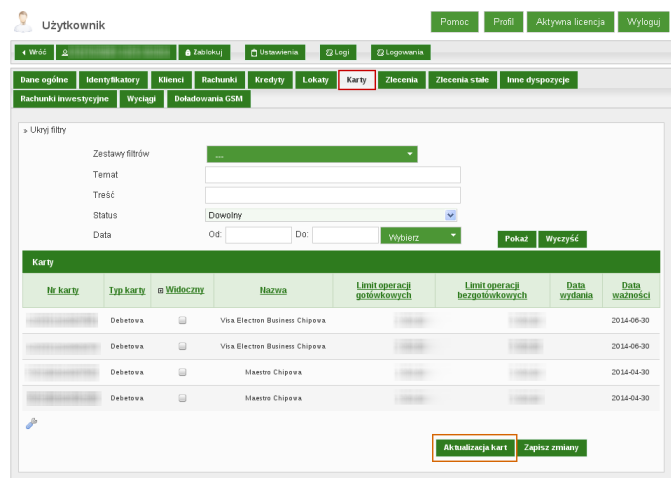

Rysunek 31: Użytkownik - Karty

Dane dotyczące kart można przefiltrować wg. następujących kryteriów:

• Nazwie, Nr karty, Właściciel modulo, Data

## W lewym dolnym rogu tabeli widoczna jest **ikona klucza**. **Zlecenia** .

Lista zrealizowanych lub oczekujących na realizację zleceń Klienta, z takimi danymi jak:

- *?* **Status,**
- *?* **Odbiorca,**
- *?* **Tytułem,**
- *?* **Kwota,**
- *?* **Data płatności,**

|                                      | a Zablokuj                                  |                                    | <b>D</b> Ustawienia |        | <b>Z</b> Logi                     | <b>2</b> Logowania   |                |                 |         |                             |
|--------------------------------------|---------------------------------------------|------------------------------------|---------------------|--------|-----------------------------------|----------------------|----------------|-----------------|---------|-----------------------------|
| Dane ogólne<br>Rachunki inwestycyjne | <b>Identyfikatory</b><br>Klienci<br>Wyciągi | Rachunki<br><b>Doladowania GSM</b> | Kredyty             | Lokaty | Karty                             | Zlecenia             | Zlecenia stałe | Inne dyspozycje |         |                             |
|                                      |                                             |                                    |                     |        |                                   |                      |                |                 |         |                             |
| » Ukryj filtry                       | Zestawy filtrów                             |                                    |                     |        |                                   | $\blacktriangledown$ |                |                 |         |                             |
|                                      | Właściciel modulo<br>Odbiorca               |                                    |                     |        |                                   |                      |                |                 |         |                             |
|                                      | Tytuł operacji                              |                                    |                     |        |                                   |                      |                |                 |         |                             |
|                                      | Rachunek odbiorcy                           |                                    |                     |        |                                   |                      |                |                 |         |                             |
|                                      | Status                                      | Dowolny                            |                     |        |                                   |                      | $\checkmark$   |                 |         |                             |
|                                      | Typ                                         | Dowolny                            |                     |        |                                   |                      | $\checkmark$   |                 |         |                             |
|                                      | Rachunek obciążany                          | Dowolny                            |                     |        |                                   |                      | $\checkmark$   |                 |         |                             |
|                                      | Rodzaj zlecenia<br>Liczba dni               | Dowolny                            |                     | Od:    | Wybierz                           |                      | v<br>٠         |                 |         |                             |
|                                      | Data                                        | Od:                                |                     | Do:    |                                   | Wybierz              | ٠              |                 |         |                             |
|                                      | Kwota                                       | Od:                                |                     | Do:    |                                   |                      |                | Pokaż           | Wyczyść |                             |
| Zlecenia                             |                                             |                                    |                     |        |                                   |                      |                |                 |         |                             |
| <b>Status</b>                        | <b>Odbiorca</b>                             |                                    | <b>Tytułem</b>      |        | Kwota                             |                      | Data płatności |                 |         | Akcje                       |
| V                                    |                                             |                                    | ٠                   |        | <b>HELL</b><br><b>The Company</b> |                      | 2013-03-06     |                 |         | Logi<br>Szczegóły           |
| $\scriptstyle\sim$                   |                                             |                                    | ×                   |        | 1991                              |                      | 2013-02-22     |                 |         | Logi<br>Szczegóły           |
| V                                    |                                             |                                    | ٠                   |        | HE-                               |                      | 2013-02-22     |                 |         | Logi<br>Szczegóły           |
| v                                    |                                             |                                    | ٠                   |        | 186                               |                      | 2013-02-20     |                 |         | Logi<br>Szczegóły           |
| v                                    |                                             |                                    |                     |        | 1991                              |                      | 2013-02-12     |                 |         | Logi<br>Szczegóły           |
| х                                    |                                             |                                    | ÷                   |        | <b>HELL</b>                       |                      | 2013-02-12     |                 |         | Logi<br>Szczegóły<br>Edytuj |
|                                      |                                             |                                    | ٠                   |        | <b>HE</b>                         |                      | 2013-02-13     |                 |         | Logi<br>Szczegóły           |
|                                      |                                             |                                    | ۰                   |        | 18E                               |                      | 2013-02-15     |                 |         | Logi<br>Szczegóły           |
|                                      |                                             |                                    |                     |        | <b>HELL</b>                       |                      | 2013-02-11     |                 |         | Logi<br>Szczegóły           |
|                                      |                                             |                                    |                     |        |                                   |                      |                |                 |         |                             |

Rysunek 32: Użytkownik - Zlecenia

 $\textcircled{c}\text{ I-BS.PL Sp. z.o. o.}$ 

Kolumna **Akcje** zawiera dwa zdarzenia:

- **Logi** kiedy dany Użytkownik logował się do systemu (» przenosi do modułu Admiistracja » Logi systemu » Logi klienta),
- **Szczegóły** szczegółowe dane zlecenia (oddzielne okno).

Zakładka "Zlecenia"dodatkowo umożliwa sortowanie danych (opcja **Pokaż filtry**), według:

• Odbiorcy, Tytułu operacji, Rachunku odbiorcy, Statusie, Typie, Rachunku obciążanego, Rodzaju zlecenia, Właściciel modulo, Liczby dni, Dacie, Kwocie

. Tutaj także widnieje **ikona klucza**.

## **Zlecenia stałe** .

Lista zadeklarowanych przez Klienta zleceń stałych, z takimi danymi jak:

- *?* **Status,**
- *?* **Odbiorca,**
- *?* **Tytułem,**
- *?* **Kwota,**
- *?* **Następna realizacja,**

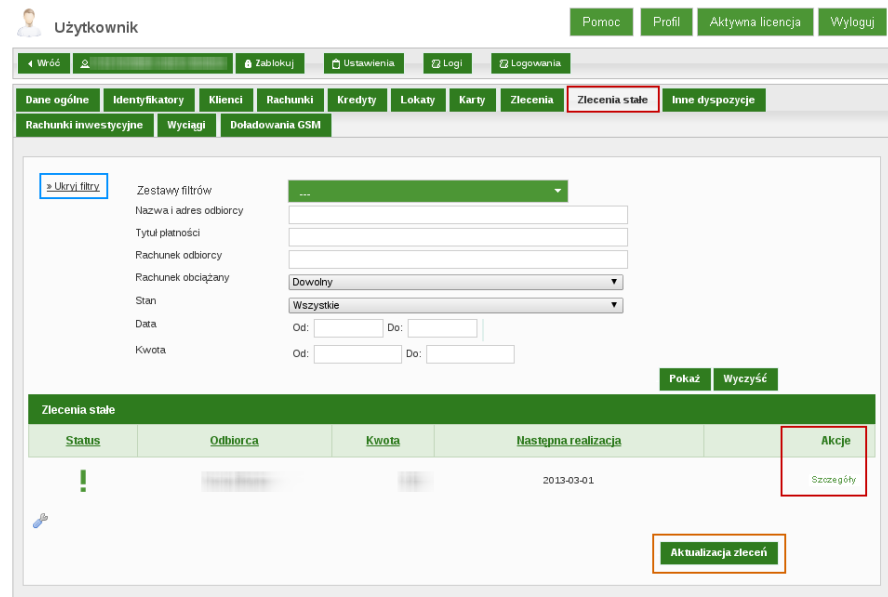

Rysunek 33: Użytkownik - Zlecenia stałe

Kolumna **Akcje** pozwala pdejrzeć szczegóły danego zlecenia stałego (akcja **Szczegóły** » pojawi się oddzielne okno)

I tutaj widoczna jest **ikona klucza**.

### **Inne dyspozycje** .

Lista innych dyspozycji złożonych przez Użytkownika.

Tutaj również dane można wyfiltrować (opcja **Pokaż filtry**), po:

• Temacie, Treści, Statusie, Dacie

. W lewym dolnym rogu tabeli także można dostrzec **ikonę klucza**.

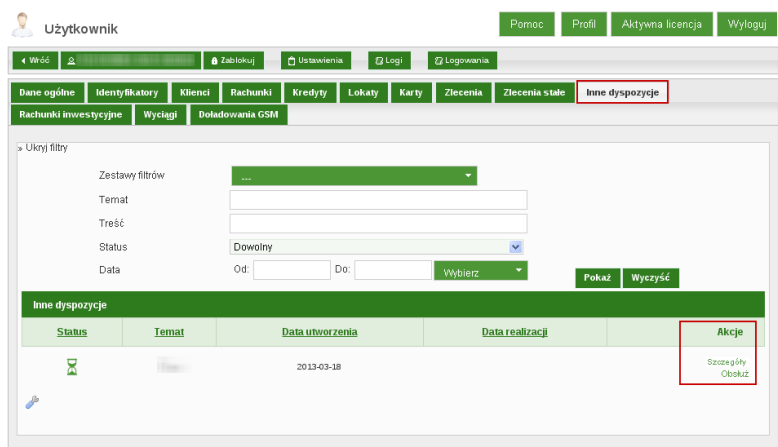

Rysunek 34: Zakładka - Inne dyspozycje

#### **Rachunki inwestycyjne** .

Lista rachunków inwestycyjnych z możliwością zarządzania istniejącymi i dodawania nowych.

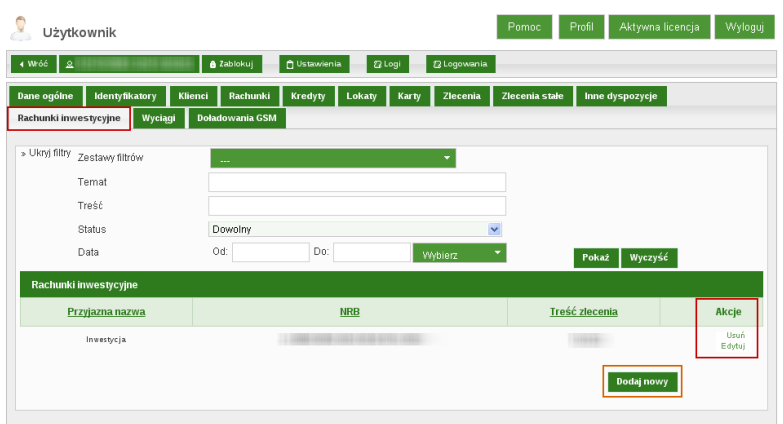

Rysunek 35: Zakładka - Rachunki inwestycyjne

Nad tabelą wyświetlającą "Rachunki inwestycyjne" istnieje możliwość filtracji danych (akcja **Pokaż filtry**) według:

• Przyjazna nazwa, Numer rachunku, Treść zlecenia

Aby dodać nowy rachunek inwestycyjny, należy skorzystać z przycisku **Dodaj nowy**, umiejscowionego pod w/w tabelą. Pojawi sie odrębne okno, w którym należy podać:

• Przyjazną nazwę, NRB, Treść zlecenia

I zaakceptować przyciskiem **Dodaj**.

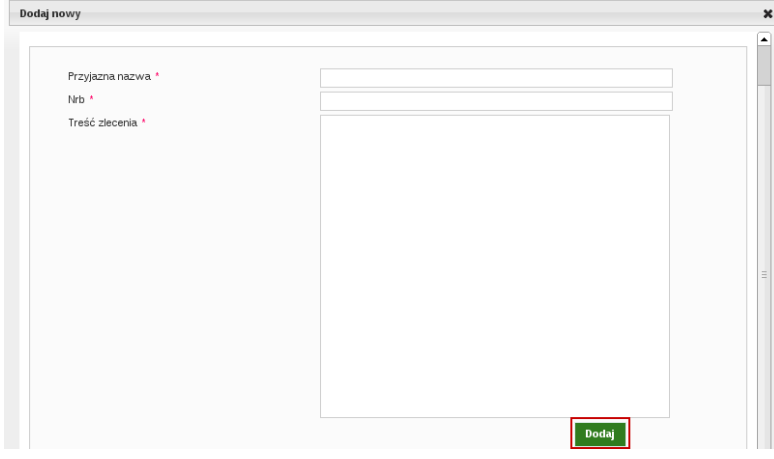

Rysunek 36: Zakładka - Nowy rachunek » Dodaj nowy

# **Wyciągi** .

Lista wyciągów z możliwością ich importu.

Nad tabelą wyświetlającą "Wyciągi" istnieje możliwość filtracji danych (akcja **Pokaż filtry**) według:

- Typ wyciągu (Dowolny/Dzienny /Miesięczny),
- Rachunek,
- Data od,
- Data do.

Listę możemy sortować według kolumn takich jak:

- *?* **Rachunek,**
- *?* **Data zaczytania,**
- *?* **Typ wyciągu,**
- *?* **Za okres,**
- *?* **Okres od,**
- *?* **Okres do**.

| © KRZYNÓWEK ANETA WANDA<br>+ Wróć        | <b>n</b> Ustawienia           |                   |                         |                 |                       |
|------------------------------------------|-------------------------------|-------------------|-------------------------|-----------------|-----------------------|
|                                          | <b>&amp; Zablokuj</b>         | <b>2 Logi</b>     | <b>2 Logowania</b>      |                 |                       |
| Dane ogólne<br>Identyfikatory<br>Klienci | Rachunki<br>Kredyty<br>Lokaty | Karty<br>Zlecenia | Zlecenia stałe          | Inne dyspozycje | Rachunki inwestycyjne |
| Wyciagi<br><b>Doładowania GSM</b>        |                               |                   |                         |                 |                       |
|                                          |                               |                   |                         |                 |                       |
| » Pokaż filtry                           |                               |                   |                         |                 |                       |
|                                          |                               |                   |                         |                 |                       |
| Wyciągi                                  |                               |                   |                         |                 |                       |
| <b>Rachunek</b>                          | Data zaczytania               | Typ wyciagu       | Za okres                | Okres od        | Okres do              |
| <b>COL</b>                               | 2013-06-12                    | Dzienny           | 2013-06-12 / 2013-06-12 | 2013-06-12      | 2013-06-12            |
|                                          | 2013-06-10                    | Dzienny           | 2013-06-07 / 2013-06-07 | 2013-06-07      | 2013-06-07            |
|                                          | 2013-06-10                    | Dzienny           | 2013-05-31 / 2013-05-31 | 2013-05-31      | 2013-05-31            |
|                                          | 2013-06-10                    | Dzienny           | 2013-05-24 / 2013-05-24 | 2013-05-24      | 2013-05-24            |
|                                          | 2013-05-06                    | Dzienny           | 2013-05-06 / 2013-05-06 | 2013-05-06      | 2013-05-06            |
|                                          | 2013-04-30                    | Dzienny           | 2013-04-30 / 2013-04-30 | 2013-04-30      | 2013-04-30            |
|                                          | 2013-04-25                    | Dzienny           | 2013-04-25 / 2013-04-25 | 2013-04-25      | 2013-04-25            |
|                                          | 2013-04-24                    | Dzienny           | 2013-04-24 / 2013-04-24 | 2013-04-24      | 2013-04-24            |
|                                          | 2013-04-08                    | Dzienny           | 2013-04-08 / 2013-04-08 | 2013-04-08      | 2013-04-08            |
|                                          | 2013-04-04                    | Dzienny           | 2013-03-31 / 2013-03-31 | 2013-03-31      | 2013-03-31            |
|                                          |                               |                   |                         | $2 \mid 3$<br>1 | 4 5<br>13             |
| $\partial^{\!\mathbb{B}}$                |                               |                   |                         |                 |                       |

Rysunek 37: Zakładka - Wyciągi

## **Doładowania GSM** .

Lista zawierająca zestawienie wykonywanych przez Klientów doładowań GSM wraz z ich szczegółami (Akcja -Szczegóły).

|                                 | Użytkownik    |                                              |                       |                                 |                     | Pomoc           | Profil<br>Aktywna licencja      | Wyloguj                |
|---------------------------------|---------------|----------------------------------------------|-----------------------|---------------------------------|---------------------|-----------------|---------------------------------|------------------------|
| + Wróć                          |               | ARZYNÓWEK ANETA WANDA                        | <b>&amp; Zablokuj</b> | <b>D</b> Ustawienia<br>$2$ Logi | <b>22 Logowania</b> |                 |                                 |                        |
| Dane ogólne<br>Wyciągi          |               | Identyfikatory<br>Klienci<br>Doladowania GSM | Rachunki              | Lokaty<br>Karty<br>Kredyty      | Zlecenia            | Zlecenia stale  | Inne dyspozycje                 | Rachunki inwestycyjne  |
| »Pokaż filtry                   |               |                                              |                       |                                 |                     |                 |                                 |                        |
| <b>Doładowania</b><br>$\vee$ ID | <b>Status</b> | <b>Numer telefonu</b>                        | Operator              | Rachunek obciażany              | Kwota               | Data utworzenia | Data realizacji                 | Akcje                  |
| 17,230                          | M             |                                              | Heyah                 |                                 | 5,00                | 2013-07-22      |                                 | Szczegóły              |
| m                               | M             |                                              | Play                  |                                 | 5,00                | 2013-07-22      |                                 | Szczegóły              |
| 17.02                           | v             | <b>TREE FOR</b>                              | Play                  |                                 | 5,00                | 2013-06-27      | 2013-06-26                      | Szczegóły              |
| $\sim$                          | V             | <b>STARTING</b>                              | Orange                |                                 | 5,00                | 2013-06-26      | 2013-06-26                      | Szczegóły              |
| <b>THE</b>                      | $\checkmark$  |                                              | Orange                |                                 | 5,00                | 2013-06-24      | 2013-06-24                      | Szczegóły              |
| m                               | ŵ             | 3111831111                                   | Heyah                 |                                 | 5,00                | 2013-06-19      |                                 | Szczegóły              |
| <b>TOB</b>                      | V             |                                              | Heyah                 |                                 | 5,00                | 2013-06-05      | 2013-06-05                      | Szczegóły              |
| <b>TELEST</b>                   | v             |                                              | Heyah                 |                                 | 5,00                | 2013-06-05      | 2013-06-05                      | Szczegóły              |
| <b>THE</b>                      | $\checkmark$  |                                              | Heyah                 |                                 | 5,00                | 2013-06-05      | 2013-06-05                      | Szczegóły              |
| <b>TELL</b>                     | v             |                                              | Heyah                 |                                 | 5,00                | 2013-06-05      | 2013-06-05                      | Szczegóły              |
| $\delta^{\mu}$                  |               |                                              |                       |                                 |                     |                 | 23<br>$\ddot{\phantom{a}}$<br>1 | 5<br>28<br>$\,$<br>ι., |

Rysunek 38: Zakładka - Doładowania GSM

## Elementy górnej części formatki "Użytkownik":

- **Aktywuj / Zablokuj** zarządzanie ustawieniami dostępności konta Użytkownika
- **Ustawienia** pozwala na ustawienie indywidualnie dla danego klienta:
- czas sesji,
- czy widzi rachunki ze wszystkich modul,
- domyślny jezyk,
- domyślny rachunek,
- logowanie z maskowaniem,
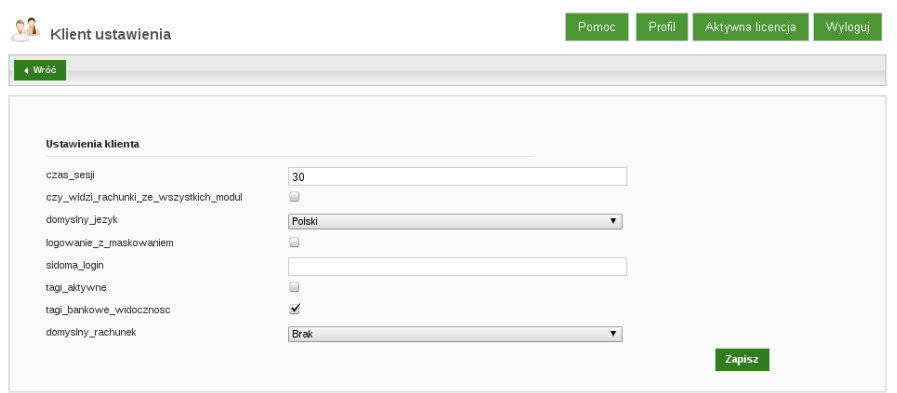

Rysunek 39: Użytkownik » Ustawienia

• **Logi** - na liście widoczne są wszystkie logowania danego użytkownika z informacją o dacie i godzinie zalogowania, z jakiego adresu IP logował się użytkownik, a także z jakiego systemu operacyjnego i przeglądarki korzystał w danej sesji.

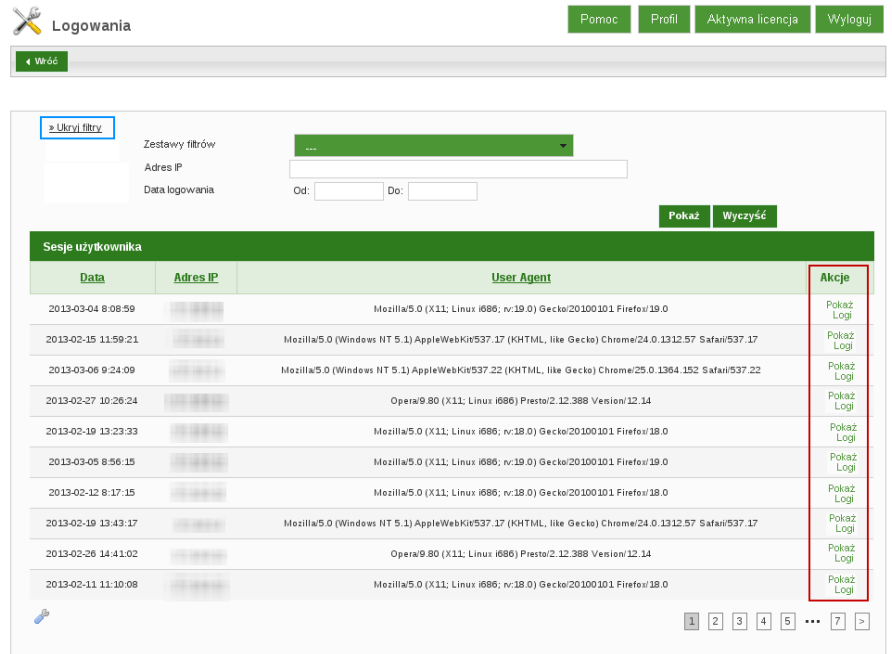

Ta opcja również posiada do dyspozycji **ikonę klucza**.

Rysunek 40: Użytkownik » Logi

Istnieje możliwość filtracji danych (opcja **Pokaż filtry**), po:

**–** Adresie IP, Dacie logowania

Kolumna **Akcje** zawiera dwa zdarzenia:

**– Pokaż** - wyświetla **Szczegóły sesji użytkownika**, które można filtrować (opcja **Pokaż filtry**) po Akcji.

Natomiast w kolumnie **Akcje** dostępne jest zdarzenie **Szczegóły**, które powoduje wyświetlenie w odrębnym oknie szczegóły danego żądania.

Skorzystanie z umiejscowienego u góry przycisku **Logi**, przenosi do **Logów sesji użytkownika**, które można fitlrować (opcja **Pokaż filtry**), po:

- \* Typie obiektu, Typie zlecenia, ID obiektu, Nazwie akcji, Dacie
- **– Logi** wyświetla logi sesji użytkownika
- **Logowania** wyświetla informacje o datach logowania użytkownika, czy zakończone sukcesem i kiedy wraz z opisem statusu, oraz adres IP komputera, z którego logowanie miało miejsce.

| Logowania             |                        |                            |            | Profil<br>Pomoc | Aktywna licencja<br>Wyloguj                                           |
|-----------------------|------------------------|----------------------------|------------|-----------------|-----------------------------------------------------------------------|
| 4 Wróć                |                        |                            |            |                 |                                                                       |
|                       |                        |                            |            |                 |                                                                       |
| » Ukryj filtry        | Zestawy fitrów<br>Data | Od:                        | Do:        |                 |                                                                       |
| Logowania użytkownika |                        |                            |            |                 | Wyczyść<br>Pokaż                                                      |
| Login                 | <b>Adres IP</b>        | <b>Data</b>                | Powodzenie | Zakończenie     | <b>Opis</b>                                                           |
| 2222                  | 22332                  | 2013-01-11 07:55:54.857393 | Nie        | Nie             | Nie podano hasła                                                      |
| 2222                  |                        | 2013-01-11 07:56:22.841102 | Tak        | Tak             | Odblokowanie użytkownika                                              |
| 2222                  |                        | 2013-01-29 08:45:57.9048   | Tak        | Tak             | Poprawne logowanie                                                    |
| 2222                  |                        | 2013-01-29 10:36:09.212228 | Tak        | Tak             | Poprawne logowanie                                                    |
| 2222                  |                        | 2013-01-30 14:54:08.383254 | Tak        | Tak             | Poprawne logowanie                                                    |
| 2222                  |                        | 2013-02-05 09:30:39.240671 | Tak        | Tak             | Poprawne logowanie                                                    |
| 2222                  |                        | 2013-02-11 09:28:57.08319  | Tak        | Tak             | Poprawne logowanie                                                    |
| 2222                  |                        | 2013-02-11 11:04:55.620333 | Tak        | Tak             | Poprawne logowanie                                                    |
| 2222                  |                        | 2013-02-11 11:09:36.316688 | Tak        | Tak             | Poprawne logowanie                                                    |
| 2222                  |                        | 2013-02-11 11:10:02.89707  | Tak        | Tak             | Poprawne logowanie                                                    |
| P                     |                        |                            |            |                 | 5<br>3<br>$\overline{9}$<br>$\overline{4}$<br>2<br>$\geq$<br>$\cdots$ |

Rysunek 41: Użytkownik » Logowania

I tutaj dostępna jest do dyspozycji **ikona klucza**.

### 5.1.1.5 Schematy akceptacji .

Schematy akceptacji dają możliwość ustawienia schematu do akceptacji zleceń, są odpowiednikiem karty wzorów podpisów celem ustalenia kto ma mieć prawa do podpisu, ile osób wymaganych do zatwierdzania zleceń.

Dla Klientów o profilu indywidualnym dostępna jest tylko grupa podpisu A. Po zaimportowaniu Klienta indywidualnego, system domyślnie ustawia jego użytkowników w tym schemacie.

W przypadku Klientów o profilu korporacyjnym dostępne są grupy podpisów od A do H. Po zaimportowaniu do systemu Klienta korporacyjnego, jego użytkownicy domyślnie ustawiani są w grupie Bez praw do podpisu.

#### Przykład 1:

Do wykonania dowolnego zlecenia wystarczy podpis jednego użytkownika, pod warunkiem, że wszyscy użytkownicy uprawnieni do podpisywania znajdują się w tej samej grupie akceptacji.

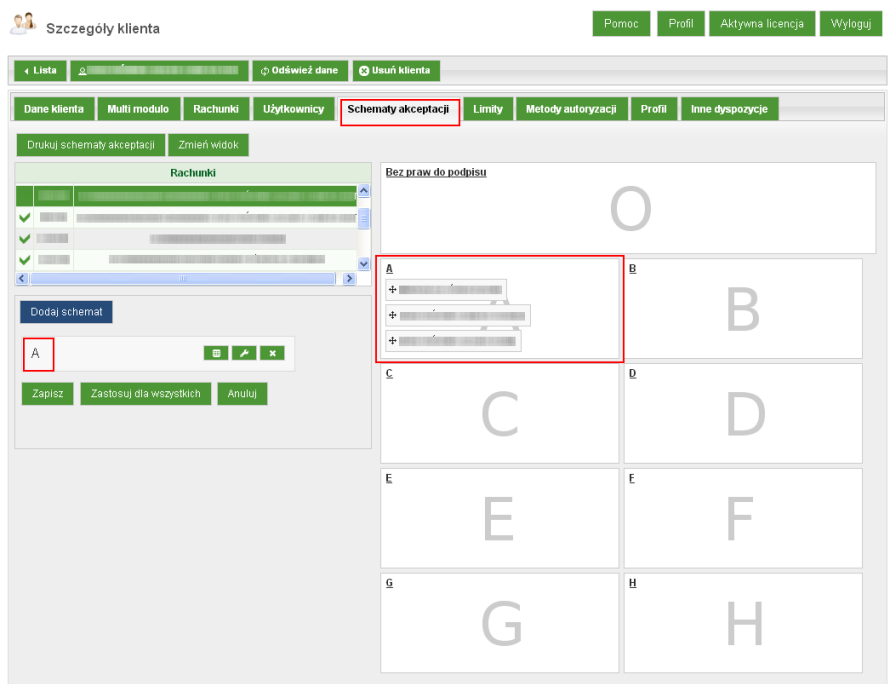

Rysunek 42: Przykład jednokrotnego podpisu

## Przykład 2:

Jeżeli uprawnieni do podpisywania użytkownicy znajdują się w różnych grupach, wówczas do wykonania przelewu potrzebne są podpisy dowolnych użytkowników z każdej grupy akceptacji. Do przemieszczania użytkowników między grupami akceptacji, należy używać kursora myszy; należy najechać kursorem na danego użytkownika, przytrzymać lewy przycisk myszy i przeciągnąć do wybranej grupy.

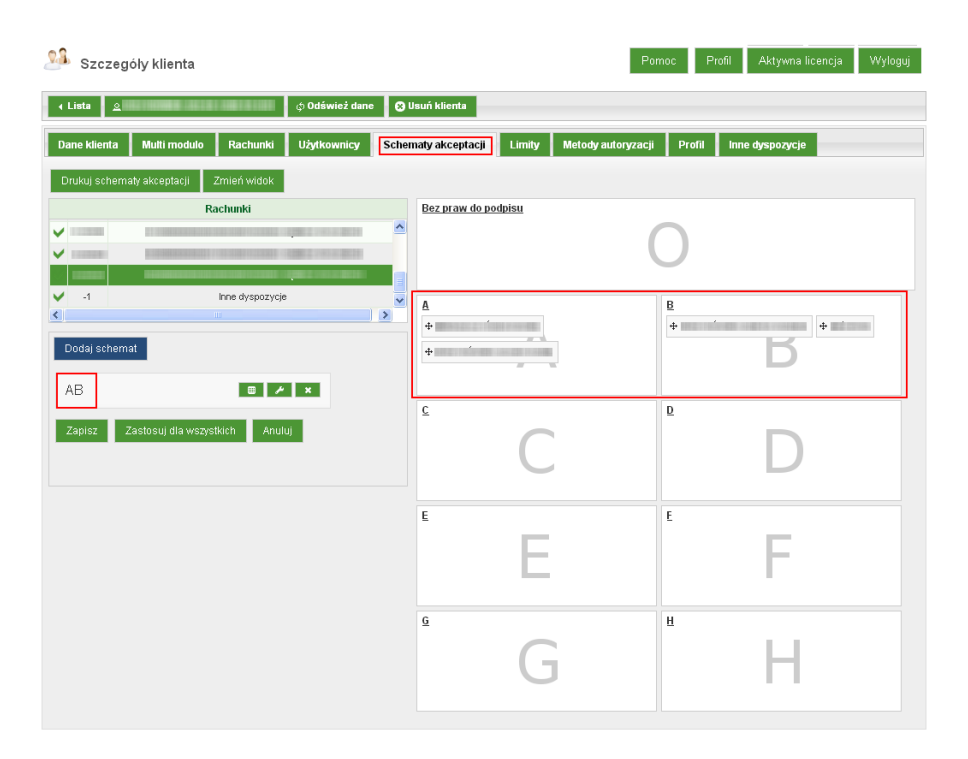

Rysunek 43: Przykład wielopodpisu

W przypadku, gdy dodany schemat akceptacji, (*np. AB*), nie odpowiada schematowi zdefiniowanemu w kolumnach-prostokątach umożliwających wyszczególnienie, kto ma się znajdować w poszczególnej grupie, a kto ma nie posiadać praw do podpisu, wówczas niepoprawnie zdefiniowany element grupy, bądź cały schemat grup (gdy żadna z grup w nim zawartych nie jest poprawna), wyświetlany będzie na **czerwono**.

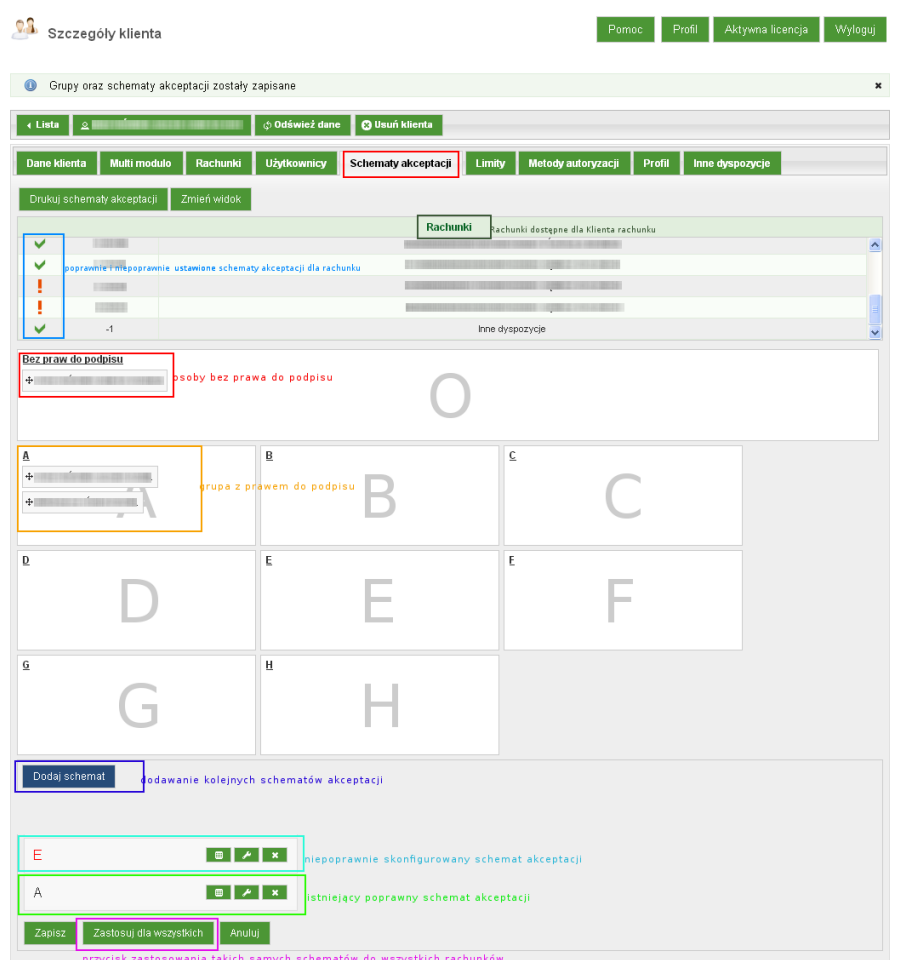

Rysunek 44: Schematy akceptacji

Sekcja Rachunki prezentuje wszystkie dostepne dla Klienta rachunku. W przypadku gdy rachunek ma ustawiony niepoprawny schemat akceptacji, system informuje o tym oznaczając go czerwonym wykrzyknikiem.

Aby użytkownicy mogli wykonywać autoryzacje operacji, należy utworzyć przynajmniej jeden schemat akceptacji. Należy wowczas użyć przycisku **Dodaj schemat** gdzie uaktywni sie pole edycyjne z trzema przyciskami:

- pierwszy przycisk pozwala ustawić dla danego schematu limity do zleceń i lokat
- drugi przycisk umożliwia włączenie trybu edycji grup w schemacie. Aby dodać grupę do schematu należy wykonać dwuklik na wybranym prostokącie schematu lub przeciągnąć grupy akceptacji na kontrolkę - wówczas odpowiednia litera grupy znajdzie się w polu edycyjnym, a następnie, po skonfigurowaniu grup dla danego schematu - zatwierdzić

• Ostatni przycisk natomiast pozwala na usunięcie danego schematu akceptacji.

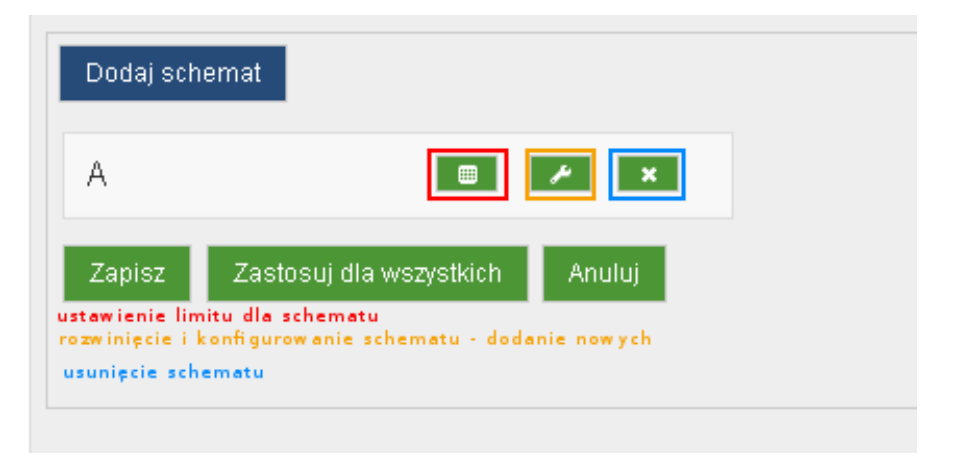

Rysunek 45: Przyciski edycyjne dla Schematów akceptacji

Jeśli chcemy dla wszystkich Rachunków oraz Innych dyspozycji zastosować te same schematy akceptacji, wystarczy skorzystać z przycisku **Zastosuj dla wszystkich** (widoczny na powyższym zrzucie ).

Mamy również możliwość wydrukowania schematów akceptacji, należy użyć przycisku **Drukuj schematy akceptacji**.

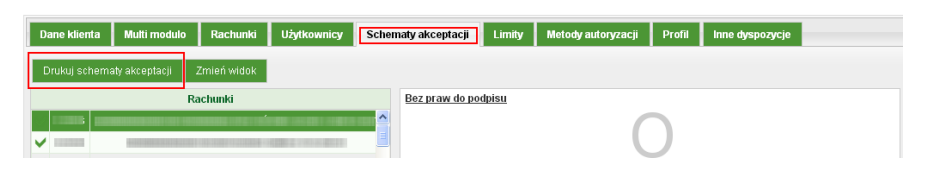

Rysunek 46: Przycisk drukowania Schematów akceptacji

## 5.1.1.6 Limity .

Podobnie jak w przypadku schematów akceptacji limity można ustawiać w sposób prosty (dla wszystkich NRB jednakowo) lub zaawansowany (dla konkretnego).

Limity dzielą się na limity dla opcji **Internetowej** oraz przez **IVR**. Dla obu opcji można ustawić limit:

- jednorazowy,
- dzienny
- miesięczny

Limit wprowadzony jako **-1** oznacza brak ograniczenia kwotowego na wykonywane operacje.

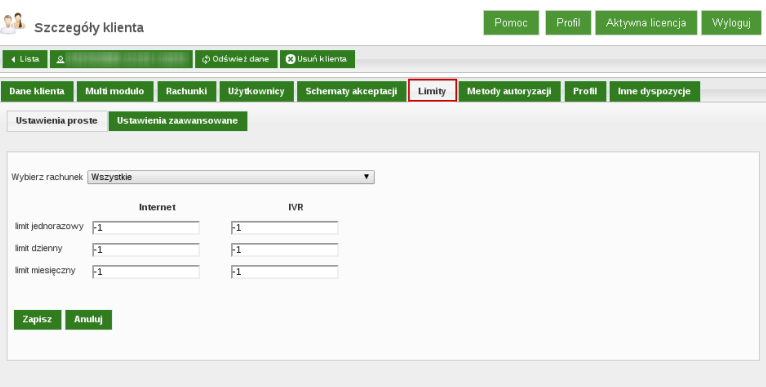

Rysunek 47: Szczegóły klienta » Limity

## 5.1.1.7 Metody autoryzacji .

Metodę autoryzacji można ustawić dla każdego z Użytkowników danego konta, przy czym Klient może mieć do jednego rachunku lub zestawu z wybranymi rachunkami jedną metodę. Dodatkową może posiadać dla pozostałych rachunków, nie uwzględnionych w określonej grupie dla innej metody autoryzacji.

Aby dodac metodę autoryzacji, należy skorzystając z opcji **Dodaj metodę autoryzacji** można określić czy będzie to:

- Karta kodów,(*Klient detaliczny*)
- Podpis kwalifikowany,(*Klient korporacyjny*)
- Podpis niekwalifikowany,(*Klient korporacyjny*)
- SMS (*Klient detaliczny*)

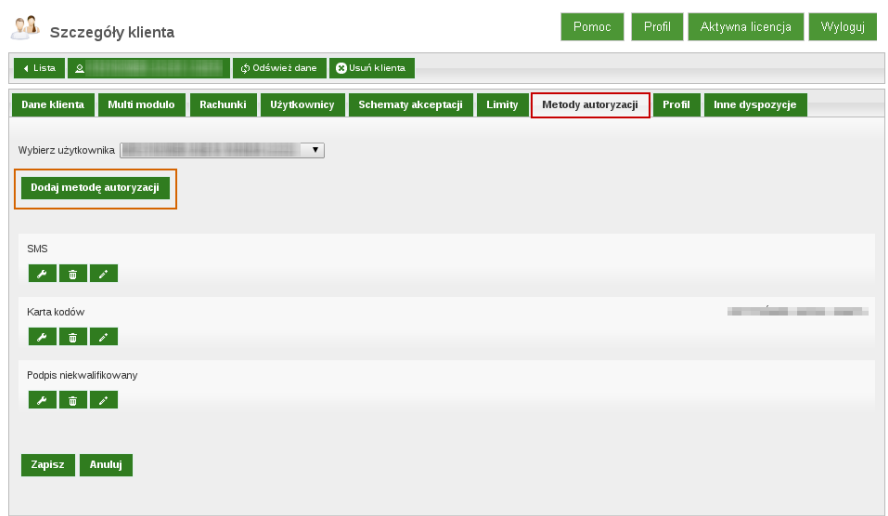

Rysunek 48: Zakładka Metody autoryzacji

### 5.1.1.8 Profil

W zakładce **Profil** ustawiamy profil uprawnień dla danego klienta.

| ₫ Odśwież dane<br><b>B</b> Usuń klienta<br>1 Lista <u>  2</u>                                                                                            |
|----------------------------------------------------------------------------------------------------|
|                                                                                                    |
| Schematy akceptacji Limity<br>Rachunki<br><b>Użytkownicy</b><br>Metody autoryzacji<br>Multi modulo<br>Profil  <br>Inne dyspozycje<br><b>Dane klienta</b> |
| Profil<br>klient korporacyjny<br>Zapisz                                                                                                    |

Rysunek 49: Zakładka Profil

### 5.1.1.9 Inne dyspozycje

Wyświetla inne dyspozycje złożone przez klienta z możliwością obsłużenia i podglądu szczegółów.

| Szczegóły klienta                                                                                                   | Pomoc Profil Aktywna licencja Wyloguj |
|----------------------------------------------------------------------------------------------------|---------------------------------------|
| $\vert \vert$ (Lista $\vert \vert \vert$ 2<br>o Odśwież dane   <b>O</b> Usuń klienta                                |                                       |
| Multimodulo Rachunki Użytkownicy Schematyakceptacji Limity Metodyautoryzacji Profil Inne-dyspozycje<br>Dane klienta |                                       |
| Dane podstawowe<br>Dane szczególowe                                                                                 |                                       |

Rysunek 50: Szczegóły klienta - Inne dyspozycje

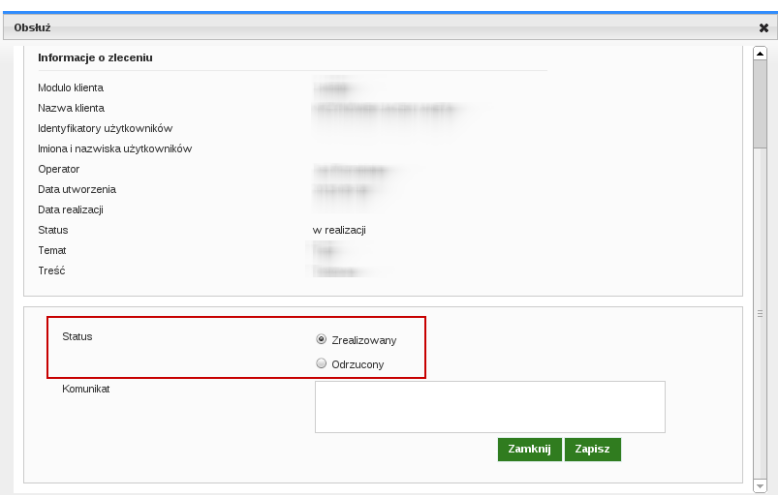

Rysunek 51: Inne dyspozycje - akcja obsłuż

W przypadku odrzucenia dyspozycji, należy podać przyczynę (pole Komunikat).

## **WAŻNE!**

# **DANE KLIENTA NIE SĄ EDYTOWALNE ZA POŚREDNICTWEM PANELU ADMINISTRACYJNEGO**

### 5.2 Aktualizacja produktów

Funkcjonalność pozwalająca na uzyskanie informacji, u których Klientów, kiedy i jakie produkty były aktualizowane, łącznie z informacją o statusie ich aktuazliacji. Dostępna jest również kolumna **Akcje** z opcją **Szczegóły**, która wyświetla w odrębnym oknie podsumowanie dotyczące aktualizacji danego produktu.

| » Ukryj filtry         |                  |               |                     |                    |                  |                                              |
|------------------------|------------------|---------------|---------------------|--------------------|------------------|----------------------------------------------|
| Klient                 |                  |               |                     |                    |                  |                                              |
| Typ produktu           | Dowolny          |               |                     | 7                  |                  |                                              |
| <b>Status</b>          | W trakcie        |               |                     | $\pmb{\mathrm{v}}$ |                  |                                              |
| Data utworzenia        | Od:              | Do:           |                     |                    |                  |                                              |
| Data rozpoczęcia       | Od:              | Do:           |                     |                    |                  |                                              |
| Data zakończenia       | Od:              | Do:           |                     |                    |                  |                                              |
|                        |                  |               |                     |                    | Wyczyść<br>Pokaż |                                              |
| Aktualizacja produktów |                  |               |                     |                    |                  |                                              |
| <b>Klient</b>          | <b>Typ</b>       | <b>Status</b> | Data utworzenia     | Data rozpoczęcia   | Data zakończenia |                                              |
|                        | Usuwanie klienta | W trakcie     | 2013-02-08 21:31:40 | Dziś 12:10:24      | Dziś 7:11:39     |                                              |
|                        | Zlecenia stałe   | W trakcie     | 2013-02-08 21:28:42 | Dziś 12:10:22      | Dziś 7:11:34     |                                              |
|                        | Zlecenia stałe   | W trakcie     | 2013-02-08 21:24:16 | Dziś 12:10:21      | Dziś 7:11:36     | Akcje<br>Szczegóły<br>Szczegóły<br>Szczegóły |
|                        | Rachunki         | W trakcie     | 2013-02-08 21:22:49 | Dziś 12:10:22      | Dziś 7:11:37     |                                              |
|                        | Kredyty          | W trakcie     | 2013-02-08 21:15:34 | Dziś 12:10:22      | Dziś 7:11:31     | Szczegóły<br>Szczegóły                       |

Rysunek 52: Aktualizacja produktów

## 5.3 Nowy klient

Umożliwia zaimportowanie do systemu eBO nowego Klienta z systemu księgującego Banku, po **Modulo** lub po **Def ID**. Podczas importu, należy wybrać **Profil klienta**.

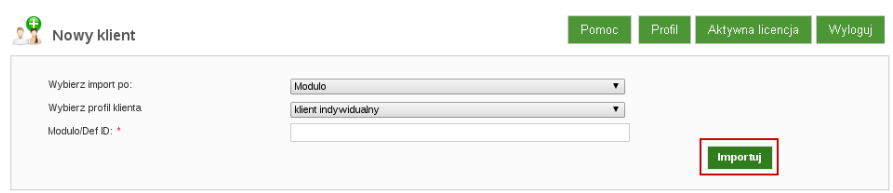

Rysunek 53: Ekran - Nowy klient eBO

### 5.4 Uprawnienia

Tutaj Administrator lub uprawniony do tego użytkownik ma możliwość ustawienia odpowiednich uprawnień dla, np.:

- **wszystkich Klientów,**
- **klienta indywidualnego,**
- **klienta korporacyjnego**

| <b>Nazwa</b>        | <b>Profil nadrzędny</b> | <b>Ilość klientów</b> | Aktywny | Akcje                |
|---------------------|-------------------------|-----------------------|---------|----------------------|
| klient indywidualny | wszyscy klienci         | 4214                  | Tak     | Edytuj               |
| klient korporacyjny | wszyscy klienci         | 37                    | Tak     | Edytuj               |
| operator            | wszyscy klienci         | $\circ$               | Nie     | Edytuj<br>Aktywuj    |
| kl_ind              | wszyscy klienci         | $\circ$               | Tak     | Edytuj<br>Dezaktywuj |
| 0000000             | wszyscy klienci         | $\circ$               | Nie     | Edytuj<br>Aktywuj    |
| klient firmowy      | wszyscy klienci         | 461                   | Tak     | Edytuj               |
| klient all          | wszyscy klienci         | $\mathbf 1$           | Tak     | Edytuj               |

Rysunek 54: Moduł - Uprawnienia

Mamy również możliwość stworzenia nowego profilu **( Uprawnienia »Lista profili»Nowy profil)** oraz nowego szablonu **(Uprawnienia»Lista szablonów»Nowy szablon)**.

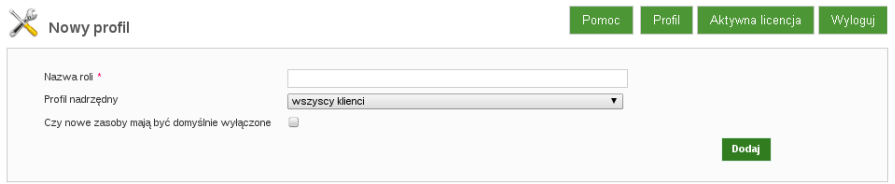

Rysunek 55: Moduł - Uprawnienia - dodanie profilu/szablonu

# 6 **Użytkownicy Bankowi**

Moduł umożliwiający dodawanie oraz zarządzanie użytkownikami uprawnionymi do zarządzania systemem eBO.

Wyświetla wszystkich zarejestrowanych w systemie użytkowników z uprawnieniami do zarządzania systemem.

Kolumna **Akcje** umożliwia, m.in.:

- Pokaż wyświetlenie szczegółów o użytkowniku (m.in. jego rolę w systemie, admin id), dodatkowo pozwala zablokować mu dostęp.
- Edytuj edycję użytkownika,
- Sesje przegląd sesji użytkownika bankowego.

| Lista użytkowników bankowych uprawnionych do zarządzania systemem |                      |                          |               |                    |                          |  |  |  |
|-------------------------------------------------------------------|----------------------|--------------------------|---------------|--------------------|--------------------------|--|--|--|
| <b>Nowy użytkownik</b>                                            |                      |                          |               |                    |                          |  |  |  |
| »Pokaż filtry                                                     |                      |                          |               |                    |                          |  |  |  |
| Użytkownicy bankowi                                               |                      |                          |               |                    |                          |  |  |  |
| Login                                                             | Imie                 | <b>Nazwisko</b>          | <b>Status</b> | Rola               | Akcje                    |  |  |  |
| <b>Barnette</b>                                                   | 1384                 | <b>HELMINGS</b>          | Aktywny       | IT Administrator   | Pokaż<br>Edytuj<br>Sesje |  |  |  |
| 1391                                                              | 10012                | <b>THEFT</b>             | Aktywny       | IT Administrator   | Pokaż<br>Edytuj<br>Sesje |  |  |  |
| <b>COLLECT</b>                                                    | <b>TYRE</b>          | <b>HOME</b>              | Aktywny       | superadministrator | Pokaż<br>Edytuj<br>Sesje |  |  |  |
| <b>CONTRACTOR</b>                                                 | <b>House</b>         | <b>THE STAR</b>          | Aktywny       | superadministrator | Pokaż<br>Edytuj<br>Sesje |  |  |  |
| <b>Barnett Barnett</b>                                            | <b>Harrison Ball</b> | <b>HALL</b>              | Aktywny       | superadministrator | Pokaż<br>Edytuj<br>Sesje |  |  |  |
| <b>COLLEGE</b>                                                    | <b>TELESTIN</b>      | <b>TELEST</b>            | Aktywny       | superadministrator | Pokaż<br>Edytuj<br>Sesje |  |  |  |
| 19846                                                             | $\blacksquare$       | $\overline{\phantom{a}}$ | Aktywny       | superadministrator | Pokaż<br>Edytuj<br>Sesje |  |  |  |
| <b>Contract</b>                                                   | <b>COL</b>           | <b>TILL SHARE</b>        | Aktywny       | superadministrator | Pokaż<br>Edytuj<br>Sesje |  |  |  |
| <b>CONTRACTOR</b>                                                 | The company of       | <b>TERLINGS</b>          | Aktywny       | superadministrator | Pokaż<br>Edytuj<br>Sesje |  |  |  |
| <b>STATISTICS</b>                                                 | <b>Britaine</b>      | <b>LEWIS CO.</b>         | Aktywny       | superadministrator | Pokaż<br>Edytuj          |  |  |  |

Rysunek 56: Moduł - Użytkownicy bankowi

## 6.1 Nowy użytkownik

Pozwala zaimportować nowego użytkownika z systemu DefBank, którego można w nim wyszukać po **Modulo** lub **Def ID**) oraz nadać mu odpowiednia rolę w systemie, np.:

- Operator,
- IT BPS Administrator,
- superadministrator

Podczas dodawania nowego **Użytkownika Bankowego** można skorzystać z wyszukiwarki podając **modulo** lub **DefId**. Dane nowo dodawanego użytkownika zostaną zaciągnięte z Def Banku.

Jeżeli użytkownik korzysta z **Active Directory** może podać **Login AD** oraz **Domenę AD**. Dla użytkownika, który nie korzysta z **Active Directory**, należy odznaczyć opcję **Logowanie AD** i podać dwukrotnie hasło.

Całą procedurę dodawania nowego użytkownika, należy potwierdzić klikając na

przycisk **Dodaj** znajdujący się w prawej dolnej części ekranu, po czym użytkownik zostanie dodany do systemu i pojawi się na liście.

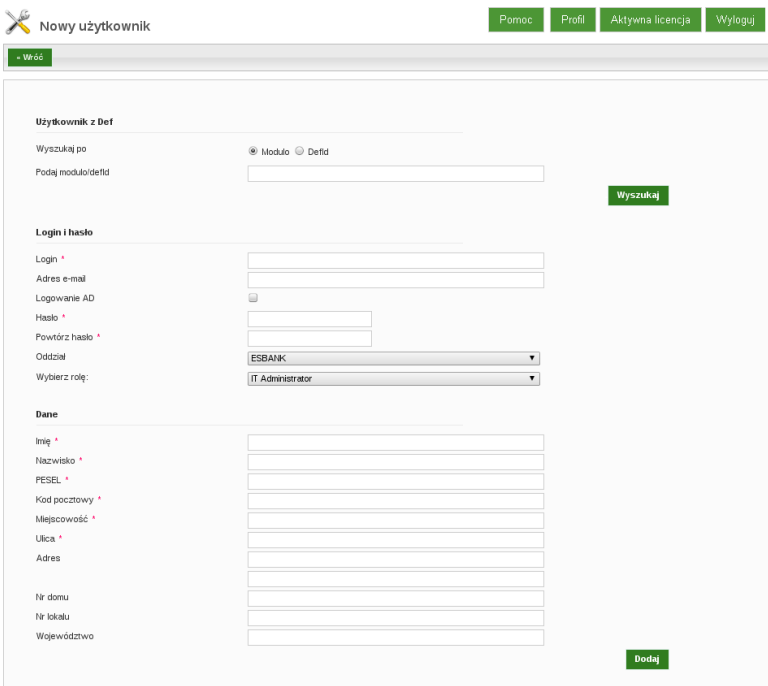

Rysunek 57: Formatka - Dodawanie nowego użytkownika bankowego

## 6.2 Uprawnienia

Umożliwia edycje uprawnień poszczególnych ról systemowych (kolumna **Akcja , Edytuj**). Na samej górze, edycja uprawnień pozwala zmienić nazwę roli oraz jeśli istnieje taka – roli nadrzędnej. Dolna część zawiera listę poszczególnych funkcji do jakich może mieć dostęp użytkownik Bankowy oraz uprawnień jakie można dla każdej z nich przypisać:

## • **pokaż, modyfikuj, usuń, dodaj**

| $e B 0$ $_{\text{Admin}}$ | Uprawnienia           | Aktywna licencja<br>Profil<br>Pomoc | Wyloguj        |
|---------------------------|-----------------------|-------------------------------------|----------------|
| Wyszukaj                  |                       |                                     |                |
| Start                     | Nazwa                 |                                     | Akcje          |
|                           | operator_esbank       |                                     | Edytuj         |
| Klienci                   | administrator systemu |                                     | Edytuj<br>Usuń |
| Użytkownicy Bankowi       | Operator WARB         |                                     | Edytu          |
| Lista użytkowników        | sowa                  |                                     | Edytuj<br>Usun |
| Nowy użytkownik           | IT Administrator      |                                     | Edytuj         |
| <b>Uprawnienia</b>        | superadministrator    |                                     | Edytuj         |
| Now a rola                | operator_MAGR         |                                     | Edytuj         |
| Administracja             | Operator_ZZS          |                                     | Edytuj         |
| Kemunikety                | sasa                  |                                     | Edytuj<br>Usuń |
| Wiedomości                | Miodszy operator      |                                     | Edytuj<br>Usuń |
| Inne dyspozycje           | coerator              |                                     | Edytuj<br>Usuń |
| Przelewy                  | $\hat{\mathcal{S}}$   |                                     | 12             |

Rysunek 58: Uprawnienia Użytkowników bankowych

### 6.2.1 Nowa rola

Pozwala na dodanie do systemu nowej roli: nadanie jej nazwy oraz określenie czy ma być dla tej roli określona również rola nadrzędna (wybór z listy rozwijanej).

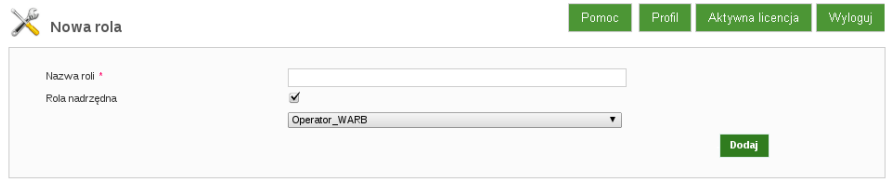

Rysunek 59: Formatka dodawania nowej roli dla użytkownika bankowego

# 7 **Administracja**

Ten moduł jest niemal "sercem" Panelu Administracyjnego systemu eBO. Tutaj można skonfigurować przeważającą część ustawień funkcjonalności systemu. Główny ekran modułu Administracyjnego wyświetla **Status komunikacji zewnętrznych systemów** – nazwę systemu, datę oraz status. Moduł **Administracja** zawiera szereg konfigurowalnych podmodułów:

- **Listy KIR**
- **Oddziały**
- **Szablony dokumentów**
- **Koperty z hasłem**
- **Karty kodów**
- **SMSy**

- **Produkty**
- **Słownik operacji**
- **Komunikacja z systemami zewnętrznymi**
- **Logi systemu**
- **Aktywność automatów**
- **Ustawienia systemu**
- **Kalendarz**
- **Faktury**

## 7.1 Listy KIR

Podmoduł **Listy KIR** wyświetla listy banków, oddziałów banków, banków zagranicznych, urzędów skarbowych, symboli wpłat i wgranych plików KIR.

| <b>Listy KIR</b> |                                                                    |                 |                           |                     | Pomoc               | Aktywna licencja<br>Profil          | Wyloguj                              |
|------------------|--------------------------------------------------------------------|-----------------|---------------------------|---------------------|---------------------|-------------------------------------|--------------------------------------|
| Lista banków     | Lista banków zagranicznych                                         | Lista oddziałów | Lista urzędów skarbowych  |                     | Lista symboli wpłat | Lista plików                        |                                      |
| »Pokaż filtry    |                                                                    |                 |                           |                     |                     |                                     |                                      |
|                  |                                                                    |                 |                           |                     |                     |                                     |                                      |
| Lista banków     |                                                                    |                 |                           |                     |                     |                                     |                                      |
|                  | Nazwa banku                                                        |                 | <b>Ulica</b>              | <b>Kod pocztowy</b> | <b>Miasto</b>       | Data utworzenia                     | Akcje                                |
|                  | Krajowa Izba Rozliczeniowa S.A.                                    |                 | ul. Cypryjska 72          | 02-761              | <b>Warzawa</b>      | 2013-01-11 15:04:26                 | Szczegóły                            |
|                  | $MIG - DZ$                                                         |                 |                           |                     |                     | 2013-01-11 15:04:26                 | Oddziały banku<br>Szczegóły          |
|                  | FM Bank S.A.                                                       |                 | ul.Solec 38               | 00-394              | Warszawa            | 2013-01-11 15:04:26                 | Oddziały banku<br>Szczegóły          |
|                  | CREDIT SUISSE (LUXEMBOURG) SA S.A. Oddział w Polsce                |                 | ul.Rondo ONZ 1            | $00 - 124$          | Warszawa            | 2013-01-11 15:04:26                 | Oddziały banku<br>Szczegóły          |
|                  | KBL European Private Bankers SA Oddział w Polsce                   |                 | ul.Bonifraterska 17       | 00-203              | Warszawa            | 2013-01-11 15:04:26                 | Oddziały banku<br>Szczegóły          |
|                  | Alior Bank S.A.                                                    |                 | Al.Jerozolimskie 94       | 00-807              | Warszawa            | 2013-01-11 15:04:26                 | Oddziały banku<br>Szczegóły          |
|                  | Allianz Bank Polska S.A.                                           |                 | ul.Rodziny Hiszpańskich 1 | 02-685              | Warszawa            | 2013-01-11 15:04:26                 | Oddziały banku<br>Szczegóły          |
|                  | Banco Espirito Santo de Investimento SA S.A. Oddz. w Polsce        |                 | ul. Złota 59              | $00 - 120$          | Warszawa            | 2013-01-11 15:04:26                 | Oddziały banku<br>Szczegóły          |
|                  | BNP Paribas Securities Services S.A. Oddział w Polsce              |                 | Plac Pilsudskiego 1       | 00-078              | Warszawa            | 2013-01-11 15:04:26                 | Oddziały banku<br>Szczegóły          |
|                  | Caja de Ahorros y Pensiones de Barcelona"La Caixa"Oddział w Polsce |                 | ul.Prosta 51              | 00-838              | Warszawa            | 2013-01-11 15:04:26                 | Oddziały banku<br>Szczegóły          |
| de               |                                                                    |                 |                           |                     |                     | 3<br>$\overline{c}$<br>$\mathbf{1}$ | 5<br>$\overline{7}$<br>$\rightarrow$ |
|                  |                                                                    |                 |                           |                     |                     | Import                              |                                      |

Rysunek 60: Formatka - Listy KIR

### 7.1.1 Lista banków

Pokazuje listę banków w systemie eBO wczytanych za pośrednictwem **Importu List KIR**, którą można sortować według nazw kolumn:

*?* **Nazwa Banku**,

- *?* **Ulica**,
- *?* **Kod pocztowy**,
- *?* **Miasto**,
- *?* **Data utworzenia**,
- *?* **Akcje**.

W kolumnie **Akcje** dostępne są odnośniki:

- Oddziały banku wyświetla oddziały danego Banku,
- Szczegóły wyświetla szczegóły dotyczące wybranego Banku

## **white**.

Za pomoca przycisku **Import** aktualizuje się listę banków z wgranych plików KIR.

## 7.1.2 Lista banków zagranicznych

Pokazuje listę banków w systemie eBO wczytanych za pośrednictwem **Importu List KIR**, którą można sortować według nazw kolumn:

- *?* **SWIFT/BIC**,
- *?* **Kraj**,
- *?* **Nazwa banku**,
- *?* **Adres banku**,
- *?* **Akcje**.

W kolumnie **Akcje** dostępna jest opcja:

• Szczegóły – wyświetla szczegóły dotyczące wybranego Banku

## 7.1.3 Lista urzędów skarbowych

W tej zakładce wyświetlana jest lista urzędów skarbowych, wczytanych via **Import List KIR**. Listę tę można sortować według:

- $\star$  **NRB**,
- *?* **Typ składki**,
- *?* **Nazwa Urzędu**,
- *?* **Miejscowość**,
- *?* **Data utworzenia**
- *?* **Akcje**.

Kolumna **Akcje** wyświetla szczegóły danego urzędu

Za pomocą przycisku **Import urzędów skarbowych** aktualizuje się listę Urzędów Skarbowych z wgranych plików KIR.

Ponadto widoczna jest informacja o dacie utworzenia i dacie aktualizacji list.

## 7.1.4 Lista symboli wpłat

Pokazuje liste symboli wpłat, którą można sortować według nazw kolumn:

- *?* **Symbol**,
- *?* **Typ składki**,
- *?* **Data obowiązywania od**,
- *?* **Data obowiązywania do**,
- *?* **Data utworzenia**
- *?* **Data aktualizacji**.

## 7.1.5 Lista plików

Na liście znajdują się wgrane pliki KIR z informacją o nazwie, dacie utworzenia i dacie modyfikacji.

## 7.1.6 Wgraj pliki

Aby zaczytać pliki KIR do systemu, należy wybrać z lokalnego dysku pliki, a następnie użyć przycisku **Prześlij**

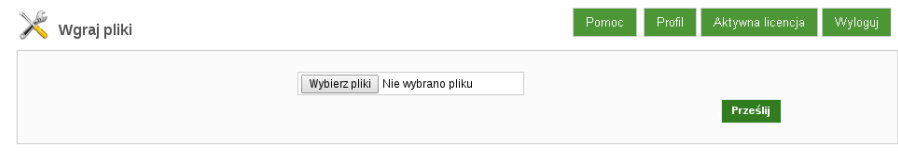

Rysunek 61: Aktualizacja plików

# 7.2 Oddziały

Lista Oddziałów danego Banku, z możliwością automatycznego zaimportowania / zaktualizowania listy takich Oddziałów (**Importuj oddziały**).

|                               | Oddziały banków                |        |     |                 |                             |             |                          |                        |        |
|-------------------------------|--------------------------------|--------|-----|-----------------|-----------------------------|-------------|--------------------------|------------------------|--------|
| $\vee$ $\overline{\text{Id}}$ | <b>Nazwa</b>                   | E-Mail | Fax | <b>Ksiegowy</b> | <b>Miejscowość</b>          | Nr oddziału | <b>Telefon</b>           | <b>Ulica</b>           | Akcje  |
| 59                            |                                |        |     |                 | Radomsko                    | 89800009    |                          | Poznań                 | Edytuj |
| 35                            | $\mathbf{r}$                   |        |     | Pełnomocnik     | 97-500 Radomsko             | 89800009    |                          | ul. Narutowicza 57     | Edytuj |
| 34                            |                                |        |     | Pełnomocnik     | 97-410 Kleszczów            | 89800009    | and the property         | Sportowa 53            | Edytuj |
| 33                            |                                |        |     | Pełnomocnik     | 97-320 Wolbórz              | 89800009    | <b>ALCOHOL:</b>          | Plac Jagiełły 17       | Edytuj |
| 32                            |                                |        |     | Pełnomocnik     | 98-330 Pajeczno             | 89800009    |                          | Wiśniowa 3             | Edytuj |
| 31                            |                                |        |     | Pełnomocnik     | 46-320 Praszka              | 89800009    | m                        | Plac Grunwaldzki 14    | Edytuj |
| 30                            |                                |        |     | Pełnomocnik     | 98-332 Rząśnia              | 89800009    | <b>Contract Contract</b> | Kościuszki 45          | Edytuj |
| 29                            | --                             |        |     | Pełnomocnik     | 97-300 Piotrków Trybunalski | 89800009    | and the control          | Słowackiego 155/157    | Edytuj |
| 28                            | a provincia de la construcción |        |     |                 | 42-100 Kłobuck              | 89800009    |                          | Rynek Jana Pawła II 17 | Edytuj |
| 27                            | <b>CONTRACTOR</b>              |        |     |                 | 97-500 Radomsko             | 89800009    |                          | ul.Fabianiego 7        | Edytuj |

Rysunek 62: Formatka - Oddziały

Listę tę można sortować według nazw kolumn:

- *?* **Id**,
- *?* **Nazwa**,
- *?* **E-mail**,
- *?* **Fax Księgowy**,
- *?* **Miejscowość**,
- *?* **Nr oddziału**,
- *?* **Telefon**,
- *?* **Ulica**,
- *?* **Akcje**.

Kolumna **Akcje** umożliwia edycję oddziału.

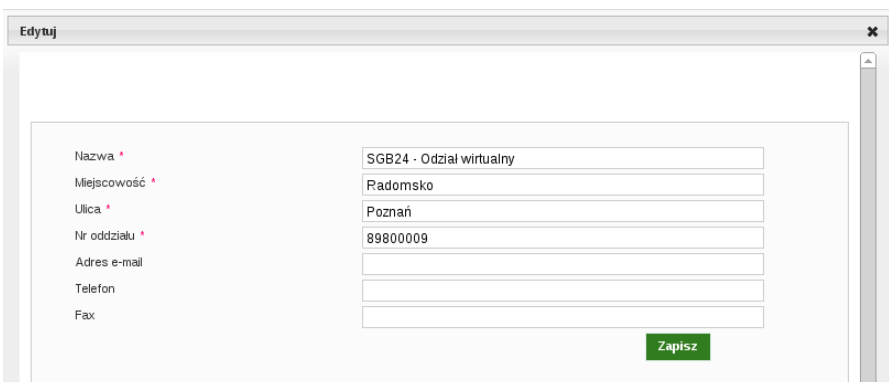

Rysunek 63: Edycja oddziału

# 7.3 Szablony dokumentów

Lista szablonów dostępnych w systemie wraz z możliwością ich edycji.

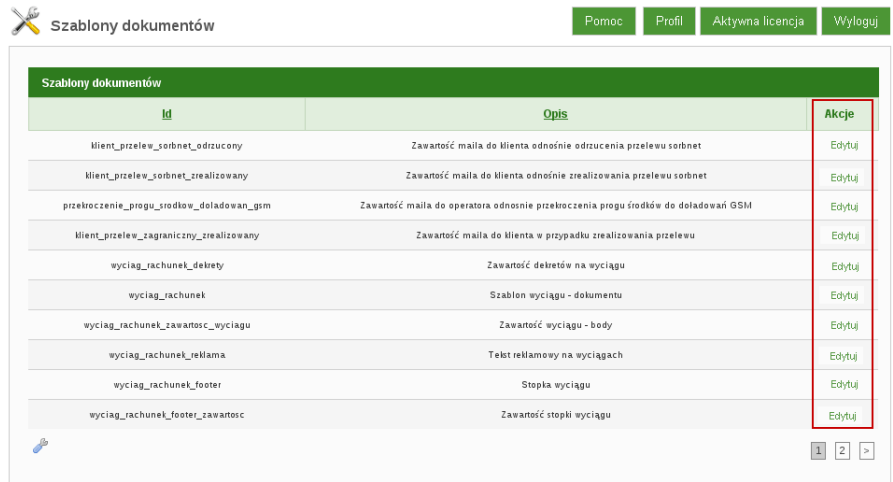

Rysunek 64: Formatka - Szablony dokumentów

## 7.4 Koperty z hasłem

Moduł ten umożliwia zarządzanie kopertami z hasłami jednorazowymi, wymaganymi do autoryzacji logowania, jeśli jako typ logowania jest ustawiona Koperta z hasłem dla:

- pierwszego logowania
- logowania po odblokowaniu zablokowqanego identyfikatora
- logowania po zresetowaniu hasła Klienta

Ekran główny modułu **Koperty z hasłem**, wyświetla zestawienie **Kopert z hasłem jednorazowym**, wraz ze statusami.

| »Pokaż filtry                 |               |                |                  |       |
|-------------------------------|---------------|----------------|------------------|-------|
| Koperty z hasłem jednorazowym |               |                |                  |       |
| Nr koperty                    | <b>Status</b> | Oddział        | Przypisany login | Akcje |
| 02678521                      | Wygenerowana  | Brak jednostki |                  | Pokaż |
| 02678309                      | Wygenerowana  | Brak jednostki |                  | Pokaż |
| 02678196                      | Wygenerowana  | Brak jednostki |                  | Pokaż |
| 02677940                      | Wygenerowana  | Brak jednostki |                  | Pokaż |
| 02677728                      | Wygenerowana  | Brak jednostki |                  | Pokaż |
| 02677516                      | W produkcji   | Brak jednostki |                  | Pokaż |
| 02677304                      | W produkcji   | Brak jednostki |                  | Pokaż |
| 02677191                      | W produkcji   | Brak jednostki |                  | Pokaż |
| 02676935                      | W produkcji   | Brak jednostki |                  | Pokaż |
| 02676723                      | W produkcji   | Brak jednostki |                  | Pokaż |

Rysunek 65: Koperty z hasłem

## 7.4.1 Paczki kopert z hasłem

Po wejściu wyświetli się nam lista paczek kopert z hasłem jednorazowym, które można wygenerować używając przycisku **Generuj paczkę kopert z hasłem**.

Kolumna **Akcje** zawiera opcje:

- Pokaż wyświetla nam dane
- Export pobiera plik z zaszyfrowanymi kopertami haseł, status wówczas zmienia się na "w produkcji".

| Status           |                                     |               |                     |                     |                                |
|------------------|-------------------------------------|---------------|---------------------|---------------------|--------------------------------|
|                  |                                     | Dowolny.      |                     | $\pmb{\mathrm{v}}$  |                                |
| Oddział          |                                     | Dowolny       |                     | $\mathbf{v}$        |                                |
| Data zamówienia. |                                     | Od:           | Do:                 |                     |                                |
|                  |                                     |               |                     | Wyczyść<br>Pokaż    |                                |
|                  | Paczki kopert z hasłem jednorazowym |               |                     |                     |                                |
| $\vee$ ID        | <b>Oddział</b>                      | <b>Status</b> | Data utworzenia     | Data dostarczenia   | Akcje                          |
| 24               | Brak je dnostki                     | Dostarczona   | 2013-02-12 9:48:27  | 2013-02-12 9:48:37  | Pokaż                          |
| 23               | Brak jednostki                      | W produkcji   | 2013-02-01 10:19:39 | Nigdy               | Pokaż<br>Export<br>Dostarczona |
|                  | Brak jednostki                      | Dostarczona   | 2013-02-01 10:17:57 | 2013-02-01 10:19:29 | Pokaż                          |
| 22               |                                     |               |                     |                     | Pokaż                          |
| 17               | Brak jednostki                      | Dostarczona   | 2012-07-06 10:00:35 | 2012-07-16 8:13:50  |                                |

Rysunek 66: Formatka - Paczki kopert z hasłem

### 7.4.2 Generuj paczkę kopert z hasłem

Po wejściu w ten podmoduł, mamy możliwość wygenerowania dowolnej ilości kopert z hasłem w paczce, które po zatwierdzeniu przyciskiem **Generuj** i wygenerowaniu, widoczne są na liście **Paczek kopert z hasłem jednorazowym** ze statusem: **Wygenerowana**.

### 7.4.3 Zamówienie kopert z hasłem

Lista **Zamówionych kopert z hasłem jednorazowym**, którą możemy sortować według:

- *?* **Oddział** oddział dla jakiego została wygenerowana,
- *?* **Status zamówienia** (Nowe, Zrealizowane),
- *?* **Ilość zamówionych kopert,** iczba zamówionych kopert
- *?* **Data zamówienia** data złożenia zamówienia
- *?* **Data realizacji** data realizacji zamówienia
- *?* **Akcje**.

W zależności od uprawnień do zasobu **widzi zamowienia ze wszystkich oddziałów** aktualnie zalogowanego Operatora widoczne są zamówienia z Oddziału, do jakiego przynależy dany Operator.

Kolumna "Akcje" zawiera następujące opcje:

• Odrzuć – pojawi się okienko z ID zamówienia, jego statusem, datą zamówienia oraz realizacji, Oddziałem, ilością zamówionych kopert. Aby odrzucić zamówienie należy w polu **Przyczyna odrzucenia** podać uzasadnienie, a następnie je zatwierdzić przyciskiem **Odrzuć**.

- Przypisz koperty z hasłem umożliwia przypisanie maksymalnie do zamówienia takiej ilości kopert jaka była zamówiona, po wybraniu ich z listy kopert i zatwierdzeniu przyciskiem **Przypisz**
- Generuj koperty z hasłem pozwala wygenerować kolejne koperty z hasłem, w razie gdyby tych już wygenerowanych było np. za mało – przy czym te nowo wygenerowane będą miały nowe ID, nie będą "podpięte" pod te wygenerowane wcześniej, ale będą jako koperty wygenerowane osobno.
- Szczegóły wyświetla informacje takie jak ID zamówienia, status, datę zamówienia i realizacji, Oddział dla którego zamówienie było oraz ilość zamówionych kopert.

Ponadto korzystając z przycisku **Dodaj zamówienie** (pod tabelą z listą **Zamówionych kopert z hasłem jednorazowym**), można wybrać Oddział, dla którego ma być generowane zamówienie oraz ilość kopert, a następnie zatwierdzić przyciskiem **Zamów**.

|                    | Zamówienia kopert z hasłem                                   |                          | Profil<br>Pomoc     | Aktywna licencja<br>Wyloguj, |                                                                                        |
|--------------------|--------------------------------------------------------------|--------------------------|---------------------|------------------------------|----------------------------------------------------------------------------------------|
| O Dodaj zamówienie |                                                              |                          |                     |                              |                                                                                        |
| » Pokaż filtry     |                                                              |                          |                     |                              |                                                                                        |
| Oddział            | Zamówione koperty z hasłem jednorazowym<br>Status zamówienia | Ilość zamówionych kopert | Data zamówienia     | Data realizacji              | Akcje                                                                                  |
| ESBANK             | Nowe                                                         | $\overline{2}$           | 2013-12-10 16:02:44 | Nigdy                        | Odrzuć<br>Przypisz koperty z hasłem<br>Generuj koperty z hasłem<br>Edytuj<br>Szczegóły |
| D                  |                                                              |                          |                     |                              |                                                                                        |
|                    |                                                              |                          |                     |                              | Dodaj zamówienie                                                                       |

Rysunek 67: Formatka - Zamówienia kopert z hasłem

## 7.5 Karty kodów

Funkcjonalność ta umożliwia zarządzanie i dodawanie Kart kodów z hasłami jednorazowymi wymaganymi do autoryzacji operacji po stronie Aplikacji Klienckiej.

• lista wygenerowanych kart kodów widnieje na głównym ekranie tego modułu, który udostępnia następne podmoduły:

### 7.5.1 Karty kodów

Ekran **Karty kodów** wyświetla zestawienie wszystkich Kart kodów, które zostały przypisane do Klienta, jak rownież tych jeszcze nie przypisanych.

Wyświetla listę kart kodów domyślnie widoczną jako ekran główny, którą można sortować według zakładek:

- *?* **Numer** numer danej karty kodów,
- *?* **Status** status karty kodów (Zablokowana, Aktywna),
- *?* **Oddział** dla którego została wygenerowana,
- *?* **Aktywna** -Tak/ Nie,
- *?* **Pozostałych kodów** ilość pozostałych kodów,
- *?* **Przypisana do** do kogo jest przypisana,
- *?* **Akcje**.

Kolumna **Akcje** zawiera opcje:

- Szczegóły
- Pokaż klienta
- Zablokuj

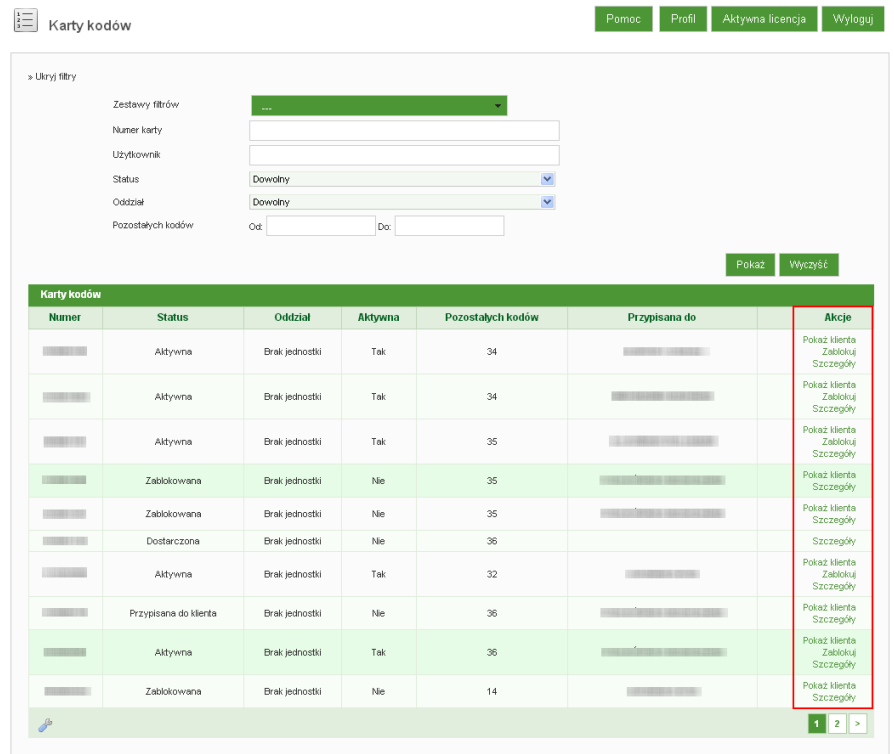

Rysunek 68: Formatka - Karty kodów

### 7.5.2 Paczki kart kodów

• lista paczek z kartami kodów z ID danej paczki, Oddziałem, dla którego została wygenerowana, jej statusem, datą utworzenia oraz dostarczenia i kolumną **Akcje**, która podobnie jak w przypadku Kopert z hasłem w przypadku nowo wygenerowanej paczki zawiera dwie opcje **Export** oraz **Pokaż**. I podobnie jak w przypadku Kopert z hasłem, najpierw aby móc gdziekolwiek użyć danej nowo wygenerowanej paczki, należy najpierw ją wyeksportować, a następnie gdy kolumna **Akcje** rozszerzy się o opcję **Dostarcz** - zatwierdzić dostarczenie paczki w systemie.

Aby wygenerować nowa paczkę, należy skorzystać z przycisku **Generuj paczkę kart kodów** , podać ich ilość i zatwierdzić przyciskiem **Generuj**.

|                   | Zestawy filtrów | $\sim$        |                      |                     |                 |
|-------------------|-----------------|---------------|----------------------|---------------------|-----------------|
|                   | Status          | Dowolny       | $\checkmark$         |                     |                 |
|                   | Oddział         | Dowolny       | $\blacktriangledown$ |                     |                 |
|                   |                 |               |                      |                     |                 |
|                   |                 |               |                      | Pokaż               | Wyczyść         |
| Paczki kart kodów |                 |               |                      |                     |                 |
|                   |                 |               |                      |                     |                 |
| $\vee$ ID         | Oddział         | <b>Status</b> | Data utworzenia      | Data dostarczenia   | Akcje           |
| 39                | Brak jednostki  | Dostarczona   | 2013-06-27 11:55:31  | 2013-08-05 12:38:19 | Pokaż           |
| 38                | Brak jednostki  | Wygenerowana  | 2013-06-17 9:54:15   | Nigdy               | Pokaż<br>Export |
| 37                | Brak jednostki  | Dostarczona   | 2013-06-17 9:38:51   | 2013-06-17 9:49:47  | Pokaż           |
| 36                | Brak jednostki  | Dostarczona   | 2013-05-29 14:30:04  | 2013-05-29 14:31:36 | Pokaż           |
| 35                | Brak jednostki  | Dostarczona   | 2013-05-17 15:02:53  | 2013-05-17 15:04:01 | Pokaż           |
| 34                | Brak jednostki  | Dostarczona   | 2013-04-25 10:38:05  | 2013-04-25 10:38:18 | Pokaż           |
| 33                | Brak jednostki  | Dostarczona   | 2013-04-15 8:41:59   | 2013-04-15 8:42:54  | Pokaż           |
| 32                | Brak jednostki  | Dostarczona   | 2013-04-12 13:29:06  | 2013-04-12 13:29:16 | Pokaż           |
|                   | Brak jednostki  | Dostarczona   | 2013-03-18 9:31:39   | 2013-03-18 9:31:52  | Pokaż           |
| 31                |                 | Dostarczona   | 2013-02-11 13:03:03  | 2013-02-11 13:03:16 | Pokaż           |
| 30                | Brak jednostki  |               |                      |                     |                 |

Rysunek 69: Formatka - Paczki kart kodów

## 7.5.3 Generuj paczkę kart kodów

Funkcjonalność umożliwiająca wygenerowanie dowolnej ilości paczek z kartami kodów , które po zatwierdzeniu przyciskiem **Generuj** i wygenerowaniu będą widoczne na liście **Paczki Kart Kodów**, ze statusem: **Wygenerowana**.

| 這<br>Generuj paczkę kart kodów |  | Pomoc Profil Aktywna licencja Wyloguj |  |
|--------------------------------|--|---------------------------------------|--|
| llość: *                       |  |                                       |  |
|                                |  | Generui                               |  |

Rysunek 70: Formatka - generuj paczki kart kodów

## 7.5.4 Zamówione karty kodów - oddział

Wyświetla się lista Kart kodów, zamówionych przez daną placówkę Banku.

|                 | Zamówione karty kodów - oddział            |                        | Pomoc               | Aktywna licencja<br>Profil | Wyloguj   |
|-----------------|--------------------------------------------|------------------------|---------------------|----------------------------|-----------|
| » Ukryj filtry  |                                            |                        |                     |                            |           |
| <b>Status</b>   |                                            | Dowolny                | ▼                   |                            |           |
| Oddział         |                                            | <b>ESBANK</b>          | ٠                   |                            |           |
| Data zamówienia |                                            | Od:<br>Do:             |                     |                            |           |
|                 |                                            |                        |                     | Wyczyść<br>Pokaż           |           |
|                 |                                            |                        |                     |                            |           |
|                 | Zamówione karty kodów przez placówkę banku |                        |                     |                            |           |
| <b>Oddział</b>  | <b>Status zamówienia</b>                   | llość zamówionych kart | Data zamówienia     | Data realizacji            | Akcje     |
| Brak jednostki  | Odrzucone                                  | 3                      | 2013-02-01 10:23:13 | Nigdy                      |           |
| D               |                                            |                        |                     |                            | Szczegóły |

Rysunek 71: Formatka - Zamówione karty kodów - Oddział

## 7.5.5 Zamówione karty kodów - klient

Lista wyświetla zestawienie zamówionych Kart Kodów przez Klientów

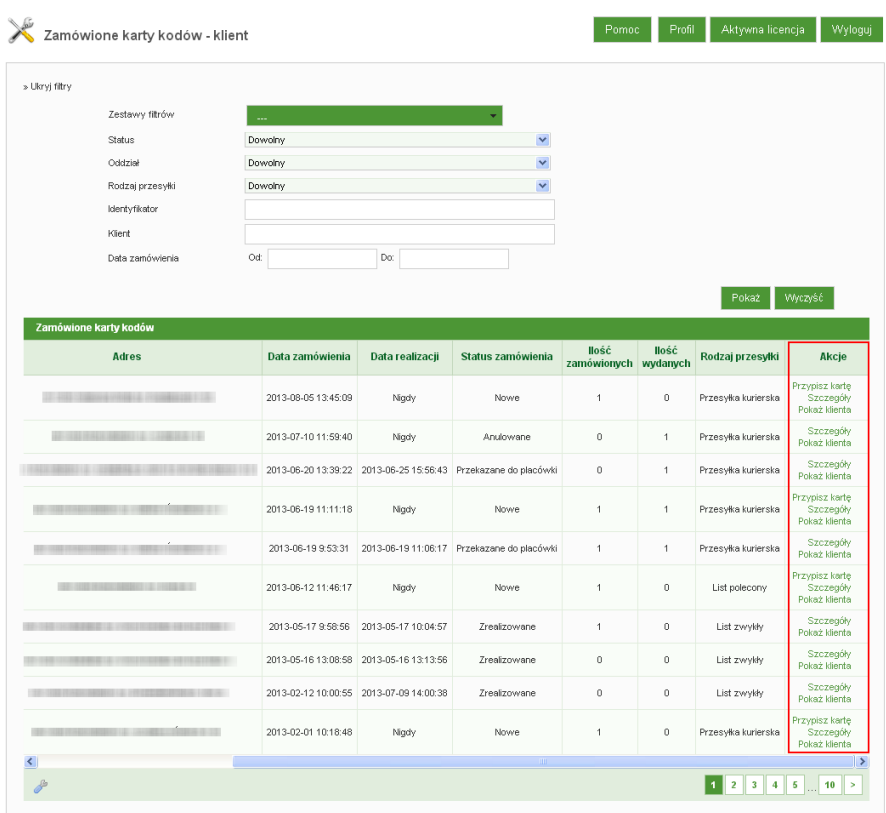

Rysunek 72: Karty kodów - Klient

### 7.5.6 Przypisane karty kodów

Lista przypisanych kart kodów z informacją o numerze karty, do kogo karta zostala przypisana, przez kogo, data przypisania karty oraz **Akcje**.

Kolumna **Akcje** zawiera następujące opcje:

- Szczegóły wyświetla szczegóły dotyczące danej karty kodów .
- Pobierz PDF pozwala na pobranie pliku w formacie pdf. zawierającego list przewodni dla Karty kodów danego Klienta wraz z informacjami, m.in. jak aktywować Kartę Kodów.
- Usuń z listy pozwala na usunięcie karty z listy.

| »Pokaż filtry          |                                    |                  |                   |                    |                                          |  |
|------------------------|------------------------------------|------------------|-------------------|--------------------|------------------------------------------|--|
| Przypisane karty kodów |                                    |                  |                   |                    |                                          |  |
| <b>Numer</b>           | Przypisana do                      | Przypisana przez | Oddział operatora | ▼ Data przypisania | Akcje                                    |  |
| <b>Litterature</b>     | <b>TAKE A HIM HE AND</b>           |                  |                   | Nigdy              | Szczegóły<br>Poblerz PDF<br>Usuń z listy |  |
| <b>Little Edge</b>     | <b>LARGE CAR TACHER</b>            |                  |                   | Nigdy              | Szczegóły<br>Poblerz PDF<br>Usuń z listy |  |
| <b>Library Co.</b>     |                                    |                  |                   | Nigdy              | Szczegóły<br>Pobierz PDF<br>Usuń z listy |  |
| <b>ANGELIA</b>         | PERSONAL AVAILABLE PAUSE           |                  |                   | Nigdy              | Szczegóły<br>Pobierz PDF<br>Usuń z listy |  |
| 111110101011           | THE R. P. LEWIS CO., LANSING MICH. |                  |                   | Nigdy              | Szczegóły<br>Pobierz PDF<br>Usuń z listy |  |
| 11000103               | <b>HER PRESIDENT</b>               |                  |                   | Nigdy              | Szczegóły<br>Pobierz PDF<br>Usuń z listy |  |
| <b>ANGELES</b>         | <b>CALL CALL BLIT</b>              |                  |                   | Nigdy              | Szczegóły<br>Pobierz PDF<br>Usuń z listy |  |
| -------                | <b>BEACHING</b>                    |                  |                   | Nigdy              | Szczegóły<br>Pobjerz PDF<br>Usuń z listy |  |
| <b>LENGTH STAT</b>     | <b>SHOLLAR HALLIEL DIRE</b>        |                  |                   | Nigdy              | Szczegóły<br>Pobjerz PDF<br>Usuń z listy |  |
|                        |                                    |                  |                   |                    | Szczegóły                                |  |

Rysunek 73: Przypisane karty kodów

## 7.6 SMSy

Llista wysłanych wiadomości tekstowych SMS z kodami autoryzacyjnymi poszczególnych operacji na rachunkach bankowych Klientów.

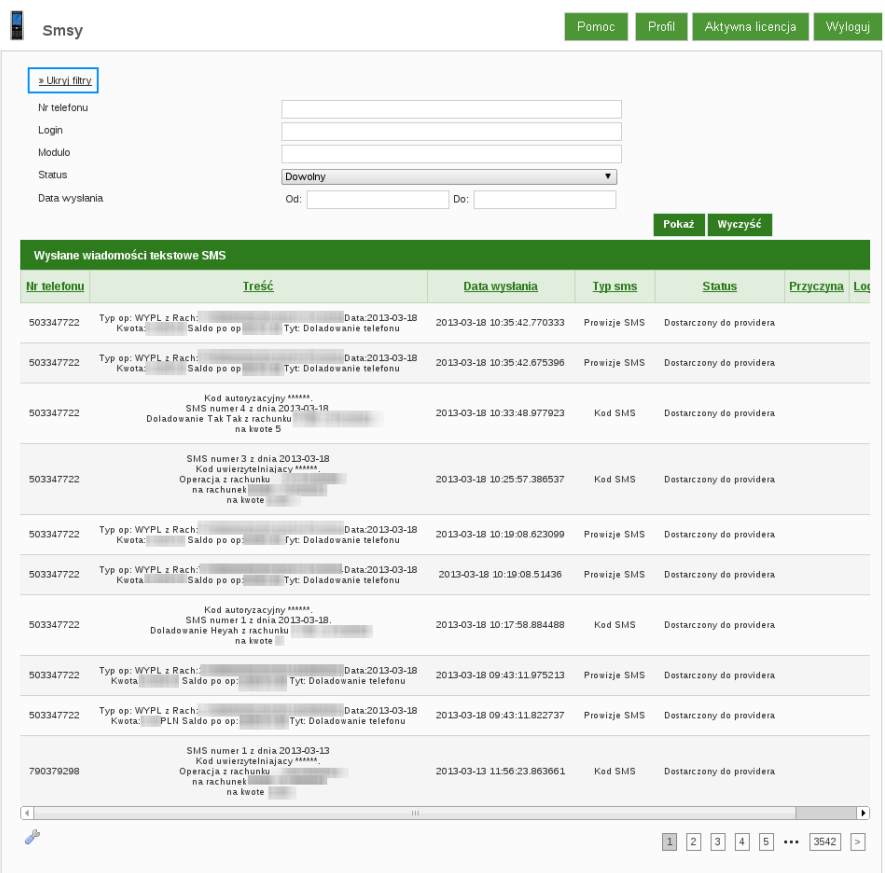

Rysunek 74: Lista wysłanych wiadomości SMS

## 7.6.1 Szablony

Dodatkową opcją są **Szablony**, gdzie widnieją zdefiniowane szablony wiadomości SMS wysyłanych do Klienta przez Bank, w przypadku różnych operacji. Szablony można edytować.

| <b>Nazwa szablonu</b>             | Treść                                                                                                    |        |
|-----------------------------------|----------------------------------------------------------------------------------------------------|--------|
|                                   |                                                                                                    | Akcje  |
| kod_jednorazowy_doladowanie_multi | Kod autoryzacyjny (kod).<br>SMS numer {nr_sms} z dnia {data}.<br>Autoryzacja (liczba rekordow) doładowań<br>na łączną kwotę (kwota suma)    | Edytuj |
| kod_jednorazowy_multi             | Kod autoryzacyjny {kod}.<br>SMS numer (nr_sms) z dnia (data).<br>Autoryzacja (liczba rekordow) operacji                                     | Edvtui |
| zmiana_ustawien_uprawnien         | Kod autoryzacyjny (kod).<br>SMS numer {nr_sms} z dnia {data}.<br>Zapis zmian uprawnień użytkownika                                          | Edytuj |
| zmiana ustawien schematow         | Kod autoryzacyjny {kod}.<br>SMS numer {nr sms} z dnia {data}.<br>Zapis zmian ustawień schematów akceptacji                                  | Edytuj |
| kod jednorazowy doladowanie       | Kod autoryzacyjny (kod).<br>SMS numer {nr_sms} z dnia {data}.<br>Doładowanie {nazwa_operatora} z rachunku {nr_rachunku}<br>na kvote (kvota) | Edvtui |
| kod_jednorazowy_inna_dyspozycja   | Kod autoryzacyjny {kod}.<br>SMS numer (nr_sms) z dnia (data).<br>Inna dyspozycja temat: {temat}.                                            | Edytuj |
| przelew_zagraniczny_odrzucenie    | Zlecenie płatnicze (zlecenieid) na kwotę (zleceniekwota) (zleceniewaluta) zostało odrzucone - (informacja)                                  | Edytuj |
| tresc powiadomien karty           | Typ op: {typ_operacji} Data:{data}<br>Kwota: (kwota) PLN Wolne środki po op: (saldo) Tyt: {tytulem}                                         | Edytuj |
| tresc powiadomien                 | Typ op: {typ_operacji} {z_na_rachunek}Data:{data}<br>Kwota:{kwota}PLN Saldo po op:{saldo} {prowizja}Tyt: {tytulem}                          | Edytuj |
| test_sms                          | To jest testowy SMS. Został wysłany (data) (godzina).                                                                                       | Edytuj |

Rysunek 75: Formatka - Szablony

Typy operacji

Lista operacji wraz z opisem oraz informacja o szablonie jaki jest do niej przypisany. Typy operacji można edytować jak również podejrzeć szablon.

### 7.6.2 Testowanie bramki SMS

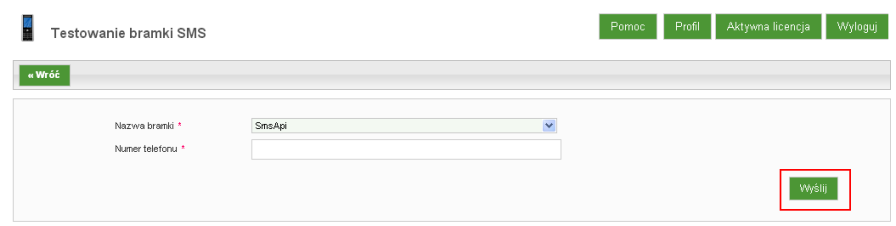

Rysunek 76: Testowanie bramki SMS

## 7.7 Produkty

Moduł umożliwiający konfigurację:

• **rachunków rb** - ich dodawanie oraz edycję,

| »Pokaż fitry         |            |                     |                 |                                  |
|----------------------|------------|---------------------|-----------------|----------------------------------|
| Lp.                  | Typ        | Nazwa               | Oszczednościowy | Akcje                            |
| $\ddot{\phantom{1}}$ | ROP        | Konkret             | No              | Edytuj                           |
| $\overline{2}$       | <b>ROR</b> | Ror                 | Tak             | Edvtui                           |
| $\mathfrak{B}$       | VP         | POL-KONTO VIP       | No              | Edvtui                           |
| $\frac{4}{3}$        | <b>STD</b> | POL-KONTO STUDENT   | No              | Echtui                           |
| 5                    | SNR        | POL-KONTO SENIOR    | No              | Edvtui                           |
| 6                    | SKO        | SZKOLNA KASA OSZCZ. | No              | Edytuj                           |
| $\tau$               | RFW        | FUNDUSZ WSPÓŁPRACY  | No              | Edvtui                           |
| 8                    | <b>RFG</b> | FUND OCHR SR GWAR.  | No              | Edvtui                           |
| $\theta$             | RBM        | KSIĄŻ MESZKANOWE    | No              | Edvtui                           |
| 10                   | RAW        | RACHWALUT.OSOB.FIZ. | No              | Edytuj                           |
| P                    |            |                     |                 | $2 \quad 3 \quad 4 \quad >$<br>۰ |

Rysunek 77: Konfiguracja rachunków rb

• **lokat** - import lokat oraz ich edycję,

|                | >Poke2 filtry     |                         |                 |               |                              |                |                 |               |              |            |              |
|----------------|-------------------|-------------------------|-----------------|---------------|------------------------------|----------------|-----------------|---------------|--------------|------------|--------------|
|                | <b>Typy lokat</b> |                         |                 |               |                              |                |                 |               |              |            |              |
| Lp.            | Nazwa             | <b>B Aktywna</b>        | Konto           | Podtyp        | <b>Opis</b>                  | Oprocentowanie | Kwota minimalna | Oprc, zmienne | <b>Okres</b> | Waluta     | <b>Akcie</b> |
| 1              |                   | о                       | 27103-26-1      | <b>ZVWWV</b>  | www.znienne                  | 3.60%          | 0.00            | Tak           | 6 miestecy   | PLN        | Edytui       |
| $\overline{2}$ |                   | O                       | 27404-36-1-01   | ZWWW          | www.znienne                  | 3.60%          | 0.00            | Tak           | 6 miesięcy   | PLN        | Edytui       |
| 3              |                   | п                       | 27404-30-7-1-02 | SMAM          | www.state                    | 2.30%          | 0.00            | Nie           | 7 dni        | <b>PLN</b> | Edytui       |
| 4              |                   | п                       | 27106-23-1      | SWWW          | www.state                    | 3.60%          | 0.00            | Nie           | 3 miesiące   | PLN        | Edytui       |
| 5              | untriendly        | $\overline{\mathbf{v}}$ | 27124-26-1      | <b>XVM/C</b>  | Lokata WWW - zmienna stopa % | 3.60%          | 100,00          | Tok           | 6 miesięcy   | PLN        | Edytuj       |
| 6              |                   | $\overline{\mathbf{v}}$ | 27124-23-1      | <b>XVM/IS</b> | Lokata VWWV - stała stopa %  | 3.60%          | 100,00          | Nie           | 3 miesiące   | PLN        | Edytu        |
| z              |                   | $\overline{\mathbf{v}}$ | 27124-212-1     | <b>XVWCZ</b>  | Lokata WWW - zmienna stopa % | 3.80%          | 100.00          | Tak           | 12 miesięcy  | PLN        | Edytu        |
| 8              |                   | $\overline{\mathbf{v}}$ | 27124-21-1      | <b>XVV/S</b>  | Lokata VWWV - stała stopa %  | 2.50%          | 100.00          | Nie           | 1 miesiac    | PLN        | Edvba        |
| 9              |                   | $\overline{v}$          | 27124-20-7-1    | <b>YAMAS</b>  | Lokata WWWV - stała stopa %  | 2.30%          | 100.00          | Nie           | 7 dni        | PLN        | Edvba        |
| 10             |                   | $\overline{\mathbf{v}}$ | 27124-20-21-1   | <b>XMAS</b>   | Lokata VWWV - stała stopa %  | 2.30%          | 100,00          | Nie           | 21 dni       | PLN        | Edytuj       |
| $\delta^{\mu}$ |                   |                         |                 |               |                              |                |                 |               |              |            |              |

Rysunek 78: Konfiguracja lokat

• **import lokat** - z możliwością wyboru **Typu klasyfikacji**,

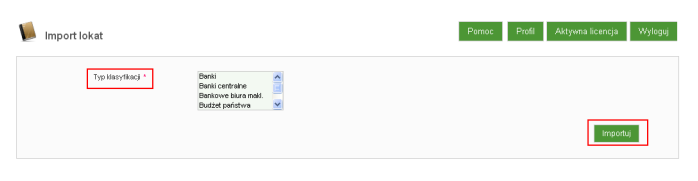

Rysunek 79: Import lokat

• **Karty płatnicze** - z możliwością przypisania ikony karty oraz dodania ikony karty.

| Karty platnicze                                                                   |                                                                                               |                                                                                  | Profil<br>Pomoc                                         | Aktywna licencja<br>Wyloguj |
|-----------------------------------------------------------------------------------|-----------------------------------------------------------------------------------------------|----------------------------------------------------------------------------------|---------------------------------------------------------|-----------------------------|
| <b>Odáwież produkty kartowe</b>                                                   | <b>Dodaj</b> ikonę karty                                                                      |                                                                                  |                                                         |                             |
| Dostępne ikony:<br>Ξ<br>Technologie Informatysene                                 |                                                                                               |                                                                                  |                                                         |                             |
| Produkty kartowe:                                                                 |                                                                                               |                                                                                  |                                                         |                             |
| VISA Classic Debit VIP EMV BIN -<br>418040 (6)                                    | VISA Classic Debit Student EMV BIN<br>$-418040(6)$                                            | Zbliżeniowa VISA Classic Debit<br>osoby fizyczne EMV BIN - 418040 (9) 418040 (2) | VISA Classic Debit Junior EMV BIN -                     |                             |
| VISA Classic Debit Senior EMV BIN - VISA Classic Debit Junior - NIE<br>418040 (7) | WYDAWAĆI BIN - 418041 (2)                                                                     | VISA Classic Debit Senior - NIE<br>WYDAWAĆI BIN - 418041 (7)                     | TEST - NIE WYDAWAĆ! BIN -<br>418040 (1)                 |                             |
| MasterCard Prepaid Świadczeniowa<br>Chipowa BIN - 520127 (1)                      | MasterCard Prepaid Świadczeniowa Visa Electron Paywave Chip BIN -<br>Chipowa BIN - 520127 (1) | 477282 (1)                                                                       | Visa Electron Business Paywave<br>Chip BIN - 477283 (1) |                             |
|                                                                                   |                                                                                               |                                                                                  |                                                         |                             |
|                                                                                   |                                                                                               |                                                                                  |                                                         | Przypisz ikony              |

Rysunek 80: Karty płatnicze

# 7.8 Słownik operacji

Lista zdefiniowanych operacji:

- *?* **Kod operacji**,
- *?* **Nazwa**,
- *?* **Widoczny w filtrze**,
- *?* **Akcje**.

Kolumna **Akcje** umożliwia edycję zdefiniowanych operacji..

| Słownik operacji              |                                                                      | Pomoc | Profil                    | Aktywna licencja                  | Wyloguj                                |
|-------------------------------|----------------------------------------------------------------------|-------|---------------------------|-----------------------------------|----------------------------------------|
| Lista zdefiniowanych operacji |                                                                      |       |                           |                                   |                                        |
| Kod operacji                  | <b>Nazwa</b>                                                         |       | <b>Widoczny w filtrze</b> |                                   | Akcje                                  |
| <b>COLLECTION</b>             | Spłata kredytu/wierzytelności- odsetki umowne                        |       | Nie                       |                                   | Edytuj                                 |
| <b>COLLEGE</b>                | Naliczenie prowizji za prowadzenie RB                                |       | Nie                       |                                   | Edytuj                                 |
| $\sim$                        | Naliczenie prowizji zaległej                                         |       | Nie                       |                                   | Edytuj                                 |
| <b>The Co</b>                 | Kapitalizacja odsetek MA                                             |       | Nie                       |                                   | Edytuj                                 |
| <b>Contract</b>               | Kapitalizacja odsetek                                                |       | Tak                       |                                   | Edytuj                                 |
| <b>The Co</b>                 | Provizja za realizacje zlecenia stałego                              |       | Nie                       |                                   | Edytuj                                 |
|                               | Księgowanie prowizji od przelewów do US                              |       | Nie                       |                                   | Edytuj                                 |
| $\mathbb{R}$                  | Księgowanie prowizji od przelewów do US (kanał elektroniczny)        |       | Nie                       |                                   | Edytuj                                 |
| <b>The State</b>              | Księgowanie prowizji od przelewów ZUS (kanał elektroniczny)          |       | Nie                       |                                   | Edytuj                                 |
| <b>CONTRACTOR</b>             | Księgowanie prowizji od przelewów wewnętrznych (kanał elektroniczny) |       | Nie                       |                                   | Edytuj                                 |
|                               |                                                                      |       |                           | $\overline{2}$<br>$\vert 1 \vert$ | 3 <br>$\vert 4 \vert$<br>$\Rightarrow$ |
|                               |                                                                      |       |                           | Dodaj operację                    |                                        |

Rysunek 81: Lista zdefiniowanych operacji

## 7.9 Komunikacja z systemami zewnętrznymi

Moduł ten zawiera informacje o systemach współpracujących z systemem eBO w danym Banku i ma za zadanie wyłącznie sprawdzanie statusów systemów zewnętrznych, z którymi współpracuje system eBO. Główny ekran tego modułu wyświetla listę takich systemów łącznie ze statusami komunikacji oraz możliwością:

- Edycja możliwość edycji interwału czasowego w jakim dany system komunikuje się z systemem eBO,
- Powiadom możliwość utworzenia i wysłania powiadomienia (SMS, email) do odpowiedniej osoby,
- Historia możliwość przeglądania historii komunikacji systemu eBO z systemami zewnętrznymi.

| ! Status                             | Status komunikacji |               |                     | Profil<br>Pomoc | Aktywna licencja<br>Wyloguj    |
|--------------------------------------|--------------------|---------------|---------------------|-----------------|--------------------------------|
| Komunikacja z systemami<br>$\vee$ ID | System             | <b>Status</b> | Ostatnia próba      | Interwal        | Akcje                          |
| 18                                   | Bluecash           | Nie           | 2013-12-09 11:48:22 | 30              | Edytuj<br>Powiadom<br>Historia |
| 17                                   | PayByNet           | Tak           | 2013-10-04 10:28:04 | 30              | Edytuj<br>Powiadom<br>Historia |
| 16                                   | Doładowania        | Tak           | 2013-11-09 21:36:35 | 30              | Edytuj<br>Powiadom<br>Historia |
| 15                                   | token              | Tak           | 2013-12-05 11:25:06 | 30              | Edytuj<br>Powiadom<br>Historia |
| 12                                   | SMS API            | Tak           | 2013-11-04 15:39:27 | 30              | Edytuj<br>Powiadom<br>Historia |
| 10                                   | Esbank             | Nie           | 2013-12-06 14:53:11 | 30              | Edytuj<br>Powiadom<br>Historia |
| 1                                    | SFK DefBank        | Nie           | 2013-12-11 11:45:55 | 30              | Edytuj<br>Powiadom<br>Historia |

Rysunek 82: Komunikacja z systemami zewnętrznymi

Sam moduł dzieli się natomiast na następujące podmoduły:

### 7.9.1 Status systemów zewnętrznych

Stan komunikacji zewnętrznych systemów z **Nazwą systemu**, **Datą** sprawdzenia statusu jego działania oraz **Statusem**.

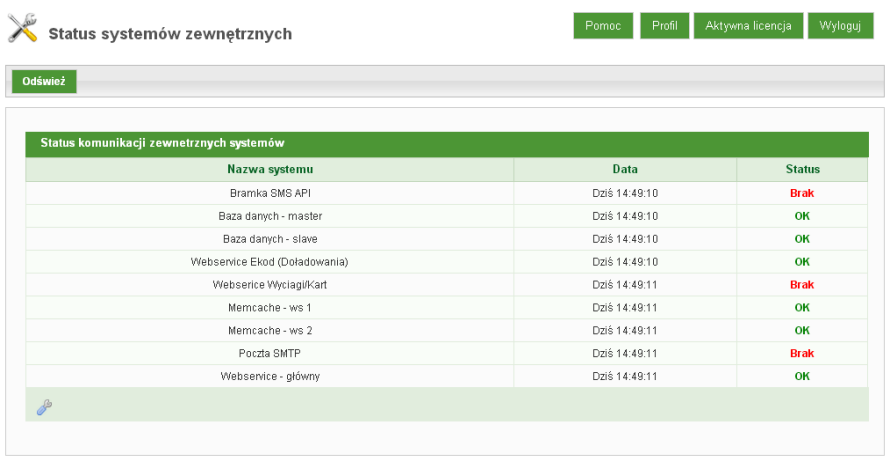

Rysunek 83: Formatka -Status komunikacji systemów zewnętrznych

### 7.9.2 Ustawienia webservice

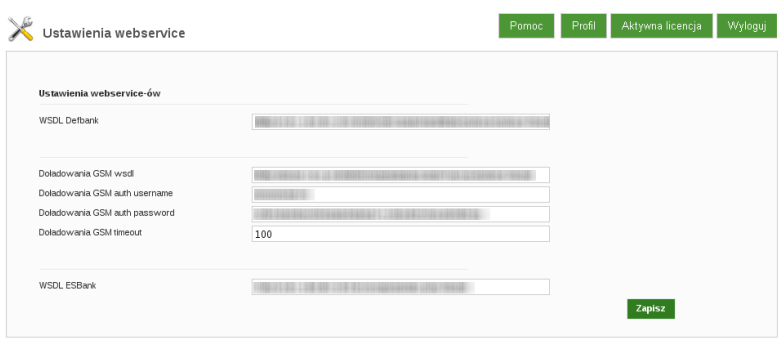

Rysunek 84: Formatka z przykładową konfiguracją ustawień webservice'u

## 7.9.3 Ustawienia systemów zewnętrznych

(SWIB, SMS - Bramka I-BS, Serwis Multiinfo, Visiona),

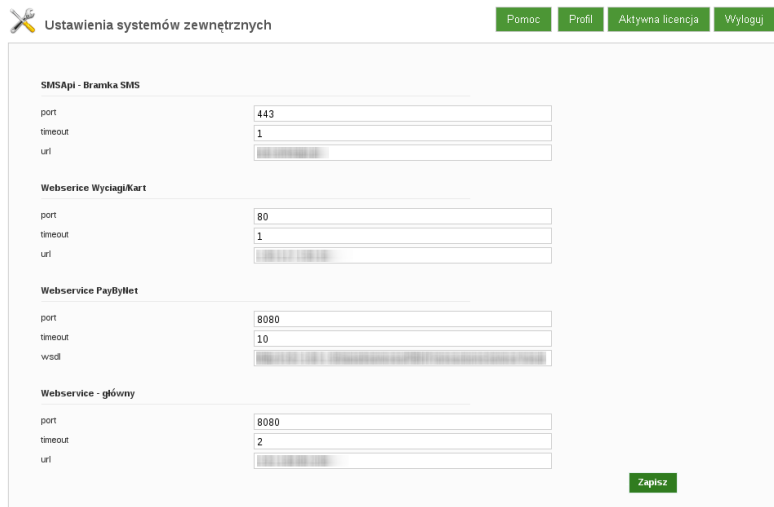

Rysunek 85: Formatka - Ustawienia systemów zewnętrznych

### 7.9.4 Ustawienia timeoutów

Ustawienia maksymalnego czasu (liczonego w sekundach) oczekiwania na wykonanie się poszczególnych funkcji systemów zewnętrznych (DefBank, CardOn)

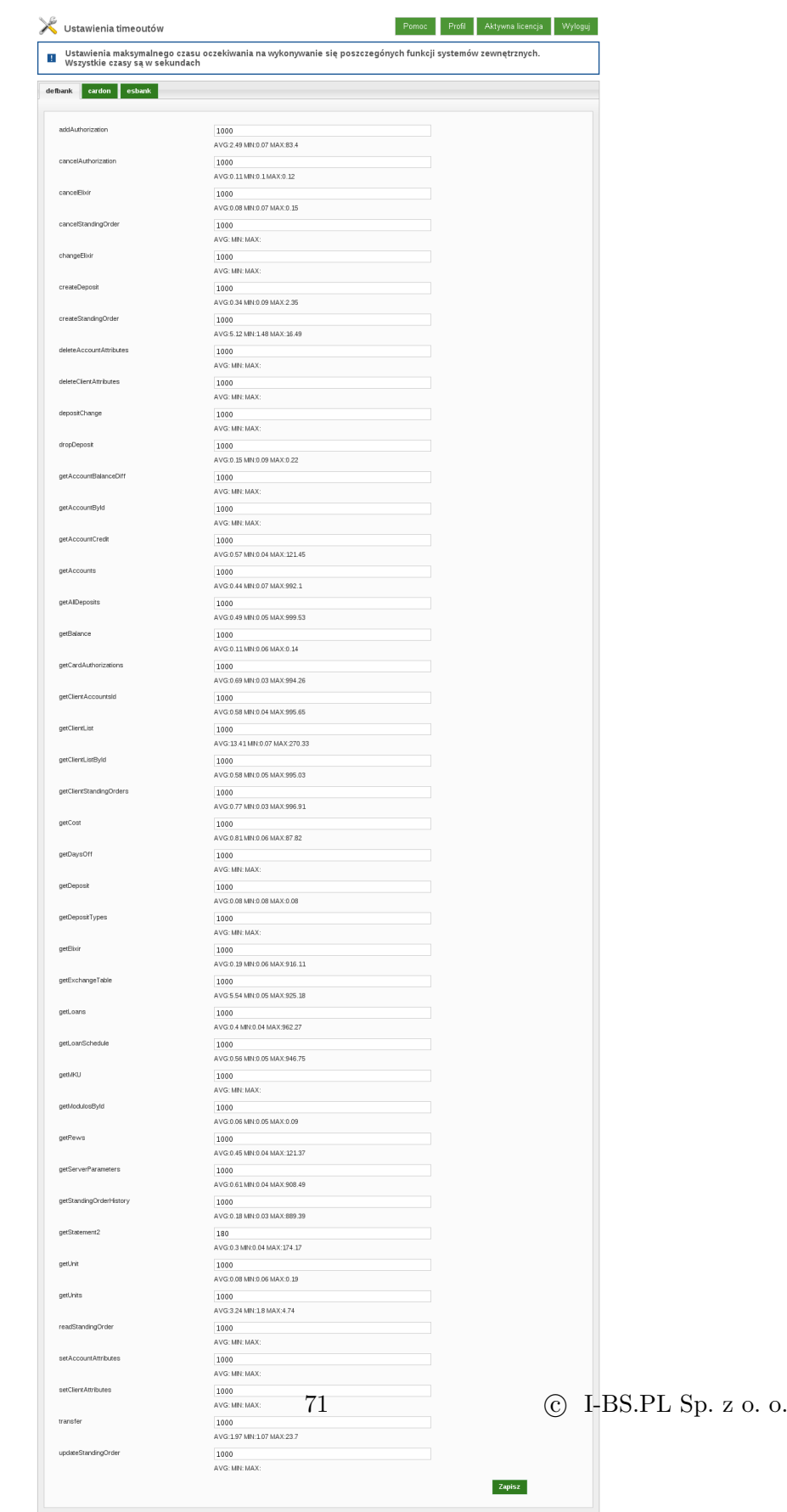

Rysunek 86: Formatka ustawień timeoutów
### 7.10 Logi systemu

Lista obejmująca logi systemowe zarówno sesji użytkownika "Logi klienta", jak i użytkownika bankowego "Logi operatora".

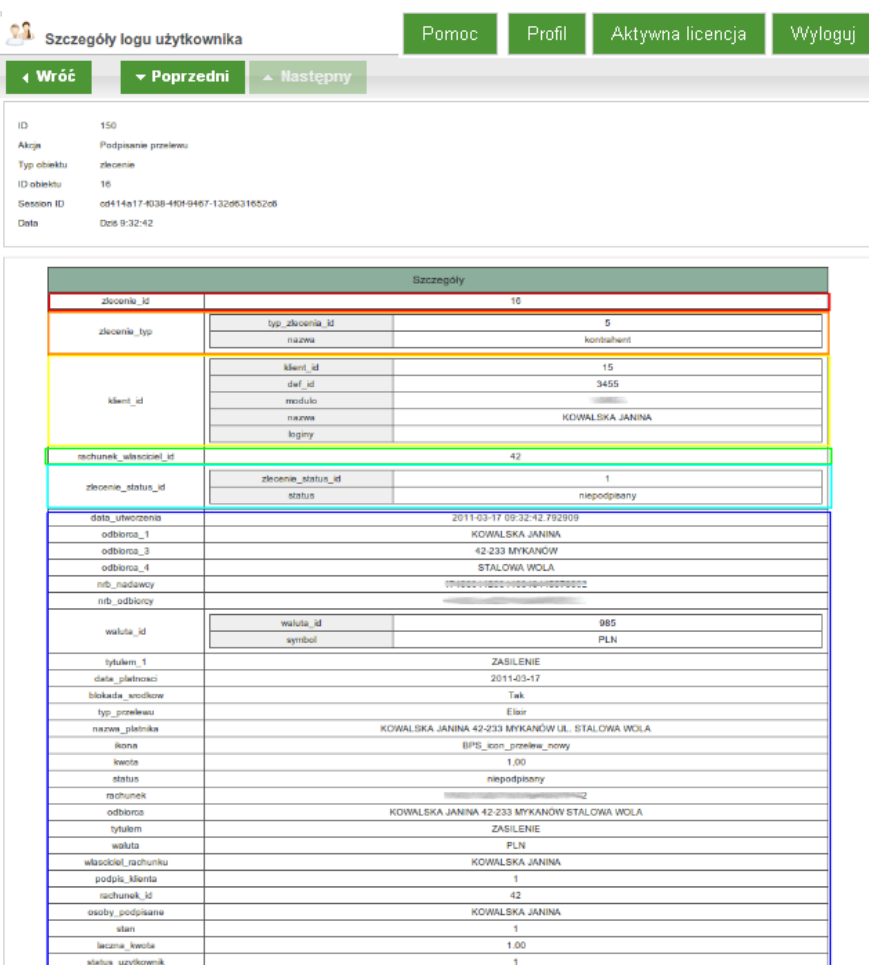

Rysunek 87: Login

#### Kolorami:

Czerwonym: oznaczony został unikalny numer zlecenia "zlecenie id". Pomarańczowym: oznaczono typ zlecenia w tym przypadku "typ zlecenia  $id=5$ " oznacza przelew własny (szczegóły dla danego identyfikatora pobierane są z bazy). Żółtym: oznaczone są dane klienta takie jak: klient id (unikalny numer nadawany podczas dodawania klienta do systemu eBO), def id, modulo, nazwa, loginy. Zielonym: wyróżniono identyfikator rachunku przypisany do klienta

# **Przykład 1: Zapis zmian ustawień klienta**

| « Wróć      | $\star$ Poprzedni<br>Mastępny        |                         |        |     |  |
|-------------|--------------------------------------|-------------------------|--------|-----|--|
| ID          | 176                                  |                         |        |     |  |
| Akcja       | Zapis zmian ustawień klienta         |                         |        |     |  |
| Typ oblektu | klent_ustawienia                     |                         |        |     |  |
| ID objektu  | 15                                   |                         |        |     |  |
| Session ID  | 812c8876-0baf-4a3a-bc9b-bbfd183a9177 |                         |        |     |  |
| Data        | Dziš 9:14:30                         |                         |        |     |  |
|             |                                      |                         |        |     |  |
|             |                                      | Szczegóły               |        |     |  |
|             |                                      | domysiny_jezyk          |        | pl  |  |
|             |                                      |                         |        |     |  |
|             |                                      | Szczegóły               |        |     |  |
|             |                                      | logowanie z maskowaniem |        | Nie |  |
|             |                                      |                         |        |     |  |
|             |                                      |                         |        |     |  |
|             |                                      | Przed:                  |        | Po: |  |
|             | 0285_665                             | 27                      |        | 30  |  |
|             |                                      |                         |        |     |  |
|             |                                      |                         | Przed: | Po: |  |
|             | domyshy rachunek 1000000             |                         | 42     | 41  |  |
|             |                                      |                         |        |     |  |

Rysunek 88: Zapis zmian ustawień klienta

### Kolorami:

Niebieskim: oznaczone są ustawienia parametrów, przy których nie dokonywano zmian.

Czerwonym: zaznaczona są ustawienia dla których dokonano zmiany, w tym przypadku zmiana czasu sesji oraz zmiana domyślnego rachunku. Należy pamiętać, że przy pierwszym ustawieniu domyślnego rachunku (z pozycji "Brak") zmiana ta nie będzie widoczna w logach.

# **Przykład 2:Tworzenie zlecenia lokaty**

|                  |           | Szczegóły       |
|------------------|-----------|-----------------|
| grupa_akceptacji |           | A               |
| typ_ziecenia_id  |           | з               |
| objekt id        |           | 35              |
| rachunek id      |           | 41              |
| podpis id        |           | 33              |
|                  | klient id | 15              |
|                  | def id    | - - - - -       |
| klient_id        | modulo    | <b>Syndical</b> |
|                  | nazwa     | KOWALSKA JANINA |
|                  | loginy    |                 |
| sposob_podpisu   |           | SMS             |
| typ_zlocenia     |           | lokata          |

Rysunek 89: Logi - Utworzenie zlecenia lokaty

Kolorami:

Niebieskim: oznaczone zostały dotyczące podpisu m. in. grupa akceptacji, identyfikator podpisu, sposób podpisu i typ zlecenia.

Zielonym: oznaczone są dane klienta pobierane z bazy, takie jak: identyfikator klienta, def id, modulo, nazwa oraz loginy.

# **Przykład 3: Podpisanie lokaty**

|                        |                                     | Szczegóły            |                                     |                   |  |  |  |  |  |
|------------------------|-------------------------------------|----------------------|-------------------------------------|-------------------|--|--|--|--|--|
| rachunek_lokata_id     |                                     | 35                   |                                     |                   |  |  |  |  |  |
|                        | lokata_typ_id<br>długosc_depozytu   |                      | 266<br>14                           |                   |  |  |  |  |  |
| lokata_typ_id          | odnawialny                          |                      | Tak                                 |                   |  |  |  |  |  |
|                        | opis                                |                      | e-Lokata 1-365                      |                   |  |  |  |  |  |
| dyspozycja kapitalem   |                                     | Przedłuż z odsetkami |                                     |                   |  |  |  |  |  |
| kwota                  |                                     | 1 000,00             |                                     |                   |  |  |  |  |  |
| rachunek założenia id  |                                     | -41                  |                                     |                   |  |  |  |  |  |
| okres                  | 14D                                 |                      |                                     |                   |  |  |  |  |  |
| przyznana premia       |                                     |                      |                                     |                   |  |  |  |  |  |
| oprocentowanie zmienne |                                     | Nie                  |                                     |                   |  |  |  |  |  |
| akcja status           |                                     | $\ddot{\mathbf{0}}$  |                                     |                   |  |  |  |  |  |
| data_zalozenia         |                                     | 2011-03-18           |                                     |                   |  |  |  |  |  |
| przyjażna nazwa klient |                                     |                      |                                     |                   |  |  |  |  |  |
| typ_okresu             |                                     | Dekada               |                                     |                   |  |  |  |  |  |
|                        | Przed:                              |                      |                                     | Po:               |  |  |  |  |  |
| lokata status id       | zlecenie status id<br>status lokata | ٠<br>podpisana       | zlecenie status id<br>status lokata | 4<br>w realizacji |  |  |  |  |  |

Rysunek 90: Logi - Podpisanie lokaty

### Kolorami:

Żółtym: oznaczony został identyfikator rachunku lokaty.

Zielonym: oznaczony został typ lokaty. Dane pobierane z bazy.

Niebieskim: oznaczone zostały szczegóły lokaty.

Czerwonym: oznaczony został status lokaty przed i po przekazaniu do realizacji.

### 7.10.1 Filtry

Umożliwiają filtrowanie logów systemu, ułatwiając tym samym precyzyjniejsze wyszukiwanie pożądanego wyniku. Filtry ustawić można na: **Klienta, Modulo** klienta, Identyfikatorze klienta, Klient ID, "ypie obiektu (dowolny, aktywuj kartę kodów, karta kodów, etc.), **ID obiektu, Nazwie akcji, Datach**

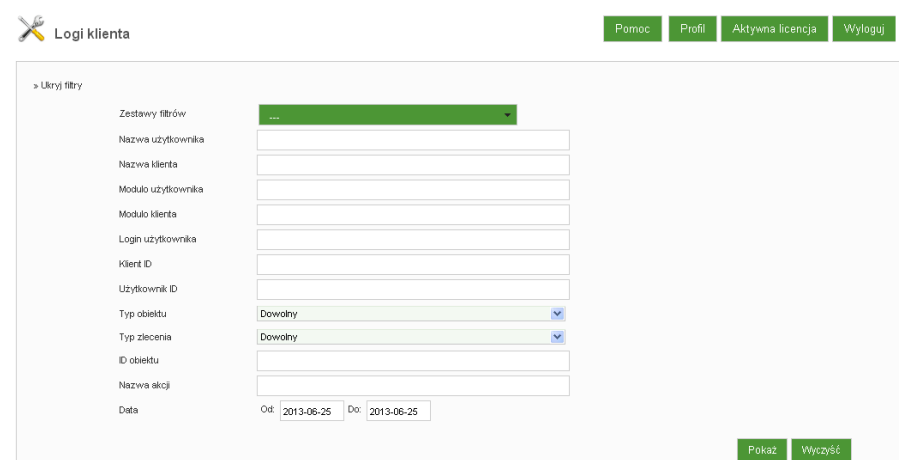

Rysunek 91: Logi - filtr ułatwiający precyzowanie zapytania przy wyszukiwaniu

# 7.10.2 Nawigacja

Przyciski nawigacyjne ekranu wyświetlającego moduł **Logi systemu** w zależności od ustawionej liczby wyświetlanych rekordów na stronie, umożliwiają nawigowanie (**Poprzedni, Następny**) po **Szczegółach logów użytkownika** w taki sposób, że nawigacja występuje po prezentowanych elementach z poprzedniej strony.

Jeżeli istnieje potrzeba przejrzenia kolejnych elementów, należy skorzystać z przycisku **Wróć** i przejść do żądanej strony.

| Pokaz log klienta              | Profil Aktywna licencja Wyloguj<br>Pomoc |
|--------------------------------|------------------------------------------|
| 4 Wróć<br>Poprzedni A Następny |                                          |
| Użytkownik:                    |                                          |

Rysunek 92: Logi - nawigacja po - Szczegółach logu użytkownika

# 7.11 Aktywność automatów

Lista dostępnych automatów koordynujących pracę systemu wraz z możliwością uaktywnienia / zatrzymania poszczególnych oraz skonfigurowania powtarzalności, godzin uruchamiania. Ponadto jest wgląd w historię ich pracy.

| Aktywność automatów   |                                 |                |                                                               |                    |                           |
|-----------------------|---------------------------------|----------------|---------------------------------------------------------------|--------------------|---------------------------|
| <b>□ Aktywne</b>      | Operacja                        | Powtarzanie co | Godziny                                                       | Data ostatniego    | Akcje                     |
| ⊻                     | doladowanie_ksiegowanie_widmo   | 120            | 0,1,2,3,4,5,6,7,8,9,10,11,12,13,14,15,16,17,18,19,20,21,22,23 | Dziś 10:51:56      | Historia<br>Edytuj        |
| $\checkmark$          | paybynet aktualizuj statusy     | 600            | 0,1,2,3,4,5,6,7,8,9,10,11,12,13,14,15,16,17,18,19,20,21,22,23 | Dziś 10:48:14      | Historia<br>Edytuj        |
| $\checkmark$          | zawiadomienia                   | 30             | 0.1.2.3.4.5.6.7.8.9.10.11.12.13.14.15.16.17.18.19.20.21.22.23 | Dziś 10:52:06      | Historia<br>Edytuj        |
| $\blacktriangledown$  | doladowanie_ksiegowanie         | 10             | 0,1,2,3,4,5,6,7,8,9,10,11,12,13,14,15,16,17,18,19,20,21,22,23 | Dziś 10:52:01      | Historia<br>Edytuj        |
| $\checkmark$          | doladowanie zasilanie           | 30             | 0.1,2,3,4,5,6,7,8,9,10,11,12,13,14,15,16,17,18,19,20,21,22,23 | Dziś 10:52:07      | Historia<br>Edytuj        |
| $\Box$                | aktualizacja_blokad_z_pliku     | 3600           | 5                                                             | Nigdy              | Historia<br>Edytuj        |
| $\Box$                | aktualizacja_blokad_z_pliku     | 3600           | 5                                                             | Nigdy              | <b>Historia</b><br>Edytuj |
| $\blacktriangleright$ | aktualizacja_parametrow_defbank | 3600           | $\Delta$                                                      | 2013-03-17 4:00:00 | Historia<br>Edytuj        |
| $\checkmark$          | archivizacja                    | 3600           | 5                                                             | 2013-03-17 5:00:01 | Historia<br>Edvtui        |
| $\blacktriangledown$  | importuj_waluty                 | 300            | 6,7,8,9,10,11,12,13,14,15,16,17,18                            | Dziś 10:49:12      | Historia<br>Edytuj        |
| $\checkmark$          | sprawdz komunikacje             | 20             | 0,1,2,3,4,5,6,7,8,9,10,11,12,13,14,15,16,17,18,19,20,21,22,23 | Dziś 10:52:07      | Historia<br>Edytui        |
| $\blacktriangledown$  | wysylanie_sms                   | 30             | 0.1.2.3.4.5.6.7.8.9.10.11.12.13.14.15.16.17.18.19.20.21.22.23 | Dziś 10:52:05      | Historia<br>Edytuj        |
| $\checkmark$          | aktualizacja lokat              | 10             | 0,1,2,3,4,5,6,7,8,9,10,11,12,13,14,15,16,17,18,19,20,21,22,23 | Dziś 10:52:06      | Historia<br>Edytuj        |
| $\checkmark$          | ksiegowanie_zlecen_stalych      | 600            | 0.1.2.3.4.5.6.7.8.9.10.11.12.13.14.15.16.17.18.19.20.21.22.23 | Dziś 10:48:15      | Historia<br>Edytuj        |

Rysunek 93: Aktywność automatów

### 7.12 Ustawienia systemu

Ekran główny składający się z zakładkowej tabeli która pozwala skonfigurować ustawienia dla:

- *?* **Automatu** co jaki interwał ma miejsce pełna aktualizacja oraz restart,
- *?* **Banku** nazwa Banku,
- *?* **Certyfikatów** wprowadzamy nazwę katalogu z certyfikatem (Directory Name) oraz nazwę urządzenia przenośnego z certyfikatem (Usb Drive Name), jeśli klient dostaje metodę autoryzacji podpis niekwalifikowany,
- *?* **Doładowań GSM**,
- *?* **E-maila** adres mailowy do wysyłania powiadomień o statusie wykonania zlecenia,
- *?* **Hasła certyfikatu**
- *?* **Hasła logowania**
- *?* **IVR** metoda logowania po wcześniejszej aktywacji IVR,
- *?* **Inne** różne ustawienia dla zleceń, etc.,

- *?* **Kart Kodów** ilość pozostałych kodów tan, wydanych lub zamówionych,
- *?* **Kart kredytowych** konta karty kredytowych,
- *?* **Komunikatów**
- *?* **Lokat** ustawienia kanału dla depozytów,
- *?* **PayByNet** ustawienia dla usługi PayByNet,
- *?* **Powiadomień SMS**,
- *?* **Sesji** zakres czasowy slidera zezwalającego na ustawienia długości czasu sesji - widoczny w Panelu Klienta,
- *?* **SMS** okres ważności kodów SMS, SMS powiadomienie blokada identyfikatora,
- *?* **Sorbnetu**,
- *?* **Zlecenia**.
- *?* **Zlecenia Zagraniczne**.

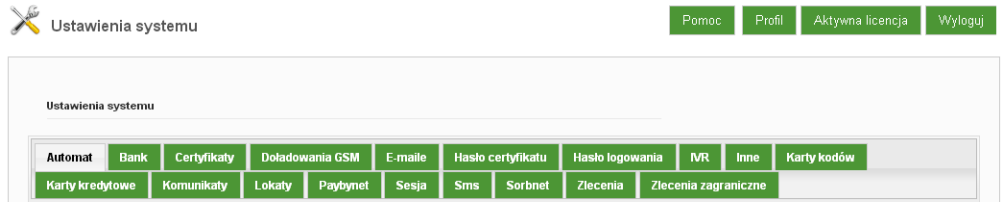

Rysunek 94: Administracja » Ustawienia systemu

# 7.12.1 Automat

Zakładka pozwalająca na konfigurację **Automatu** aktualizującego saldo, dająca możliwość ustawienia co jaki interwał czasowy ma się odbywać pełna aktualizacja danych oraz restart Automatu

| Ustawienia systemu             |             |                         |          |              |                 |                | Pomoc | Profil            |                             | Wyloguj                                  |
|--------------------------------|-------------|-------------------------|----------|--------------|-----------------|----------------|-------|-------------------|-----------------------------|------------------------------------------|
| Ustawienia systemu             |             |                         |          |              |                 |                |       |                   |                             |                                          |
| <b>BlueCash</b><br><b>Bank</b> | Certyfikaty | <b>Dekrety</b>          |          |              | E-maile         |                |       |                   | <b>MR</b>                   | <b>Inne</b>                              |
| Karty kredytowe                | Komunikaty  | Lokaty                  | Paybynet | <b>Sesja</b> | <b>Sms</b>      | <b>Sorbnet</b> |       |                   |                             |                                          |
| minut                          | 120         |                         |          |              |                 |                |       |                   |                             |                                          |
|                                |             |                         |          |              |                 |                |       |                   |                             |                                          |
|                                |             | Restart automatu co ile |          |              | Doładowania GSM |                |       | Hasło certyfikatu | Hasło logowania<br>Zlecenia | Aktywna licencja<br>Zlecenia zagraniczne |

Rysunek 95: Administracja » Ustawienia systemu »Automat

### 7.12.2 Bank

Zakładka ta pozwala na ustawienie informacji o **Banku**, które będą wyświetlane w Aplikacji Klienckiej oraz na wydrukach.

Po ustawieniu odpowiadających nam opcji, należy je zatwierdzić używając przycisku **Zapisz**.

| Ustawienia systemu |             |                        |                  |                     |                 |              |            |                   |          |                      |           |      |
|--------------------|-------------|------------------------|------------------|---------------------|-----------------|--------------|------------|-------------------|----------|----------------------|-----------|------|
| <b>Automat</b>     | Bank        | <b>BlueCash</b>        | Certyfikaty      | <b>Dekrety</b>      | Doładowania GSM |              | E-maile    | Hasło certyfikatu |          | Hasło logowania      | <b>MR</b> | Inne |
| Karty kodów        |             | <b>Karty kredytowe</b> | Komunikaty       | Lokaty              | Paybynet        | <b>Sesja</b> | <b>Sms</b> | <b>Sorbnet</b>    | Zlecenia | Zlecenia zagraniczne |           |      |
|                    | Adres ulica |                        | Popiełuszki 13a  |                     |                 |              |            |                   |          |                      |           |      |
|                    |             | Adres kod pocztowy     |                  | 37-450 Stalowa Wola |                 |              |            |                   |          |                      |           |      |
|                    | Adres email |                        | biuro@i-bs.pl    |                     |                 |              |            |                   |          |                      |           |      |
|                    |             | Nr tel. infolini       | 15 687 41 20     |                     |                 |              |            |                   |          |                      |           |      |
|                    | Swift/BIC   |                        | <b>IBSIBSIBS</b> |                     |                 |              |            |                   |          |                      |           |      |
|                    |             | Adres ebankingu        | http://i-bs.pl   |                     |                 |              |            |                   |          |                      |           |      |
|                    | Adres www   |                        | www.i-bs.pl      |                     |                 |              |            |                   |          |                      |           |      |
|                    |             | Telefon do Banku       | 15 687 41 20     |                     |                 |              |            |                   |          |                      |           |      |
|                    |             | Nazwa banku            | I-BS             |                     |                 |              |            |                   |          |                      |           |      |
|                    |             | Nazwa systemu          | I-BS             |                     |                 |              |            |                   |          |                      |           |      |

Rysunek 96: Administracja » Ustawienia systemu » Bank

# 7.12.3 BlueCash

Zakładka pozwalająca na ustawienia konfiguracyjne dla platności BlueCash. Po ustawieniu odpowiadających nam opcji, należy je zatwierdzić używając przycisku **Zapisz**.

**BlueCash** -błyskawiczne międzybankowe przekazy pieniężne, umożliwiające Nadawcy środków realizowanie płatności w czasie rzeczywistym, a Odbiorcy otrzymanie ich tuż po zrealizowaniu przekazu.

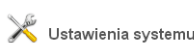

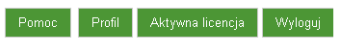

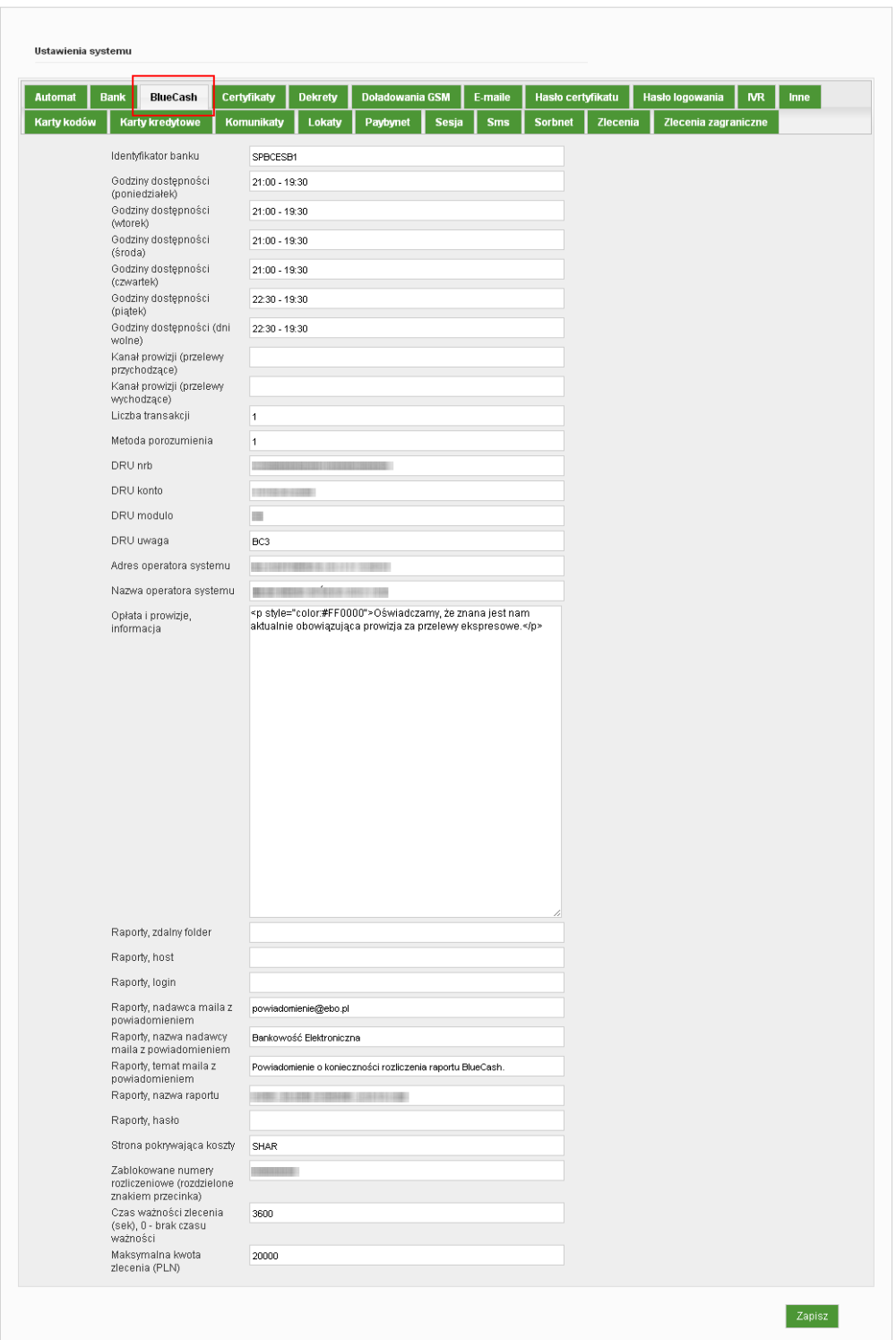

Rysunek 97: Administracja » Ustawienia systemu » BlueCash

### 7.12.4 Certyfikaty

Zakladka która pozwala na konfigurację ustawień dla Certyfikatów podpisów Niekwalifikowanych (ważność Certyfikatu, nazwa jaka będzie nadawana urządzeniu, na który Certyfikat zostanie wgrany, nazwa katalogu).

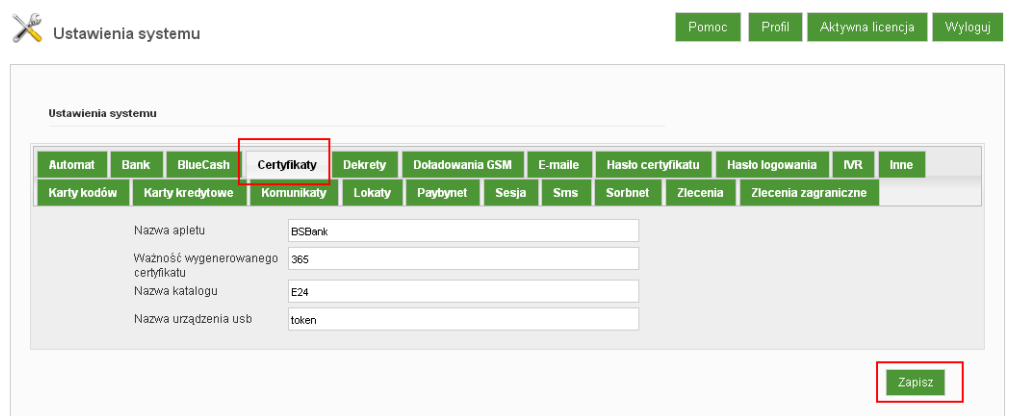

Rysunek 98: Administracja » Ustawienia systemu »Certyfikaty

# 7.12.5 Doładowania GSM

Zakładka konfiguracyjna dla Doładowań GSM, gdzie m.in. można ustawić numer rachunku technicznego Banku na potrzeby Doładowań GSM, limity kwotowe, etc.

Ponadto możliwe jest ustawienie kwoty limitu tygodniowego Doładowań (doladowanie limit kwota) oraz zdefiniowanie progów procentowych, po których uprawnieni Operatorzy otrzymają powiadomienie informujące, o przekroczeniu ustawionego progu procentowego kwoty z limitu tygodniowego doładowań.

# Przykładowo:

Bank ma ustawione w polu **doladowania limit kwota** - limit tygodniowy doładowań na 1000zł, a w polu **doladowanie progi powiadomien** - próg powiadomień na 20%.

System za każdym razem, gdy zostanie wykonane poprawne doładowanie wylicza sumę pomyślnych doładowań z danego tygodnia.

Gdy Klient A wykona z sukcesem doładowanie na kwotę 50 zl, uruchamiany jest skrypt sprawdzający ile doładowań z puli limitu już zostało wykonane. I po obliczeniach system zwrócił, że suma doładowań z tygodnia to np. 300 zl. A ponieważ został ustawiony limit 1000 zl i próg powiadomień na 20%, wyliczona kwota

przekracza próg wykorzystanego limitu, co powoduje automatycznie wysłanie do wybranych Operatorów wiadomości e-mail z informacją o przekroczeniu progu w danym tygodniu.

Aby skonfigurować wybranym Operatorom możliwość otrzymywania takich powiadomień, należy wejść w edycję danego Operatora (moduł: Użytkownicy Bankowi » Lista użytkowników » akcja: Edytuj). Na formatce **Edycji użytkownika**, należy wprowadzić adres mailowy Operatora (pole 'Adres e-mail') oraz zaznaczyć checkbox 'Powiadomienia e-mail'.

Całość zmian zatwierdzić przyciskiem **Zapisz**.

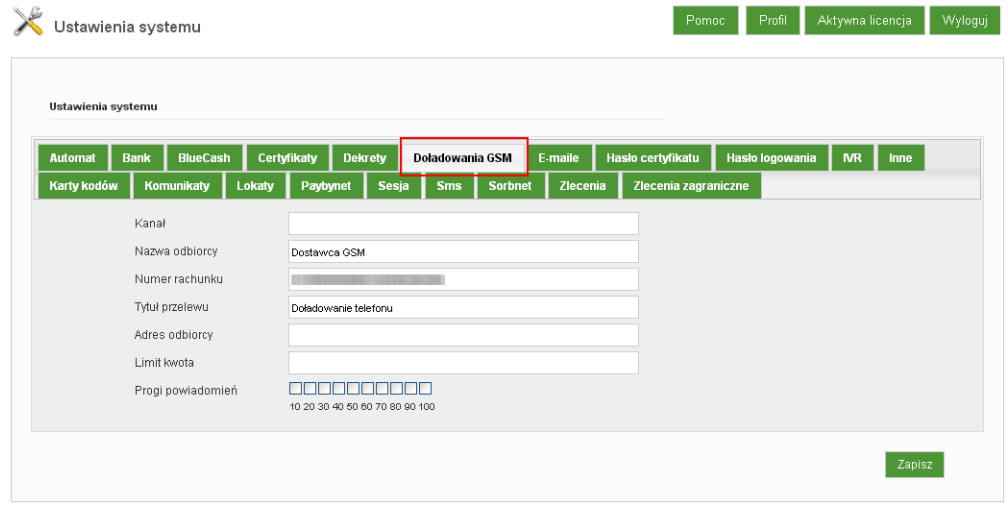

Rysunek 99: Administracja » Ustawienia systemu » Doładowania GSM

# 7.12.6 E-maile

Zakładka która pozwala na konfigurację ustawień powiadomień e-mailowych wysyłanych z Banku do Klientów. Możliwość ustawienia m.in. przyjaznej nazwy pola nadawcy, tematu wiadomości e-mailowej oraz treści samej wiadomości.

| Ustawienia systemu |             |                                                                                                    |  |               |                                                    |                                                                                                    |              |            |                   |          |                      |           |             |
|--------------------|-------------|----------------------------------------------------------------------------------------------------|--|---------------|----------------------------------------------------|----------------------------------------------------------------------------------------------------|--------------|------------|-------------------|----------|----------------------|-----------|-------------|
| <b>Automat</b>     | <b>Bank</b> | <b>BlueCash</b>                                                                                                    |  | Certyfikaty   | <b>Dekretv</b>                                     | Doładowania GSM                                                                                                    |              | E-maile    | Hasło certyfikatu |          | Hasło logowania      | <b>NR</b> | <b>Inne</b> |
| Karty kodów        |             | Karty kredytowe                                                                                                    |  | Komunikaty    | Lokaty                                             | Paybynet                                                                                                    | <b>Sesja</b> | <b>Sms</b> | <b>Sorbnet</b>    | Zlecenia | Zlecenia zagraniczne |           |             |
|                    | 0D.         | E-mail doładowań Gsm<br>Przyjazna nazwa dla pola<br>Temat maila do wysyłi<br>powiadomienia o<br>przekroczeniu progu salda<br>na koncie doładowań GSM<br>Temat maila do wysylki<br>potwierdzenia<br>Temat maila powiadomień<br>(odrzucony) |  |               | biuro@i-bs.pl<br>Potwierdzenie wykonania przelewu. | Przekroczono próg salda na koncie do doładowań GSM<br>Odrzucenie przelewu złożonego do realizacji za pośrednictwem systemu ! |              |            |                   |          |                      |           |             |
|                    |             | Temat maila powiadomień<br>(zrealizowany)<br>Powiadomienie e-mail<br>wykonanie zlecenia                                                                                                    |  | biuro@i-bs.pl |                                                    | Potwierdzenie wykonania przelewu za pośrednictwem systemu rozliczeń                                                          |              |            |                   |          |                      |           |             |

Rysunek 100: Administracja » Ustawienia systemu » E-maile

# 7.12.7 Hasło certyfikatu

Zakładka **Hasło certyfikatu** pozwala na ustawienia wymagalnego poziomu zabezpieczenia hasła do Certyfikatu podczas jego definiowania przez Klienta na potrzeby wygenerowania Certyfikatu dla Podpisu Niekwalifikowanego.

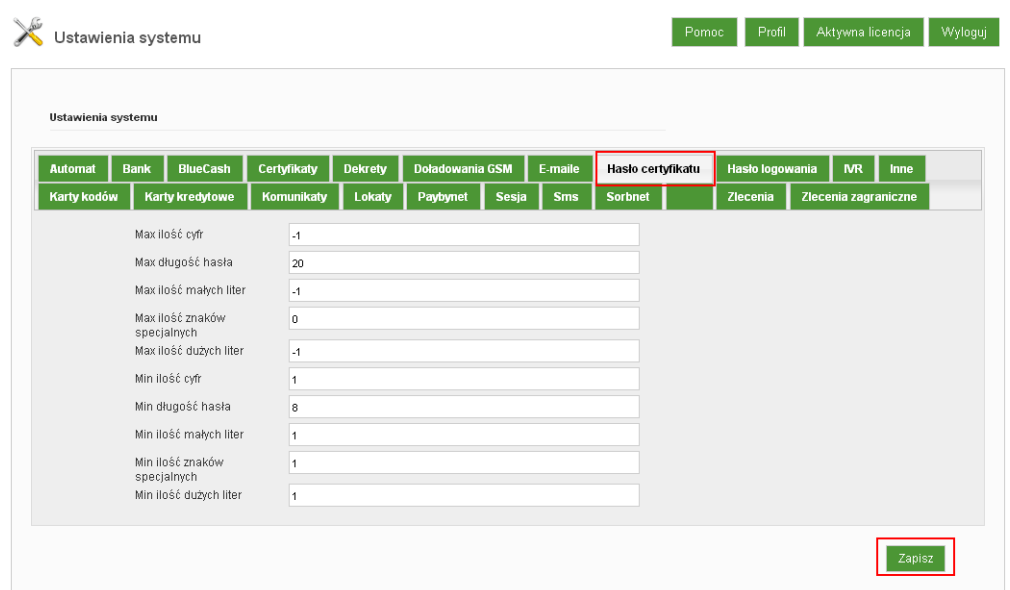

Rysunek 101: Administracja » Ustawienia systemu » Hasło certyfikatu

#### 7.12.8 Hasło logowania

Zakładka pozwala na ustawienie sily bezpieczeństwa hasła logowania do Aplikacji Klienckiej (m.in. wymagana długość hasła, kombinacje znaków itp.).

Po ustawieniu odpowiadających nam opcji, należy je zatwierdzić używając przycisku **Zapisz**.

| Ustawienia systemu |                                       |              |                |                        |       |            |                   |                 |                      |  |
|--------------------|---------------------------------------|--------------|----------------|------------------------|-------|------------|-------------------|-----------------|----------------------|--|
| <b>Automat</b>     | <b>BlueCash</b><br><b>Bank</b>        | Certyfikaty  | <b>Dekrety</b> | <b>Doładowania GSM</b> |       | E-maile    | Hasło certyfikatu | Hasło logowania | Inne<br><b>MR</b>    |  |
| Karty kodów        | Karty kredytowe                       | Komunikaty   | Lokaty         | Paybynet               | Sesja | <b>Sms</b> | <b>Sorbnet</b>    | Zlecenia        | Zlecenia zagraniczne |  |
|                    | Cykliczna zmiana hasła                | ☑            |                |                        |       |            |                   |                 |                      |  |
|                    | Max ilość cyfr                        | $-1$         |                |                        |       |            |                   |                 |                      |  |
|                    | Max długość hasła                     | 20           |                |                        |       |            |                   |                 |                      |  |
|                    | Maksymalna ilość małych<br>liter      | $-1$         |                |                        |       |            |                   |                 |                      |  |
|                    | Max ilość znaków<br>specjalnych       | $\bf 0$      |                |                        |       |            |                   |                 |                      |  |
|                    | Max ilość dużych liter                | $-1$         |                |                        |       |            |                   |                 |                      |  |
|                    | Min ilość cyfr                        | $\mathbf{1}$ |                |                        |       |            |                   |                 |                      |  |
|                    | Min długość hasła                     | $\bf{8}$     |                |                        |       |            |                   |                 |                      |  |
|                    | Min ilość małych liter                | $\mathbf{1}$ |                |                        |       |            |                   |                 |                      |  |
|                    | Min ilość znaków                      | $\mathbf{1}$ |                |                        |       |            |                   |                 |                      |  |
|                    | specjalnych<br>Min ilość dużych liter | $\mathbf{1}$ |                |                        |       |            |                   |                 |                      |  |
|                    | Zmiana hasła co ile                   | 300          |                |                        |       |            |                   |                 |                      |  |

Rysunek 102: Administracja » Ustawienia systemu » Hasło logowania

#### 7.12.9 IVR

Operator ma możliwość aktywowania Klientowi dostępu do usługi **IVR**, jak również odblokowanie dostępu do tej usługi, w przypadku gdy Klient zablokuje go sobie trzykrotnym błędnym wprowadzeniem telekodu podczas jednego połączenia telefonicznego z usługą **IVR**.

Po ustawieniu odpowiadających nam opcji, należy je zatwierdzić używając przycisku **Zapisz**.

|                | Ustawienia systemu |                         |        |                                                                         |                                       |  |                                                                          |          |  |                      |  |                 |            |      |  |
|----------------|--------------------|-------------------------|--------|-------------------------------------------------------------------------|---------------------------------------|--|--------------------------------------------------------------------------|----------|--|----------------------|--|-----------------|------------|------|--|
| <b>Automat</b> | <b>Bank</b>        | <b>BlueCash</b>         |        | Certyfikaty                                                             | <b>Dekrety</b>                        |  | <b>Doładowania GSM</b>                                                   | E-maile  |  | Hasło certyfikatu    |  | Hasło logowania | <b>IVR</b> | Inne |  |
| Karty kodów    |                    | Komunikaty              | Lokaty | Paybynet                                                                | Sesja                                 |  | <b>Sms</b><br><b>Sorbnet</b>                                             | Zlecenia |  | Zlecenia zagraniczne |  |                 |            |      |  |
|                |                    | Czas ważności hasła IVR |        | 180                                                                     |                                       |  |                                                                          |          |  |                      |  |                 |            |      |  |
|                |                    | Numer telefonu hotline  |        | $\ddot{\mathbf{0}}$                                                     |                                       |  |                                                                          |          |  |                      |  |                 |            |      |  |
|                |                    | Identyfikator           |        |                                                                         |                                       |  | Proszę podać identyfikator i zatwierdzić krzyżykiem                      |          |  |                      |  |                 |            |      |  |
|                |                    | Błąd logowania          |        |                                                                         |                                       |  | Podany identyfikator lub pin jest nieprawidłowy                          |          |  |                      |  |                 |            |      |  |
|                | Menu               |                         |        | Ustaw hasło wybierz 1. Wyjście wybierz 0. W celu kontaktu z pracownikie |                                       |  |                                                                          |          |  |                      |  |                 |            |      |  |
|                |                    | Błąd zmiany hasła       |        |                                                                         | Wystąpił problem podczas resetu hasla |  |                                                                          |          |  |                      |  |                 |            |      |  |
|                |                    | Hasło zostało zmienione |        |                                                                         | Hasło zostało zresetowane             |  |                                                                          |          |  |                      |  |                 |            |      |  |
|                |                    | Walidacja hasła         |        |                                                                         |                                       |  | Hasło ma zawierać minimum 8 cyfr, nie więcej niż 20                      |          |  |                      |  |                 |            |      |  |
|                | Telekod            |                         |        |                                                                         |                                       |  | Proszę wprowadzić telekod i zatwierdzić krzyżykiem                       |          |  |                      |  |                 |            |      |  |
|                |                    | Zmiany hasła            |        |                                                                         |                                       |  | Wybierz od ośmiu do dwudziestu cyfr z klawiatury telefonu, następnie zak |          |  |                      |  |                 |            |      |  |
|                |                    | Wiadomość powitalna     |        |                                                                         | Witamy w systemie telefonicznym banku |  |                                                                          |          |  |                      |  |                 |            |      |  |

Rysunek 103: Administracja » Ustawienia systemu »IVR

# 7.12.10 Inne

Pozwala na konfigurację wszystkich innych parametrów systemu, które nie są ujęte w zakładkach konfiguracyjnych, czyli m.in.: wymagalność cyklicznej zmiany hasła, okres ważności kodu, ilość dozwolonych błędnych prób podpisu zlecenia, itp..

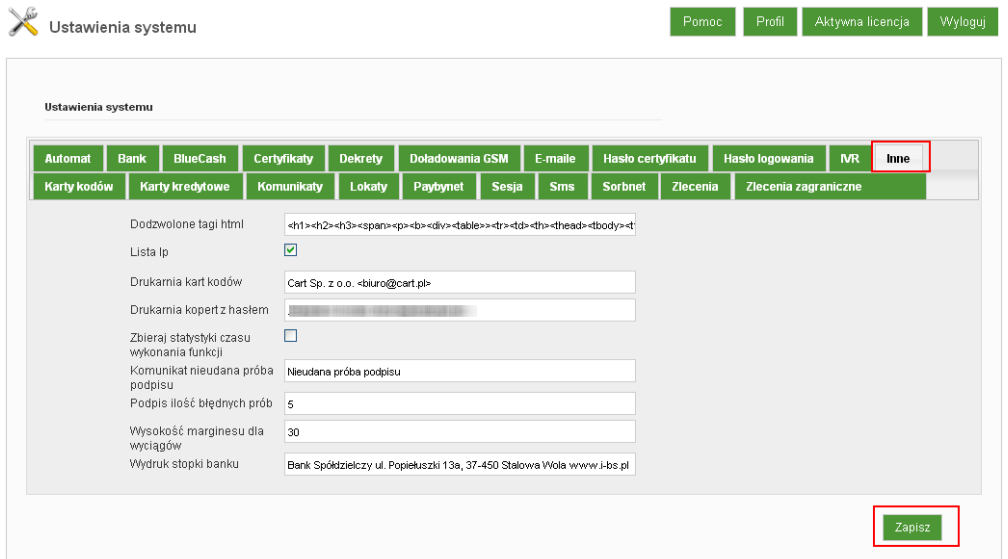

Rysunek 104: Administracja » Ustawienia systemu »Inne

#### 7.12.11 Karty kodów

Zakładka **Karty kodów** pozwala na konfigurację ustawień dla Kart kodów jednorazowych, taką jak: ilość kodów na karcie, informacja o ilości pozostałych kodów oraz informacja o zbliżaniu się do końcowej liczby dostępnych kodów na danej karcie.

Po ustawieniu odpowiadających nam opcji, należy je zatwierdzić używając przycisku **Zapisz**.

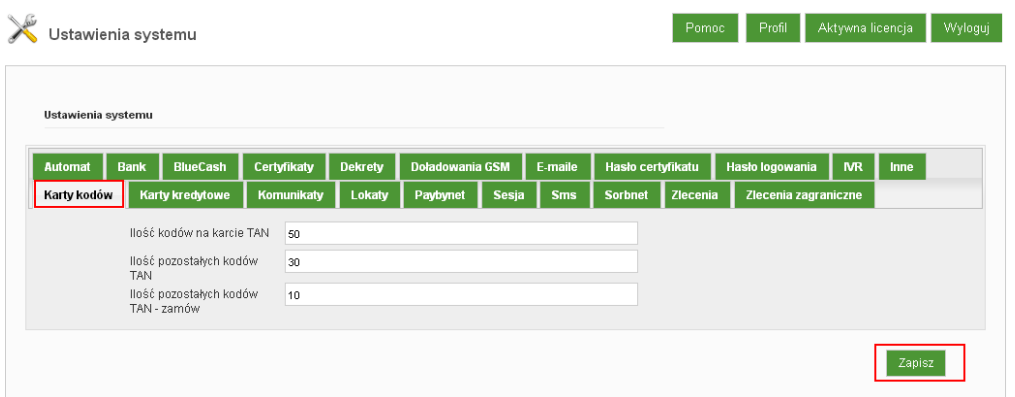

Rysunek 105: Administracja » Ustawienia systemu » Karty kodów

# 7.12.12 Karty kredytowe

Konfiguracja oznaczeń kont technicznych dla kart kredytowych.

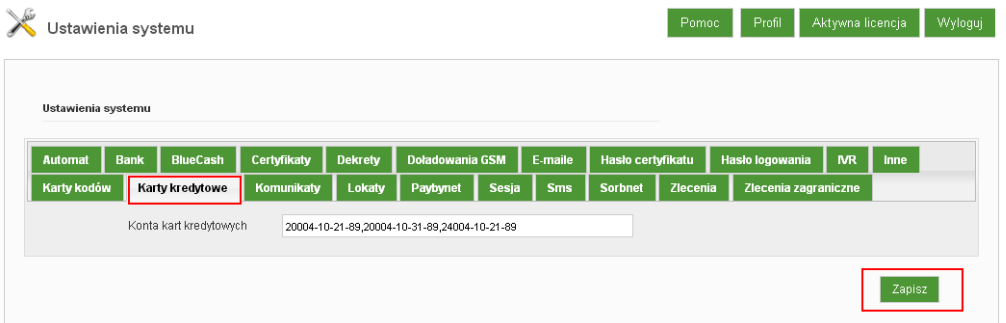

Rysunek 106: Administracja » Ustawienia systemu » Karty kredytowe

#### 7.12.13 Komunikaty

Za pomocą tej zakładki mamy możliwość ustawienia **Komunikatu** jaki zostanie wyświetlony Klientowi w przypadku braku obsługi Javy w przeglądarce (applet Ja-

va wymagany jest do autoryzacji Podpisem Niekwalifikowanym i Kwalifikowanym – więcej informacji w załączniku: *Podpis niekwalifikowany*).

| Ustawienia systemu |             |                         |             |                          |                 |       |            |                   | Pomoc | Profil          | Aktywna licencja     |        | Wyloguj |
|--------------------|-------------|-------------------------|-------------|--------------------------|-----------------|-------|------------|-------------------|-------|-----------------|----------------------|--------|---------|
| Ustawienia systemu |             |                         |             |                          |                 |       |            |                   |       |                 |                      |        |         |
| <b>Automat</b>     | <b>Bank</b> | <b>BlueCash</b>         | Certyfikaty | <b>Dekrety</b>           | Doładowania GSM |       | E-maile    | Hasło certyfikatu |       | Hasło logowania | <b>MR</b>            | Inne   |         |
| Karty kodów        |             | Karty kredytowe         | Komunikaty  | Lokaty                   | Paybynet        | Sesja | <b>Sms</b> | <b>Sorbnet</b>    |       | Zlecenia        | Zlecenia zagraniczne |        |         |
|                    | jaw         | Komunikat braku obsługi |             | <b>Brak obsługi Javy</b> |                 |       |            |                   |       |                 |                      |        |         |
|                    |             |                         |             |                          |                 |       |            |                   |       |                 |                      | Zapisz |         |

Rysunek 107: Administracja » Ustawienia systemu » Komunikaty

### 7.12.14 Lokaty

Konfiguracja kanału depozytu dla **Lokat** oraz parametru określającego, czy będzie możliwość zrywania depozytów już niedostępnych dla Klientów czy też nie (zaznaczenie / odznaczenie checkboxa).

| Ustawienia systemu |             |                        |                |                |                 |       |            |                   | Pomoc    | Profil               | Aktywna licencja | Wyloguj |
|--------------------|-------------|------------------------|----------------|----------------|-----------------|-------|------------|-------------------|----------|----------------------|------------------|---------|
| Ustawienia systemu |             |                        |                |                |                 |       |            |                   |          |                      |                  |         |
| <b>Automat</b>     | <b>Bank</b> | <b>BlueCash</b>        | Certyfikaty    | <b>Dekrety</b> | Doładowania GSM |       | E-maile    | Hasło certyfikatu |          | Hasło logowania      | <b>NR</b>        | Inne    |
| Karty kodów        |             | Karty kredytowe        | Komunikaty     | Lokaty         | Paybynet        | Sesja | <b>Sms</b> | <b>Sorbnet</b>    | Zlecenia | Zlecenia zagraniczne |                  |         |
|                    |             | Nazwa kanału depozytu  |                |                |                 |       |            |                   |          |                      |                  |         |
|                    |             | Tytuł depozytu         | Założenie dep. |                |                 |       |            |                   |          |                      |                  |         |
|                    | depozytów   | Zrywanie niedostępnych | ☑              |                |                 |       |            |                   |          |                      |                  |         |
|                    |             |                        |                |                |                 |       |            |                   |          |                      |                  | Zapisz  |

Rysunek 108: Administracja » Ustawienia systemu » Lokaty

#### 7.12.15 PayByNet

Ustawienia dla płatności **Paybynet** (usługa Paybynet szerzej została opisana w załączniku *Paybynet*).

Po ustawieniu odpowiadających nam opcji, należy je zatwierdzić używając przycisku **Zapisz**.

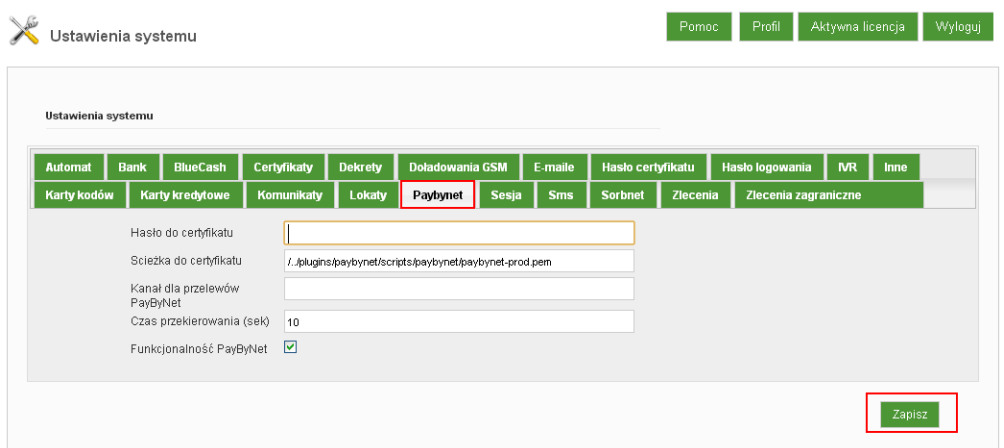

Rysunek 109: Administracja » Ustawienia systemu » Paybynet

# 7.12.16 Sesja

Zakładka pozwala na ustawienie minimalnego i maksymalnego czasu trwania sesji jaki może zostać ustawiony Klientom w Aplikacji Operatorskiej oraz przez Klienta w Aplikacji Klienckiej.

Po ustawieniu odpowiadających nam opcji, należy je zatwierdzić używając przycisku **Zapisz**.

| Ustawienia systemu                                  |             |                                               |                           |                          |                             |       |                       |                                     | Pomoc    | Profil                                  | Aktywna licencja |        | Wyloguj |
|-----------------------------------------------------|-------------|-----------------------------------------------|---------------------------|--------------------------|-----------------------------|-------|-----------------------|-------------------------------------|----------|-----------------------------------------|------------------|--------|---------|
| Ustawienia systemu<br><b>Automat</b><br>Karty kodów | <b>Bank</b> | <b>BlueCash</b><br>Karty kredytowe            | Certyfikaty<br>Komunikaty | <b>Dekrety</b><br>Lokaty | Doładowania GSM<br>Paybynet | Sesja | E-maile<br><b>Sms</b> | Hasło certyfikatu<br><b>Sorbnet</b> | Zlecenia | Hasło logowania<br>Zlecenia zagraniczne | <b>NR</b>        | Inne   |         |
|                                                     |             | Maksymalny czas sesji<br>Minimalny czas sesji | 60<br>5                   |                          |                             |       |                       |                                     |          |                                         |                  |        |         |
|                                                     |             |                                               |                           |                          |                             |       |                       |                                     |          |                                         |                  | Zapisz |         |

Rysunek 110: Administracja » Ustawienia systemu » Sesja

# 7.12.17 Sms

Konfiguracja ustawień dla powiadomień sms wysyłanych do Klientów, w tym mozliwość ustawienia powiadomienia w przypadku zablokowania identyfikatora nieudanymi próbami zalogowania do Aplikacji Klienckiej.

| Ustawienia systemu |                                                                   |             |                |                 |              |         |                   |          |                      |           |      |
|--------------------|-------------------------------------------------------------------|-------------|----------------|-----------------|--------------|---------|-------------------|----------|----------------------|-----------|------|
| <b>Automat</b>     | BlueCash<br><b>Bank</b>                                           | Certyfikaty | <b>Dekrety</b> | Doładowania GSM |              | E-maile | Hasło certyfikatu |          | Hasło logowania      | <b>NR</b> | Inne |
| Karty kodów        | Karty kredytowe                                                   | Komunikaty  | Lokaty         | Paybynet        | <b>Sesja</b> | Sms     | <b>Sorbnet</b>    | Zlecenia | Zlecenia zagraniczne |           |      |
|                    | Czas ważności kodu sms<br>(logowanie)<br>Kod sms - okres ważności | 600<br>120  |                |                 |              |         |                   |          |                      |           |      |
|                    | Opis nadawcy dla SMS z<br>bramki SmsApi                           | LBS.        |                |                 |              |         |                   |          |                      |           |      |
|                    | Numer testowy telefonu dla<br>bramki SMSApi                       | 第13日 宋/年    |                |                 |              |         |                   |          |                      |           |      |
|                    | Czy wysyłać SMS w taryfie<br>Eco zamiast Pro?                     | □           |                |                 |              |         |                   |          |                      |           |      |

Rysunek 111: Administracja » Ustawienia systemu » Sms

#### 7.12.18 Sorbnet

Zakładka dająca mozliwość konfiguracji ustawień dla przelewów typu **Sorbnet**.

**Sorbnet** - przelewy księgowane w czasie rzeczywistym pomiędzy Bankami krajowymi (wymagane posiadanie dostatecznych środków na rachunku bieżącym).

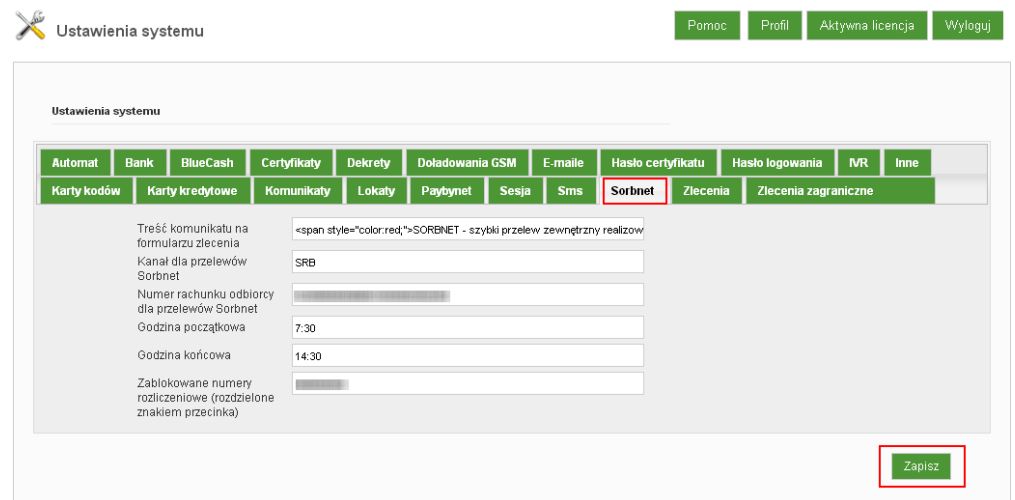

Rysunek 112: Administracja » Ustawienia systemu » Sorbnet

### 7.12.19 Zlecenia

Konfiguracja ustawień dotyczących zleceń krajowych m.in. możliwość uaktywnienia usługi PSD, aktywności godzinowej kanału Sorbnet, ilości prób ponownego

zaksięgowania zlecenia itp..

Parametr "Godzina rozpoczęcia zamknięcia dnia" należy ustawić odpowiednio wcześniej w stosunku do godziny fizycznego wykonania operacji zamknięcia dnia w systemie FK (np. na 30 minut przed), tak aby Klienci chcący wykonać anulację zlecenia odroczonego z datą wykonania jutrzejszą mogli ją wykonać ze skutkiem w systemie FK Banku. W przypadku próby anulowania zlecenia odroczonego z data wykonania jurzejszą po godzinie ustalonej w/w parametrze, Klient otrzyma informację że anulowanie takiego zlecenia jest już niemozliwe (pomimo widocznej akcji **Anuluj**, wyświetli sie komunikat *Nie można anulować zlecenia, ponieważ zostało już przekazane do realizacji w systemie finansowo-księgowym*.

Po ustawieniu odpowiadających nam opcji, należy je zatwierdzić używając przycisku **Zapisz**.

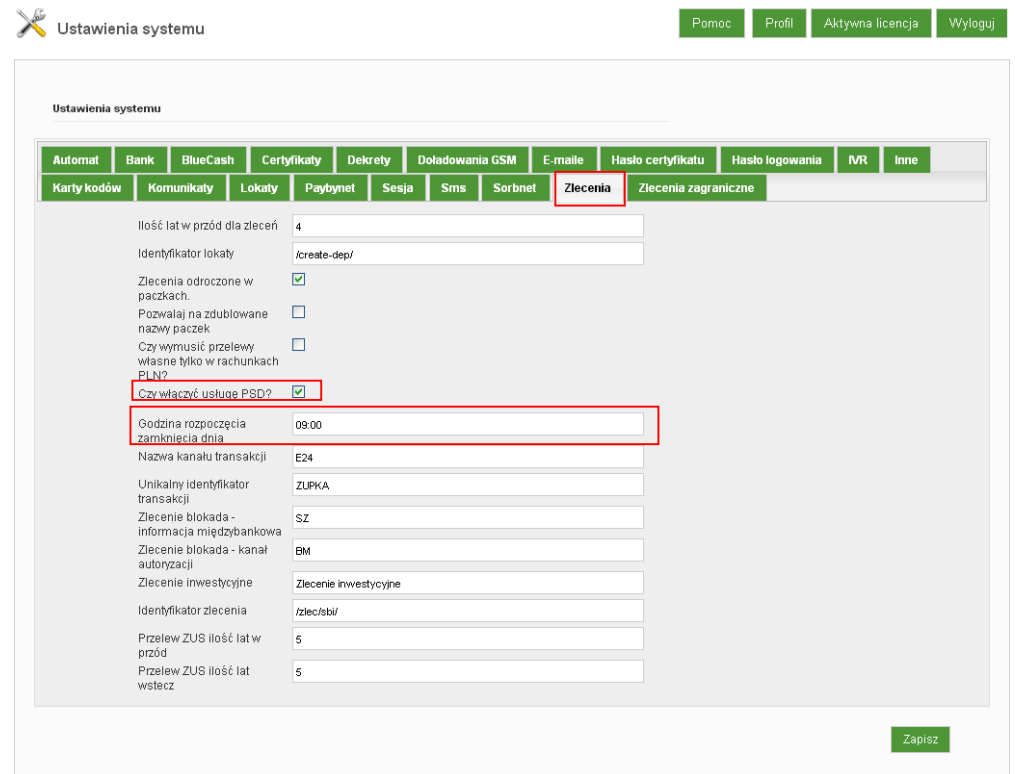

Rysunek 113: Administracja » Ustawienia systemu »Zlecenia

#### 7.12.20 Zlecenia zagraniczne

Konfiguracja treści oświadczeń wymaganych do zaakceptowania przy zleceniach zagranicznych.

| Ustawienia systemu            |                                                                                                    |                                                                                                    |                   |                             |                                           |  |
|-------------------------------|----------------------------------------------------------------------------------------------------|----------------------------------------------------------------------------------------------------|-------------------|-----------------------------|-------------------------------------------|--|
| <b>Automat</b><br>Karty kodów | <b>Bank</b><br><b>BlueCash</b><br>Karty kredytowe                                                                                                    | Certyfikaty<br><b>Dekrety</b><br><b>Doładowania GSM</b><br>E-maile<br>Lokaty<br>Komunikaty<br>Paybynet<br><b>Sesja</b><br><b>Sms</b><br><b>Sorbnet</b>                                                                                                    | Hasło certyfikatu | Hasło logowania<br>Zlecenia | <b>MR</b><br>Inne<br>Zlecenia zagraniczne |  |
|                               | Treść pierwszego<br>oświadczenia (Jeśli jest<br>uzupełnione wyświetla się<br>checkboxz<br>potwierdzeniem).<br>Treść drugiego<br>oświadczenia (Jeśli jest<br>uzupełnione wyświetla się<br>checkboxz<br>potwierdzeniem). | <p style="color:#FF0000">Oświadczamy, że znana jest nam<br/>aktualna obowiązująca w SGB - Banku S.A. "Taryfa prowizji i opłat<br/>za czynności i usługi bankowe – waluty wymienialne", której<br/>stosowny wyciąg doręczono nam przy składaniu niniejszego<br/>zlecenia i wyrażamy zgodę na obciążanie naszego rachunku<br/>zgodnie z w/w Taryfą.</p><br><p style="color:#FF0000">Oświadczamy, że otrzymaliśmy<br/>"Regulamin realizacji przez SGB - Bank S.A. poleceń wypłaty w<br/>obrocie dewizowym" przed złożeniem zlecenia, zapoznaliśmy się z<br/>nim, akceptujemy jego treść i zobowiązujemy się do jego<br/>przestrzegania.</p>                                                                                                    |                   |                             |                                           |  |
|                               | Treść wyjaśnień pod<br>oświadczeniami.                                                                                                    | <div style="color:#FF0000"><br/><p>Wyjaśnienia:</p><br/><math>&lt;</math>br <math>/&gt;</math><br/><p><span style="font-weight:bold;">OUR</span> - wszystkie<br/>koszty (w tym SGB-Bank S.A.) związane z realizacją zlecenia<br/>pokrywa zleceniodawca;</p><br/><math>&lt;</math>br <math>/</math><br/><p><span style="font-weight:bold;">SHA</span> - koszty SGB-<br/>BANK S.A. pokrywa zleceniodawca, pozostałe beneficient; «span-<br/>style="font-weight:bold;"&gt;jedyną możliwą opcją kosztową jest<br/>opcja SHA w przypadku polecenia wypłaty w obrocie z<br/>państwami należącymi do EOG w walutach krajów EOG, jeżeli<br/>transakcja płatnicza nie wiąże się z przeliczeniem waluty, płatnik i<br/>odbiorca ponoszą opłaty określone w umowie zawartej przez<br/>każdego z nich ze swoim dostawcą;</p><br/><math>&lt;</math>br/&gt;<br/><p><span style="font-weight:bold;">BEN</span> - wszystkie<br/>koszty (w tym SGB-Bank S.A.) związane z realizacją zlecenia<br/>pokrywa beneficjent; dyspozycja polecenia wypłaty, zawierająca<br/><span style="font-weightbold;">opcję kosztową BEN nie zostanie<br/>zrealizowana</span> w przypadku polecenia wypłaty w obrocie z<br/>państwami należącymi do EOG w walutach krajów EOG.</p><br/></div> |                   |                             |                                           |  |

Rysunek 114: Administracja » Ustawienia systemu » Zlecenia zagraniczne

# 7.13 **PSD**

Administracja » Ustawienia systemu - wyświetli się ekran z zakładkami. Po wejściu w zakładkę **Zlecenia** wyświetlona zostanie formatka z mozliwością skonfigurowania ustawień dla zleceń. Można tutaj również **włączyć** / **wyłączyć** usługę PSD.

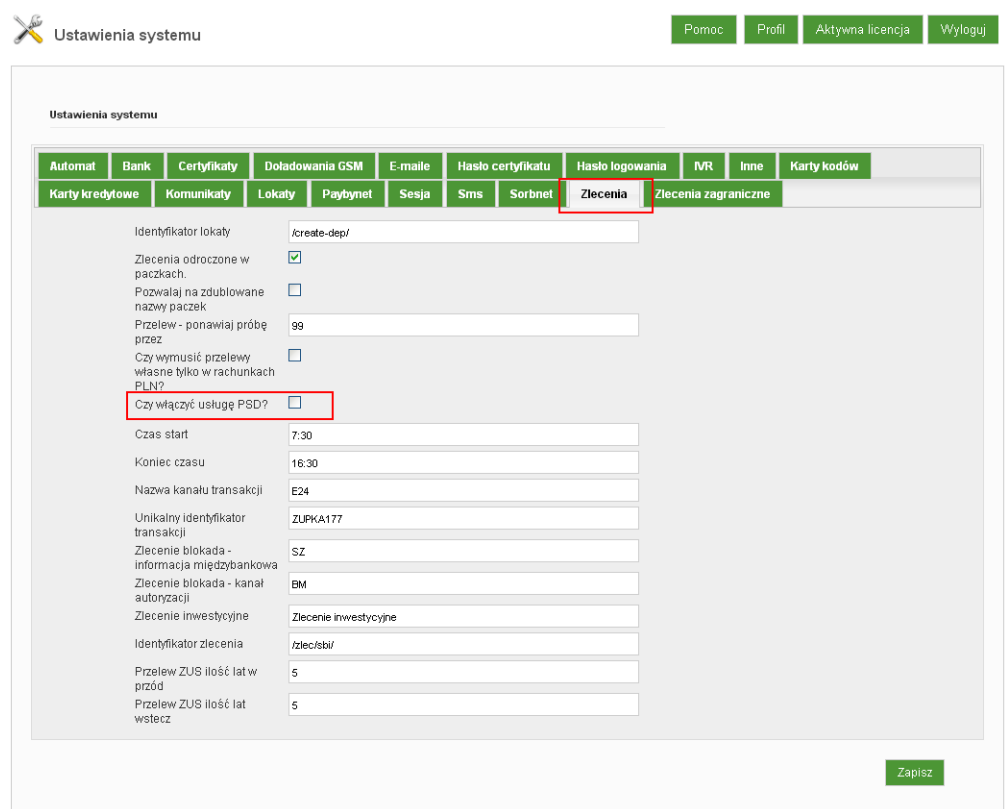

Rysunek 115: Administracja » Ustawienia systemu » Zlecenia - usługa PSD

# 7.13.1 Pliki systemowe

Pozwala na wgranie do systemu plików identyfikujących dany Bank.

Można zarządzać plikami systemowymi, takimi jak:

- Logo Banku (małe i duże),
- Instrukcje Klienta i Użytkownika Bankowego,
- Regulamin do zleceń zagranicznych,
- Cennik taryf i prowizji dla zleceń zagranicznych,
- Regulamin doładowań
- Regulamin BlueCash

Przy każdym z w/w plików, w nawiasie okrągłym, widnieje podpowiedź w jakich formatach powinny zostać wgrane.

| Pliki systemowe                              |                                                                                                    |                                                                                                    | Pomoc | Aktywna licencja<br>Profil | Wyloguj |
|----------------------------------------------|----------------------------------------------------------------------------------------------------|----------------------------------------------------------------------------------------------------|-------|----------------------------|---------|
|                                              | Logo banku duže (*.png)<br>Logo banku male (* png)<br>Instrukcja użytkownika (*.pdf)<br>Instrukcja użytkownika<br>bankowego (*.pdf)<br>Regularnin dia zleceń<br>zagranicznych (*.pdf) | Wybierz plik Nie wybrano pliku<br>Wybierz plik Ne wybrano pliku<br>Wybierz plik Nie wybrano pliku<br>Wybierz plik Nie wybrano pliku<br>Wybierz plik Ne wybrano pliku |       |                            |         |
|                                              | Cennik taryf i prowizji dla<br>zleceń zagranicznych (*.xls)<br>Regularnin doładowań (*.pdf)                                                                                           | Wybierz plik Ne wybrano pliku<br>Wybierz plik Ne wybrano pliku                                                                                                    |       | Zapisz                     |         |
| Aktualne logo duže:                          | $ e $ 8 $ o $                                                                                                    |                                                                                                    |       |                            |         |
| Aktualne logo małe:<br>$\boldsymbol{\Theta}$ | 80   8                                                                                                    |                                                                                                    |       |                            |         |

Rysunek 116: Pliki systemowe

# 7.14 Kalendarz

Znajduje się tutaj lista dni wolnych. Listę tę możemy zaimportować za pomocą przycisku **Importuj**.

| Kalendarz             | Aktywna licencja<br>Profil<br>Wyloguj<br>Pomoc                               |
|-----------------------|------------------------------------------------------------------------------|
| Kalendarz dni wolnych |                                                                              |
| <b>Waluta</b>         | Dzień wolny                                                                  |
| PLN                   | 2013-01-05                                                                   |
| PLN                   | 2013-01-06                                                                   |
| PLN                   | 2013-01-12                                                                   |
| PLN                   | 2013-01-13                                                                   |
| PLN                   | 2013-01-19                                                                   |
| PLN                   | 2013-01-20                                                                   |
| PLN                   | 2013-01-26                                                                   |
| PLN                   | 2013-01-27                                                                   |
| PLN                   | 2013-02-02                                                                   |
| PLN                   | 2013-01-01                                                                   |
|                       | $2$ 3 4 5 $\cdots$ 373<br>$\ensuremath{\mathsf{1}}$<br>$\vert$ ><br>Importuj |

Rysunek 117: Kalendarz dni wolnych

# 7.15 Faktury

Funkcjonalność **Faktury** jest obecnie zintegrowana z Doładowaniami GSM.

Podczas wykonywania doładowania Klient, jeżeli wyrazi takie życzenie, ma możliwość otrzymać fakturę za doładowanie. W momencie kiedy zlecenie doładowania zostanie zrealizowane, a Klient zaznaczył podczas tworzenia zlecenia, chęć otrzymania do niego faktury i uzupełnił wymagane do niej dane, wówczas faktura powiązana z danym doładowaniem zmieni status na **Nowa** i będzie gotowa do wygenerowania.

Faktury z takim statusem, które nie zostały wygenerowane, widoczne są dla Operatora Bankowego na stronie głównej modułu Faktury. W tym momencie ma on możliwość wygenerowania faktury.

Podobnie jak w przypadku innych funkcjonalności i tutaj dostępne są filtry (opcja **Pokaż filtry**), pozwalające na grupowanie zestawienia faktur według określonych parametrów.

Tabela z zestawieniem faktur udostępnia w ostatniej kolumnie (kolumna 'Akcje), cztery akcje:

- **Szczegóły** prezentuje szczegółowe informacje dotyczące faktury.
- **Dane klienta** wyświetla dane Klienta,
- **Dane obiektu** przedstawia informacje dotyczące zlecenia,
- **Generuj** pozwala na wygenerowanie faktury.

Skorzystaniez tej akcji, wyświetla podgląd danych jakie znajdą się na fakturze - skorzystanie z przycisku **Generuj fakturę** rozpoczyna proces jej generowania.

Wyświetlony zostanie wizualny podgląd faktury. Ponowne użycie przycisku **Generuj fakturę** spowoduje jej wygenerowanie i uczynią ją możliwą do pobrania,

- **Pobierz** » akcja widoczna zamiennie z akcją **Generuj**, (po skorzystaniu z tej akcji) i umożliwa pobranie wygenerowanej faktury.
- **Odrzuć** pozwala na odrzucenie faktury po wcześniejszym podaniu przyczyny odrzucenia.

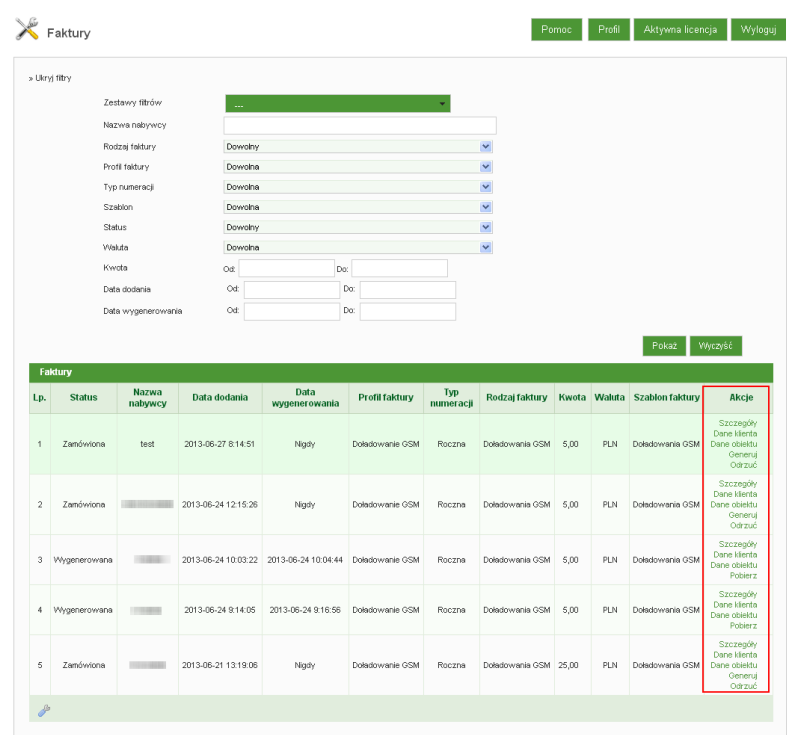

Rysunek 118: Faktury - strona główna modułu

Natomiast sam moduł **Faktury** składa się z czterech elementów składowych:

- **Lista profili**,
- **Dodaj profil**,
- **Lista szablonów**,
- **Dodaj szablon**

# 7.15.1 Lista profili

Zaiwera zestawienie wszystkich dostępnych profilii faktur, czyli zbioru danych niezbędnych do procesu generowania faktury.

Ostatnia kolumn tabeli z zestawieniem, udostępnia trzy akcje:

- **Szczegóły** wyświetla w odrębnym oknie szczegółowe dane dotyczące profilu faktury oraz dane dostawcy.
- **Edytuj** pozwala na edycję istniejącego profilu faktury (pola oznaczone czerowną gwiazdką są polami obowiązkowymi).

• **Usuń** - umożliwia usunięcie istniejącego profilu faktury

Podobnie jak w przypadku innych funkcjonalności, tutaj równiez dostępne są filtry (opcja **Pokaż filtry**), pozwalające na grupowanie profili według zadanych parametrów.

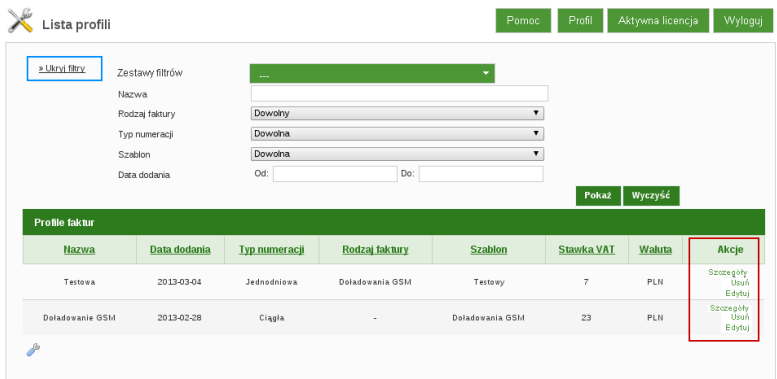

Rysunek 119: Faktury - Lista profili

# 7.15.2 Dodaj profil

Profil faktury, to dane ogólne wykorzystywane do wygenerowania faktury. Profil faktury jest ściśle powiązany z rodzajem faktury.

# **Tworzenie profilu faktury**

Podczas tworzenia profilu faktury należy uzupełnić pola podstawowe, takie jak nazwa profilu oraz dane osobowe wystawcy faktury. Ponadto konieczne jest uzpełnienie/wskazanie ponizszych pól:

- **Szablon faktury** należy wskazać szablon, który będzie wykorzystywany podczas generowania faktury,
- **Rodzaj faktury** zmienna powiązana z profilem faktury określająca, który profil faktury ma zostać pobrany dla danego rodzaju faktury.

Rodzaj faktury z jakiego ma korzystać profil można zmienić w dowolnej chwili. Po zmianie - nowe faktury będą korzystać już z nowego profilu, zaś stare - wygenerowane, pozostaną niezmienione z danymi ze starego profilu.

Nie można usunąć profilu faktury, który ma przypiany do siebie jakiś rodzaj faktury, ponieważ spowodowałoby to błędy w działaniu aplikacji

Jednocześnie rodzaj faktury może być przypisany tylko do jednego profilu faktury

- **Typ numeracji faktury** określa z jakiego typu numeracji mają korzystać faktury generowane z danego profilu (np. 'jednodniowa', oznacza że numeracja będzie zaliczana tylko za dany dzień),
- **Szablon numeru faktury** umożliwa elastyczne definiowanie treści numeru faktury jaki zostanie wyświetlony już na wygenerowanym dokumencie faktury.

Zmienne dostępne podczas definiowania szablonu numeru:

- {{**\$numer**}} numer kolejnej faktury wyliczony na podstawie wybranego typu numeracji,
- {{**\$dzien**}} dzień wystawienia faktury (liczba),
- {{**\$miesiac**}} miesiąc wystawienia faktury (liczba),
- {{**\$rok**}} rok wystawienia faktury

Przykładowy szablon numeru faktury: {{\$numer}}/BANK/{{\$rok}}

• **Czas wyświetlania faktury** - czas podany w dniach określający przez ile dni od daty wygenerowania faktury Klient ma możliwośc jej pobrania.

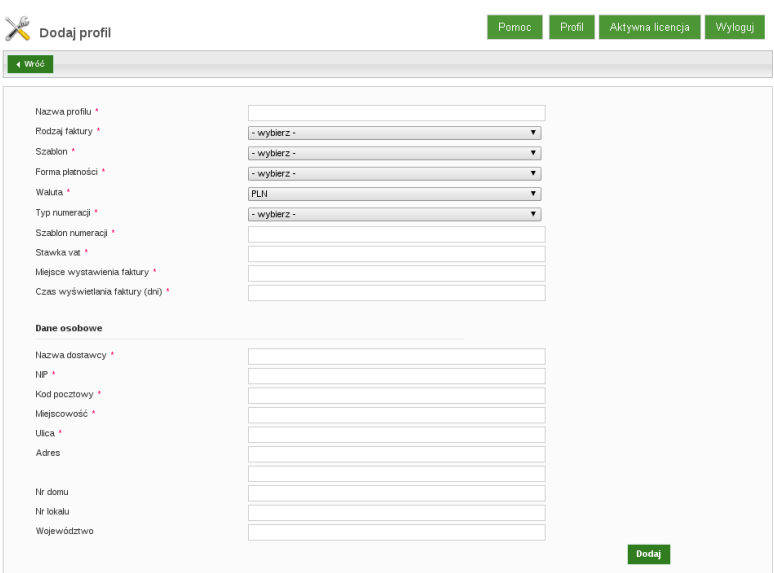

Rysunek 120: Faktury - Dodaj profil

# 7.15.3 Lista szablonów

Prezentuje zestawienie utworzonych szablonów faktur. Ostatnia kolumna tabeli z zestawieniem udostepnia dwie akcje:

- **Edytuj** umozliwająca edycję istniejącego szablonu faktury,
- **Usuń** pozwalającą na usunięcie istniejącego szablonu.

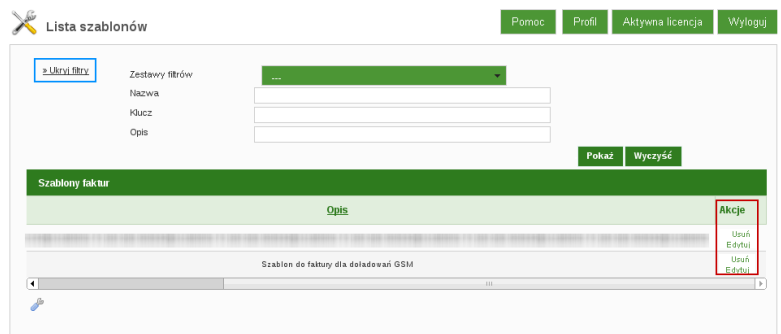

Rysunek 121: Faktury - Lista szablonów

# 7.15.4 Dodaj szablon

Tworzenie szablonu jest pierwszym etapem poprawnej konfiguracji funkcjonalności faktur.

Aby utworzyć nowy szablon faktury należy skorzystać z opcji **Dodaj szablon**. Po uzupełnieniu wszystkich pól formularza należy zapisać nowy szablon. Nowoutworzony szablon można przypisać do profilu faktury, dzieki czemu dany profil faktury będzie wiedział z jakiego szablonu ma korzystać podczas generowania faktury dla Klienta.

Szablonu faktury, który został przypisany do co najmniej jednego profilu faktury, nie można usunąć.

Usuwać można jedynie tylko te szablony, które nie są powiązane z żadnym profilem faktury.

| Dodaj szablon   | Pomoc | Aktywna licencja<br>Profil<br>Wyloguj |
|-----------------|-------|---------------------------------------|
| $\sqrt{W}$ óó   |       |                                       |
| Nazwa *<br>Opis |       |                                       |
| Treść           |       |                                       |
|                 |       |                                       |
|                 |       |                                       |
|                 |       |                                       |
|                 |       |                                       |
|                 |       |                                       |
|                 |       |                                       |
|                 |       | Dodaj                                 |

Rysunek 122: Faktury - Dodaj szablon

### 7.16 Licencje

Funkcjonalność która prezentuje licencje dla systemu jakie są w posiadaniu Banku.

Po wejściu w moduł **Licencja**, wyświetla się podgląd aktywnej licencji w postaci podstawowych informacji dotyczących licencji oraz rozszerzonej w formie tabeli, która wyświetla jakie funkcjonalności są dostepne w ramach tej licencji.

Aby zmienić aktywną licencję, należy skorzystać z przycisku **Zmień aktywną licencję**, wyświetli się wówczas ekran z **Listą licencji**.

 $e|B|0$   $_{\text{Admin}}$ 

**Harty Looking The Control Control Control Control Control Control Control Control Control Control Control Control Control Control Control Control Control Control Control Control Control Control Control Control Control Con** 

#### -<br>Pomoc - Profil - Aktywna licencja - Wyloguj - $X$  Licencja Zmień aktywną licencję Informacje o I imermacje o in<br>Kod licencji<br>Nazwa<br>Opis licencji<br>Data ważności<br>Hash licencji developerska\_ebo<br>developerska\_ebo<br>developerska\_ebo<br>2013-08-09 12:36:15<br>2018-08-05 **Status** ia GSM 1111111111111 + Doładowania GSM<br>+ Faktura za doładow<br>+ Faktury<br>+ Obsługa IVR<br>+ Przelewy PayByNet<br>+ Raporty Bankowe + Raporty Bankowe<br>+ Przelewy Sorbnet + Widgety<br>+ Widgety<br>+ Przelewy zagrani<br>+ Zawiadomienia S .<br>mia SMS .<br>cionalnosci .<br>Metody autonyzari + Konfiguracja metod<br>| administratora, klienta  $233333$ + Roinguracja metod autor<br>administratora, klienta<br>administratora, klienta<br>v Misluga certyfikativu<br>v Certyfikat kwalifikowany<br>x Certyfikat niekwalifikowany<br>x Karta kodow kopertowa<br>v Haslo maskowane<br>v Mislo maskowane<br>v Haslo skiga rachunków<br>skiga rachunków  $23333$ + Rachunki<br>+ Szczegóły rachunków + Rachunki wirtualne + Historia rachunku + Wyciągi  $\downarrow$ + Kursy walut<br>+ rzełewy<br>+ Przelew krajowy<br>+ Przelew ZUS<br>+ Przelew ZUS<br>+ Przelew wlasny + Paczki przeler + Ziecenie stałe rejesti ie FK + Przelew na rachunek inwestycyjny<br>+ Przelew na rachunek inwestycyjny<br>+ Inne dyspozycje<br>+ Import przelewów  $\begin{aligned} &\bullet \text{ hyperbolic} \\ &\bullet \text{ hyperbolic} \\ &\bullet \text{ Definition} \\ &\bullet \text{ Definition} \\ &\bullet \text{ Mathiluccip} \\ &\bullet \text{ Mathiluccip} \\ &\bullet \text{ Schubary zandance} \\ &\bullet \text{ Schubary zandance} \\ &\bullet \text{ Schubary zandance} \\ &\bullet \text{ Mathilucicial} \\ &\bullet \text{ Mathilucicial} \\ &\bullet \text{ Mathilucicial} \\ &\bullet \text{ Mathilucicial} \\ &\bullet \text{ Mathilucicial} \\ &\bullet \text{ Mathilucicial} \\ &\bullet \text{ Mathilucicial} \\ &\bullet \text{ Mathilucicial} \\ &\bullet$ .<br>• Definierranie exabi  $444444$  $23137$ + Historia kredytu Lokaty  $|8880$  $+$  Lokaty + Założenie lokały + Konfiguracja lokaty + Zerwanie lokaty Mministrasja SMS<br>
\* [?] Informacja SMS o dostej<br>
\* Szableny SMS<br>
\* Szableny sMS<br>Mministrasja wiadomeóstami<br>
\* Definiowanie komunikatow<br>
\* Možliwość wysykania wiado<br>
\* Možliwość wysykania wiado  $\frac{1}{2}$  $\frac{1}{2}$ lministracja klientem<br>+ Import klientow z defBank<br>+ Schematy akceptacji  $23138$  $+$  Schemary akceptacij<br>  $+$  Schemary akteriów indywidualnych i<br>
korporacyjnych<br>  $+$  Obsługa innych dyspozycji<br>  $+$  Obsługa innych dyspozycji<br>  $+$  Scabletoy uprawnień dla klientów<br>
Spervszogo łogowania<br>
Spervszogo łogowan  $\begin{array}{c} \leftarrow \leftarrow \leftarrow \leftarrow \leftarrow \leftarrow \leftarrow \right. \end{array}$ + Generowanie p<br>+ Możliwość zan<br>oddziałów<br>tdministracja<br>+ Listy KIR<br>+ Możliwość wgr .<br>Ikart kodow dla

99 c I-BS.PL Sp. z o. o.

Rysunek 123: Licencja

 $233337$ 

zycji

nikacji z

+ Možliwość definiowania dodat<br>w słowniku operacji

systemami zewnętrznymi<br>+ Edycja szablonów dokum<br>+ Logi systemu<br>+ Logi operatora<br>+ Logi użytkownika

• Import kalendarza dni wobych + Administracja i wgląd w statusy kor<br>systemami zewnętrznymi

#### 7.16.1 Lista licencji

Wyświetlana jest lista wszystkich zaimportowanych/utworzonych licencji.

Listę tę możemy sortować według:

- *?* **Aktywna** czy dostepna licencja jest aktywna czy nie
- *?* **Licencja ID** numer ID licencji
- *?* **Kod** kod licencji
- *?* **Nazwa** nazwa licencji
- *?* **Data utworzenia** data utworzenia danej licencji
- *?* **Data importu** data kiedy zaimportowana była licencja
- *?* **Data ważności** do kiedy licencja jest ważna
- *?* **Opis** opis licencji
- *?* **Akcje**.

Kolumna **Akcje** zawiera opcje:

- Aktywuj akcja ta odpowiedzialna jest za aktywację wybranej licencji, aktywowane są lub ukrywane funkcjonalności na podstawie konfiguracji z licencji
- Pokaż wyświetlana jest szczegółowa informacja o licencji (Kod licencji, Nazwa, Opis licencji, Data utworzenia, Data wazności, Hash licencji) wraz z lista funkcjonalności które są aktywne dla danej licencji

Można odświeżyć listę licencji, przycisk **Odśwież** oraz podejrzeć która licencja jest aktualnie aktywna, pzycisk **Pokaż aktywną licencję**

**Bank może mieć w danym czasie jedną aktywną licencję**

| <b>Odśwież</b>       |                          | Pokaż aktywną licencję |                           |                     |                               |                         |                                                                 |                  |
|----------------------|--------------------------|------------------------|---------------------------|---------------------|-------------------------------|-------------------------|-----------------------------------------------------------------|------------------|
|                      | <b>Dostepne licencje</b> |                        |                           |                     |                               |                         |                                                                 |                  |
| wna                  | ▼ Licencja<br>ID         | Kod                    | <b>Nazwa</b>              | Data utworzenia     | <b>Data</b><br><i>importu</i> | <b>Data</b><br>ważności | <b>Opis</b>                                                     | Akcje            |
| e                    | 23                       |                        |                           | 2013-08-23 11:53:29 | Nigdy                         | 2030-12-30              | Licencja standardowa                                            | Aktywuj<br>Pokaż |
| ιk.                  | 20                       | developerska ebo       | developerska ebo          | 2013-08-09 12:36:15 | Nigdy                         | 2018-08-05              | developerska ebo                                                | Pokaż            |
| e                    | 19                       | licencja_developerska  | Licencja developerska     | 2013-07-22 10:02:41 | Nigdy                         | 2030-12-31              | Licencja developerska                                           | Aktywuj<br>Pokaż |
| e                    | 17                       | aaa                    | aaa                       | 2013-07-12 15:34:59 | Nigdy                         | 2013-07-14              | aaa                                                             | Aktywui<br>Pokaż |
| e                    | 16                       | licencja_developerska2 | Licencia developerska     | 2013-07-11 10:29:36 | Nigdy                         | 2030-12-31              | Licencia developerska                                           | Aktywuj<br>Pokaż |
| e                    | 15                       | STANDARD               | Licencja STANDARD         | 2013-07-01 8:39:53  | Nigdy                         | 2030-06-26              | STANDARD                                                        | Aktywui<br>Pokaż |
| e                    | 14                       | licencja nic           | Licencia nic              | 2013-06-26 9:12:23  | Nigdy                         | 2013-06-30              | Licencia nic                                                    | Aktywui<br>Pokaż |
| e                    | 13                       | STANDARD PLUS 23       | Licencia STANDARD PLUS 23 | 2013-06-28 11:33:23 | Nigdy                         |                         | 2030-06-26 STANDARD PLUS bez opcji 2, 3 w dokumentacji licencji | Aktywui<br>Pokaż |
|                      | 8                        | licencja_developerska  | Licencja developerska     | 2013-07-01 8:40:20  | Nigdy                         | 2030-12-31              | Licencja developerska                                           | Aktywuj<br>Pokaż |
| $\blacktriangleleft$ |                          |                        |                           | IIII.               |                               |                         |                                                                 | $\rightarrow$    |

Rysunek 124: Licencja-Lista licencji

# 7.16.2 Importuj licencję

Tutaj możemy importować licencje z paczki zip, która uprzednio generowana jest podczas eksportu licencji.

Aby zaimportować licencję, należy na ekranie **Importuj licencję** skorzystać z przycisku *Wybierz plik* a następniewskazać lokalizację archiwum z licencjami. Po wybraniu odpowiedniego pliku, używamy przycisku **Importuj**.

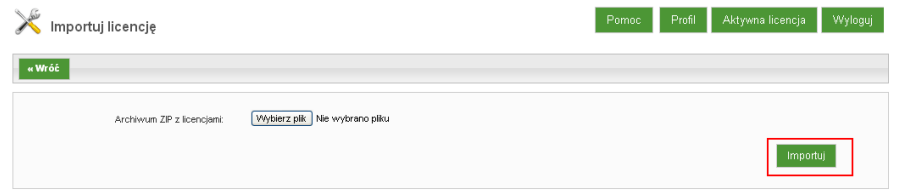

Rysunek 125: Licencja-Importuj licencję

# 8 Komunikaty

Moduł umożliwiający zarządzanie komunikatami wysyłanymi do Klientow, dodawanie, edycję. Wyróżniamy poszczególne podmoduły:

# 8.1 Lista komunikatów

Lista komunikatów wysłanych przez Bank, którą można sortować według:

- $\star$  **ID**,
- *?* **Tytuł**,
- *?* **Od**,
- *?* **Do**,
- *?* **Wymagane zatwierdzenie**,
- *?* **Typ zatwierdzenia**,
- *?* **Akcje**.

Kolumna **Akcje** zawiera opcje:

- Edytuj możemy tu ustawić czy dany komunikat wymaga zatwierdzenia, wybrać rodzaj zatwierdzenia (**Zapoznałem/am się, Tak/Nie**), ustawić datę itd.
- Szczegóły tu możemy podejrzeć zapisane szczegóły komunikatu
- Odbiorcy wyświetlą się dane osoby do której został wysłany komunikat

| Komunikaty         |                       |            |            |                        |                   |                                 |
|--------------------|-----------------------|------------|------------|------------------------|-------------------|---------------------------------|
| $\triangledown$ Id | Tytuł                 | Od         | Do         | Wymagane zatwierdzenie | Typ zatwierdzenia | Akcje                           |
| 36                 | 123                   | 2013-07-16 |            | Tak                    | Tak / Nie         | Edytuj<br>Szczegóły<br>Odbiorcy |
| 35                 | aaa                   | 2013-06-19 |            | Nie                    | Zapoznalem/am się | Edytuj<br>Szczegóły<br>Odbiorcy |
| 34                 | Taki sobie komunikat  | 2013-06-19 | 2013-06-30 | Tak                    | Tak / Nie         | Edytuj<br>Szczegóły<br>Odbiorcy |
| 33                 | testowy komunikat     | 2013-05-21 | 2013-05-22 | Tak                    | Tak / Nie         | Edytui<br>Szczegóły<br>Odbiorcy |
| 31                 | Lorem Ipsum           | 2013-02-14 | 2013-02-14 | Tok                    | Tak / Nie         | Edytuj<br>Szczegóły<br>Odbiorcy |
| 29                 | Lorem Ipsum           | 2013-02-14 | 2013-02-15 | Tak                    | Tak / Nie         | Edytuj<br>Szczegóły<br>Odbiorcy |
| 28                 | Lorem Ipsum           | 2013-02-14 | 2013-02-14 | Tak                    | Tak / Nie         | Edytuj<br>Szczegóły<br>Odbiorcy |
| 22                 |                       | 2012-12-14 | 2012-12-15 | Nie                    | Zapoznalem/am się | Edytuj<br>Szczegóły<br>Odbiorcy |
| 21                 | Prace administracyjne | 2012-10-22 | 2012-10-22 | Nie                    | Zapoznalem/am się | Edytuj<br>Szczegóły<br>Odbiorcy |
| 20                 |                       | 2012-06-14 | 2012-06-15 | Nie.                   | Zapoznalem/am się | Edytuj<br>Szczegóły<br>Odbiorcy |

Rysunek 126: Formatka - Lista komunikatów

### 8.1.1 Nowy komunikat

Wyświetli sie formularz za pomocą którego stworzymy nowy komunikat.

Po uzupełnieniu treści komunikatu i zatwierdzeniu przyciskiem **Zapisz**, zostanie wyświetlony ekran **Potwierdzenia wiadomości**, który umożliwia powrót do edycji komunikatu "przycisk Wstecz" lub przejście do kolejnego etapu dodawania komunikatu "przycisk Dalej".

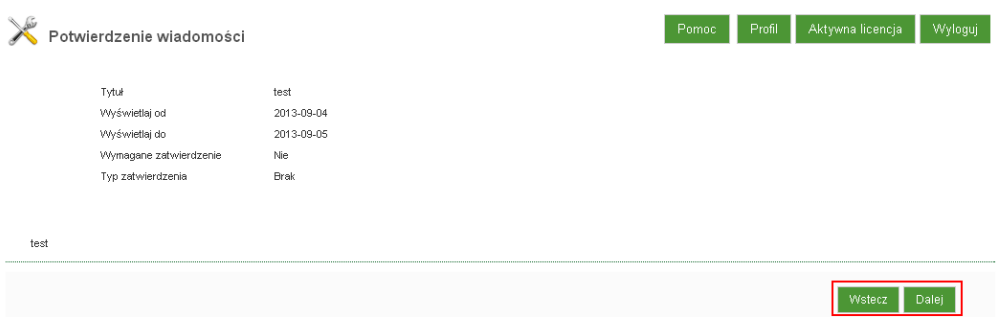

Rysunek 127: Potwierdzenie wiadomości

Po skorzystaniu z przycisku "Dalej" wyświetli się ekran **Przypisz wiadomość**, pozwalający na przypisanie komunikatu do grupy, która ma być odbiorcą danego komunikatu.

Po określeniu grupy docelowej, użycie przycisku przycisku "Dalej" spowoduje przypisanie komunikatu do grupy i wyświetlenie na **Liście komunikatów**.

# 8.2 Komunikat strony logowania

Wyświetlona strona pozwala na utworzenie i edycję komunikatów jakie widzi Klient podczas logowania do systemu

# 8.3 Komunikat ważności hasła

Wyświetlona strona pozwala na dodanie i edycję komunikatu, jaki widzi Klient w momencie logowania z wymuszoną zmianą hasła.

#### 8.4 Podpowiedzi

Po wejściu w podmodul **Podpowiedzi** wyświetli się lista **Podpowiedzi dla Klientów**, która umożliwia zarządzanie i edycję podpowiedzi wyświetlanych Klientom w Aplikacji Klienckiej tuż po zalogowaniu do systemu.

| Podpowiedzi              |                  |          |              | Profil<br>Pomoc | Aktywna licencja<br>Wyloguj                                                       |
|--------------------------|------------------|----------|--------------|-----------------|-----------------------------------------------------------------------------------|
| » Ukryj filtry           |                  |          |              |                 |                                                                                   |
| Zestawy filtrów          | $\sim$           |          |              |                 |                                                                                   |
| Tytuł                    |                  |          |              |                 |                                                                                   |
| Priorytet                | Wszystkie        |          | $\checkmark$ |                 |                                                                                   |
| Widoczna dla klientów    | Wszystkie        |          | $\checkmark$ |                 |                                                                                   |
| Podpowiedzi dla klientów |                  |          |              |                 |                                                                                   |
| Tytuł                    | <b>Priorytet</b> | Widoczna | Permanentna  |                 | Akcje                                                                             |
| Taki sobie komunikat     | Niski            | Tak      | Nie          |                 | Edytuj<br>Szczegóły<br>Nie wyświetlaj klientom<br>Usuń<br>Oznacz jako permanentna |
| A tak                    | Niski            | Tak      | Tak          |                 | Edytuj<br>Szczegóły<br>Nie wyświetlaj klientom<br>Usuń<br>Odznacz permanentność   |

Rysunek 128: Komunikaty-Podpowiedzi

Listę **Podpowiedzi dla Klientów** można sortować według kolumn:

- *?* **Tytuł**,
- *?* **Priorytet**,
- *?* **Widoczna**,
- *?* **Permanentna**,
- *?* **Akcje**.

Kolumna **Akcje** zawiera opcje:

- **Edytuj** pozwala na edycję podpowiedzi
- **Szczegóły** wyświetla szczególy danej podpowiedzi
- **Nie wyświetlaj Klientom/Wyświetl Klientom** akcja dostępna w zależności czy dana podpowiedź jest aktualnie prezentowana Klientom, czy też nie, pozwalająca na ukrycie lub uwidocznienie powiadomienia dla Klientów.
- **Usuń** pozwala na usunięcie podpowiedzi
- **Oznacz jako permanentność / Odznacz jako permanentność** umożliwia stałe lub okresowe wyświetlanie wiadomości Klientom.

# 8.4.1 Dodaj nową

Podgląd, oraz możliwość tworzenia podpowiedzi ułatwiających Klientowi pracę z systemem

# 9 Wiadomości

Moduł dający wgląd w korespondencję na linii Klient - Bank.

# 9.1 Lista wiadomości

Lista ta zawiera listę wiadomości wysłanych do Banku przez Klientów.

| »Pokaż filtry      |                                                 |                    |           |                    |                |                                             |                                          |
|--------------------|-------------------------------------------------|--------------------|-----------|--------------------|----------------|---------------------------------------------|------------------------------------------|
|                    | Wiadomości                                      |                    |           |                    |                |                                             |                                          |
| $\triangledown$ Nr | Tytuł                                           | Data<br>utworzenia |           | Kategoria Odebrana | Typ<br>nadawcy | <b>Nadawca</b>                              | Akcje                                    |
| 239                | Realizacja przelewu                             | 2013-11-07         | oferta    | Tak                | Administrator  | <b>CONTRACTOR</b>                           | Szczegóły<br>Przypisz<br><b>Historia</b> |
| 238                | Pytanie                                         | 2013-11-06         | pytanie   | Tak                | Klient         | <b>COLLECTION</b><br><b>BELOWER COMPANY</b> | Szczegóły<br>Historia                    |
| 237                | Informacia                                      | 2013-10-18         | oferta    | Nie                | Administrator  | <b>Contract Contract</b>                    | Szczegóły<br>Historia<br>Edytuj          |
| 236                | PROŚBA                                          | 2013-10-05         | pytanie   | Tak                | Klient         | <b><i>SATISFIED AT AIR SHOWS.</i></b>       | Szczegóły<br>Historia                    |
| 235                | Obciażenia                                      | 2013-09-23         | Komunikat | Tak                | Administrator  | <b>CONTRACTOR</b>                           | Szczegóły<br>Przypisz<br>Historia        |
| 234                | za co ?                                         | 2013-09-21         | pytanie   | Tak                | Klient         | <b>CONTRACTOR</b> CONTRACTOR                | Szczegóły<br><b>Historia</b>             |
| 233                | Dane banku obsługującego firmę VELOSTEEL Czechy | 2013-09-11         | pytanie   | Tak                | Klient         | Car and Carlos                              | Szczegóły<br>Historia                    |
| 232                | Doładowanie telefonu                            | 2013-09-06         | Komunikat | Tak                | Administrator  | the property of the property of             | Szczegóły<br>Przypisz<br>Historia        |
| 231                | Doładowanie telefonu                            | 2013-09-02         | Komunikat | Tak                | Administrator  | <b>Contract Contract</b>                    | Szczegóły<br>Przypisz<br>Historia        |
| 230                | karta zdrapka                                   | 2013-08-31         | pytanie   | Tak                | Klient         | <b>STATE STATES</b>                         | Szczegóły<br>Historia                    |

Rysunek 129: Lista wiadomości

Kolumna **Akcje** udostępnia następujące opcje:

# **W przypadku wiadomości wysyłanych przez Bank:**

- Szczegóły wgląd w szczegóły wysyłanej wiadomości,
- Przypisz umożliwia przypisanie wiadomości do wszystkich klientów, wybranych klientów lub użytkowników lub import klientów z pliku
- Historia daje wgląd w historię korespondencji,
- Edytuj umożliwia edycję wiadomości oraz wybór jej kategorii (oferta, pytanie)

# **W przypadku wiadomości wysłanych przez Klienta do Banku:**

- Odbierz gdy dana wiadomość nie została jeszcze przeczytana przez Operatora w Banku,
- Szczegóły gdy wiadomości przeczytano przez pracownika w Banku,
- Historia wgląd w historię korespondencji na linii dany Klient Bank

|                    | Wiadomości                                      |                    |           |          |                       |                                                                                |                                   |
|--------------------|-------------------------------------------------|--------------------|-----------|----------|-----------------------|--------------------------------------------------------------------------------|-----------------------------------|
| $\triangledown$ Nr | Tytuł                                           | Data<br>utworzenia | Kategoria | Odebrana | <b>Typ</b><br>nadawcy | Nadawca                                                                        | Akcje                             |
| 239                | Realizacja przelewu                             | 2013-11-07         | oferta    | Tak      | Administrator         | ---                                                                            | Szczegóły<br>Przypisz<br>Historia |
| 238                | Pytanie                                         | 2013-11-06         | pytanie   | Tak      | Klient                | ---<br>.                                                                       | Szczegóły<br>Historia             |
| 237                | Informacja                                      | 2013-10-18         | oferta    | Nie      | Administrator         | <b>CONTRACTOR</b>                                                              | Szczegóły<br>Historia<br>Edytuj   |
| 236                | PROŚBA                                          | 2013-10-05         | pytanie   | Tak      | Klient                | <b><i>CONTRACTOR</i></b>                                                       | Szczegóły<br>Historia             |
| 235                | Obciażenia                                      | 2013-09-23         | Komunikat | Tak      | Administrator         | <b>CONTRACTOR</b>                                                              | Szczegóły<br>Przypisz<br>Historia |
| 234                | za co ?                                         | 2013-09-21         | pytanie   | Tak      | Klient                | <b>CONTRACTOR</b> CONTRACTOR                                                   | Szczegóły<br>Historia             |
| 233                | Dane banku obsługującego firmę VELOSTEEL Czechy | 2013-09-11         | pytanie   | Tak      | Klient                |                                                                                | Szczegóły<br>Historia             |
| 232                | Doładowanie telefonu                            | 2013-09-06         | Komunikat | Tak      | Administrator         | <b>STATE OF TAXABLE PARTY.</b>                                                 | Szczegóły<br>Przypisz<br>Historia |
| 231                | Doładowanie telefonu                            | 2013-09-02         | Komunikat | Tak      | Administrator         | <b>CONTRACTOR</b>                                                              | Szczegóły<br>Przypisz<br>Historia |
| 230                | karta zdrapka                                   | 2013-08-31         | pytanie   | Tak      | Klient                | <b>STEP CORPORATION</b>                                                        | Szczegóły<br>Historia             |
| 8                  |                                                 |                    |           |          |                       | $\sqrt{5}$<br>3<br>$\overline{4}$<br>$\overline{2}$<br>$\overline{\mathbf{1}}$ | 19<br>$\,$<br>$\sim$              |

Rysunek 130: Formatka - Lista wiadomości

# 9.2 Nowa wiadomość

Umożliwia stworzenie wiadomości oraz określenie jej kategorii (oferta, pytanie)

| Nowa wiadomość        |                                                                                                 | Aktywna licencja<br>Profil<br>Wyloguj<br>Pomoc                                         |
|-----------------------|-------------------------------------------------------------------------------------------------|----------------------------------------------------------------------------------------|
| Tytuł<br>wiadomości * |                                                                                                 |                                                                                        |
| Kategoria             | oferta<br>۳.                                                                                    |                                                                                        |
| Treść<br>wiadomości   | E.<br>导会 嵌。<br>才阳白的<br>u o<br>匾<br>■ Źródło dokumentu<br>Q                                      | 册 盘<br>圓<br>■ 20 目 →<br>$\odot$<br>$\Box$ $\Box$<br>$\iff \Rightarrow$<br>$\mathcal Q$ |
|                       | 拝 目<br>信仰サ % 主<br>$\equiv$ $\equiv$<br>$X_2$ $X^2$<br>в<br>$\mathbf{u}$ are<br>$\boldsymbol{I}$ | 公品户<br>EO E E O<br>$\Omega$ $\approx$                                                  |
|                       | $\overline{\phantom{a}}$<br>Stvl<br>Format                                                      |                                                                                        |
|                       |                                                                                                 |                                                                                        |
|                       |                                                                                                 |                                                                                        |
|                       |                                                                                                 | Zapisz                                                                                 |

Rysunek 131: Formatka - Nowa wiadomośći

# 9.3 Kategorie wiadomości

Prezentuje listę zawierającą utworzone kategorie wiadomości, według których można je grupować. Przy każdej z kategorii dostępna jest akcja "Edytuj", umożliwiająca jej edycję.

| $\triangledown$ Nr<br>Lp.<br>$\ddot{4}$ | <b>Nazwa</b> | Typ            |        |
|-----------------------------------------|--------------|----------------|--------|
|                                         |              |                | Akcje  |
|                                         | Komunikat    | Admin          | Edytuj |
| $\sqrt{2}$<br>$\overline{2}$            | oferta       | Admin          | Edytuj |
| $\,$ 3<br>×                             | pytanie      | Admin / Klient | Edytuj |

Rysunek 132: Kategorie wiadomości-edycja i dodanie kategorii

Aby dodać nową kategorię wiadomości, należy skorzystać z przycisku **Dodaj kategorię**. Wyświetlone zostanie odrębne okno, w którym należy podać nazwę kategorii i określić za pomocą checkboxów typ kategorii: Admin, lub Klient a następnie zatwierdzić przyciskiem **Zapisz**.

# 10 Inne dyspozycje

Lista innych dyspozycji złożonych przez klientów ze statusem "do realizacji".

| $\searrow$     | Inne dyspozycje |                                                                                     |                          |               |               | Profil<br>Pomoc           | Aktywna licencja | Wyloguj             |
|----------------|-----------------|-------------------------------------------------------------------------------------|--------------------------|---------------|---------------|---------------------------|------------------|---------------------|
| » Ukryj filtry |                 | Zestawy filtrów<br>Data utworzenia<br>Oddział<br>Temat<br>Treść<br>Klient<br>Modulo | $\sim$<br>Od:<br>Dowolny | Do:           |               | ۰<br>Data utworzenia<br>7 | Wyczyść<br>Pokaż |                     |
| <b>Status</b>  | <b>Temat</b>    | Inne dyspozycje do realizacji<br>Data utworzenia                                    | Data realizacji          | <b>Klient</b> | <b>Modulo</b> | Nazwa oddziału            | <b>Operator</b>  | Akcje               |
| - 1            |                 | 2013-03-18                                                                          |                          |               |               |                           |                  | Szczegóły<br>Obsluž |
| -,1            |                 | 2013-02-13                                                                          |                          |               |               |                           |                  | Szczegóły<br>Obsluž |
| X              | <b>HELP</b>     | 2013-02-01                                                                          |                          |               |               |                           |                  | Szczegóły<br>Obsluž |
| P              |                 |                                                                                     |                          |               |               |                           |                  |                     |

Rysunek 133: Inne dyspozycje pod ręką
Zakładka Inne dyspozycje w głównym lewym menu jest dostępna po włączeniu operatorowi bankowemu odpowiednich uprawnień.

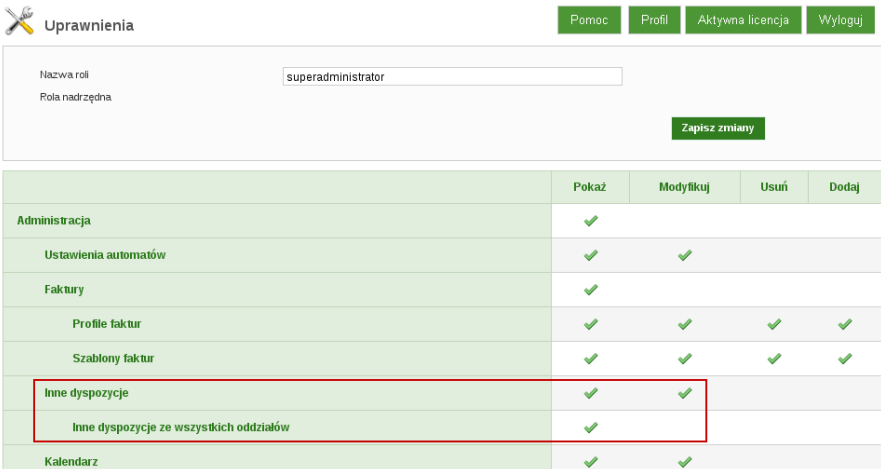

Rysunek 134: Inne dyspozycje - uprawnienia operatora

# 11 Przelewy

## 11.1 Zlecenia niezaksięgowane

Zawiera zestawienie zleceń, które nie zostały przekazane do systemu DefBank, bądź nie zostały przez niego przetworzone. W aplikacji operatorskiej zlecenia te mają status **przekazany do realizacji**.

Tabela z listą zleceń niezaksięgowanych w ostatniej kolumnie (kolumna **Akcje**), udostepnia dwie akcje:

- **Logi** pozwala na podgląd czynności jakie były podejmowane podczas tworzenia i przekazywania zlecenia do realizacji,
- **Szczegóły** podgląd szczegółowych danych dotyczących danego zlecenia

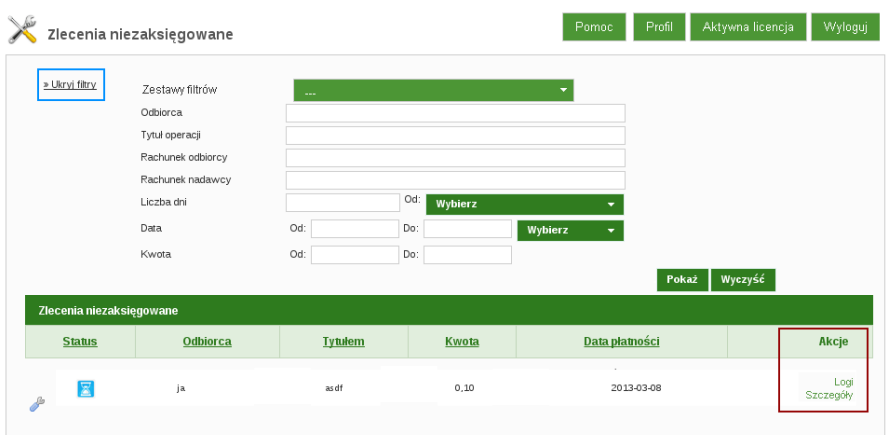

Rysunek 135: Zlecenia niezaksięgowane

Tutaj również dostępne są filtry (opcja **Pokaż filtry**) pozwalające na pogrupowanie zestawienia według zadanych parametrów.

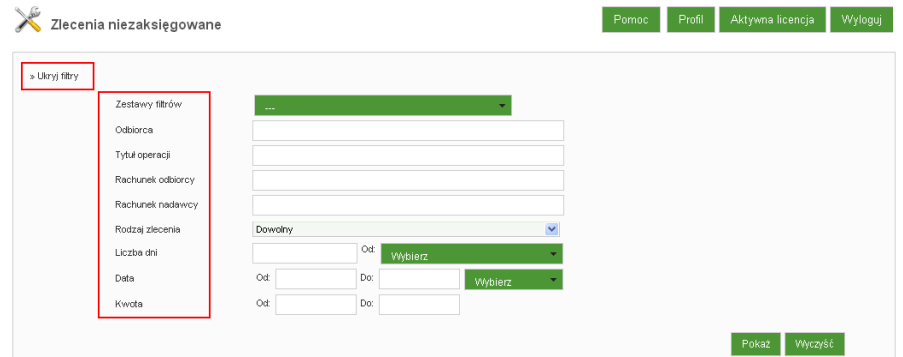

Rysunek 136: Filtry zleceń niezaksięgowanych

# 11.2 Zlecenia do sprawdzenia

Zawiera zestawienie zleceń, które po przetworzeniu przez system DefBank nie zostały zaksięgowane z przyczyn technicznych i w aplikacji operatorskiej zyskały status **do sprawdzenia.**.

Ostatnia kolumna listy zleceń do sprawdzenia udostępnia następujące akcje:

- **Sprawdź status** wymusza próbę ponownego zaksięgowania zlecenia. Wyświetla ekran ze szczegółami zlecenia i przyciskiem **Odśwież**, który umożliwia odświeżenie danych zlecenia celem sprawdzenia czy coś się zmieniło po próbie wymuszenia księgowania zlecenia.
- **Odrzuć** pozwala na odrzucenie przelewu po wpisaniu przyczyny odrzucenia

- **Logi** wyświetla logi sesji użytkownika wraz ze szczegółami
- **Szczegóły** pozwala na podgląd zapisanych szczegółów zlecenia do sprawdzenia.

Dostępne są także filtry (opcja **Pokaż filtry**) pozwalające na pogrupowanie zestawienia według zadanych parametrów.

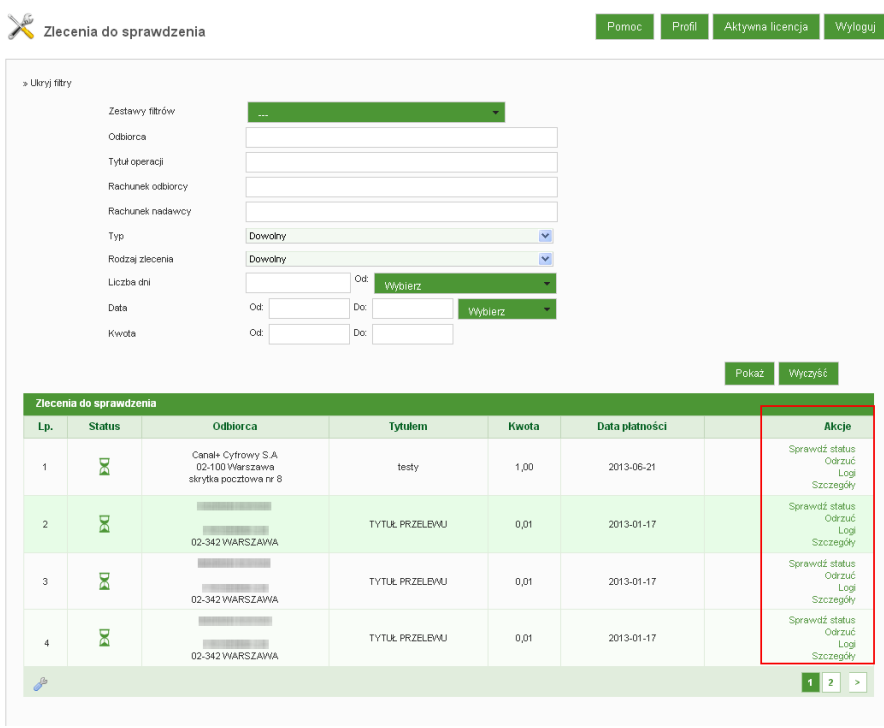

Rysunek 137: Zlecenia do sprawdzenia

### 11.3 Lista przelewów BlueCash

System płatności BlueCash (SPBC) - rozwiązanie mające na celu przekazywanie środków pieniężnych, z różnych tytułów prawnych, pomiędzy Nadawcą a Odbiorcą, w czasie rzeczywistym, z wykorzystaniem mechanizmów Systemu informatycznego BlueCash oraz Systemów Zewnętrznych Uczestników SPBC.

Lista zawiera wszystkie zlecenia, zarówno przychodzące jak i wychodzące z systemu. **Przelewy wychodzące** to takie które zlecane są przez Klienta Banku,natomiast **Przelewy przychodzące** to takie które Klient Banku otrzymał. Listę tę mozna sortować według m.in. takich nazw kolumn jak:

- $\times$  **ID**.
- *?* **Status**,

- *?* **Typ zlecenia**,
- *?* **Odbiorca**,
- *?* **Tytułem**,
- *?* **Kwota**,
- *?* **Data płatności**,
- *?* **Numer Rachunku odbiorcy**,
- *?* **Numer rachunku nadawcy**,
- *?* **Rodzaj**,
- *?* **Akcje**.

|                      |                   | Lista przelewów BlueCash |                     |                                      |                             | Pomoc | Profil<br>Aktywna licencja | Wyloguj                         |
|----------------------|-------------------|--------------------------|---------------------|--------------------------------------|-----------------------------|-------|----------------------------|---------------------------------|
| »Pokaż filtry        |                   |                          |                     |                                      |                             |       |                            |                                 |
|                      | Zlecenia BlueCash |                          |                     |                                      |                             |       |                            |                                 |
| Lp.                  | $\vee$ ID         | <b>Status</b>            | <b>Typ zlecenia</b> | Odbiorca                             | <b>Tytułem</b>              | Kwota | Data platności             | Akcje                           |
| $\ddot{\phantom{0}}$ | 1122.11           | ×                        | WN                  | Tester Testerowski                   | przekaz                     | 0,01  | 2013-07-18                 | Logi<br>Szczegóły<br>Komunikaty |
| $\sqrt{2}$           | 11121111          | 8                        | WN                  | <b>COLLECTION</b><br>02-342 WARSZAWA | zasilenie                   | 0,01  | 2013-07-17                 | Loci<br>Szczegóły<br>Komunikaty |
| 3                    |                   | $\checkmark$             | MA.                 | przelew BlueCash                     |                             | 0,01  | 2013-07-11                 | Loci<br>Szczegóły<br>Komunikaty |
| $\ddot{a}$           | ---               | $\checkmark$             | MA.                 | przelew BlueCash                     | <b>JOHN HALL</b>            | 0,01  | 2013-07-11                 | Logi<br>Szczegóły<br>Komunikaty |
| 5                    | <b>HERE IS AN</b> | V                        | MA.                 | przelew BlueCash                     | <b>CONTRACTOR</b>           | 0,01  | 2013-07-11                 | Logi<br>Szczegóły<br>Komunikaty |
| $6\phantom{1}$       | <b>TELEVISION</b> | V                        | MA.                 | przelew BlueCash                     | --------------<br>201010210 | 0,01  | 2013-07-11                 | Logi<br>Szczegóły<br>Komunikaty |
| $\overline{7}$       | 1991181           | $\checkmark$             | MA.                 | przelew BlueCash                     |                             | 0,01  | 2013-07-11                 | Logi<br>Szczegóły<br>Komunikaty |
| $\boldsymbol{8}$     | <b>CONTRACTOR</b> | V                        | MA.                 | przelew BlueCash                     |                             | 0,01  | 2013-07-11                 | Loci<br>Szczegóły<br>Komunikaty |
| $\overline{9}$       | 1112111           | $\checkmark$             | MA.                 | przelew BlueCash                     | <b>STEP</b>                 | 0,01  | 2013-07-11                 | Logi<br>Szczegóły<br>Komunikaty |
| 10                   | <b>TELEVISION</b> | $\checkmark$             | MA.                 | przelew BlueCash                     | 13131818                    | 0,01  | 2013-07-11                 | Logi<br>Szczegóły<br>Komunikaty |
| 8                    |                   |                          |                     |                                      |                             |       | $1$ $2$ $3$ $4$ $5$ $19$   | ь                               |

Rysunek 138: Zlecenia BlueCash

Kolumna **Akcje** zawiera:

- Logi wyświetla logi sesji użytkownika wraz ze szczegółami
- Szczegóły pozwala na wgląd w szczegóły zlecenia BlueCash
- Komunikaty wyświetla komunikaty BlueCash wraz ze szczegółami i logami zlecenia.

### 11.3.1 Przelewy wychodzące

Lista zawiera tylko przelewy BlueCash wychodzące z Banku wraz ze szczegółami, logami Klienta oraz komunikatami BlueCash.

|                |                                                    | Przelewy wychodzące |               |              |                    |                                              | Pomoc | Profil         | Aktywna licencja | Wyloguji                        |
|----------------|----------------------------------------------------|---------------------|---------------|--------------|--------------------|----------------------------------------------|-------|----------------|------------------|---------------------------------|
|                | »Pokaż filtry                                      |                     |               |              |                    |                                              |       |                |                  |                                 |
| Lp.            | Zlecenia BlueCash<br>ID<br>$\overline{\mathbf{v}}$ | Data realizacii     | <b>Status</b> | Typ zlecenia | Odbiorca           | <b>Tytułem</b>                               | Kwota | Data platności | Rodzai           | Akcje                           |
|                | ᄪᄪ                                                 |                     | ×             | WN           | Tester Testerowski | test blukesz podpisz i za godzine<br>przekaz | 0,01  | 2013-07-18     | Zwykły           | Loci<br>Szczegóły<br>Komunikaty |
| $\overline{2}$ | <b>BELLER</b>                                      |                     | g<br>о        | WN           | Jakub              | zasilenie                                    | 0,01  | 2013-07-17     | Zwykły           | Logi<br>Szczegóły               |

Rysunek 139: Przelewy wychodzące

### 11.3.2 Przelewy przychodzace

Lista zawiera przelewy przychodzace BlueCash do Banku wraz ze szczegółami, logami Klienta oraz komunikatami BlueCash.

|     |                          | Przelewy przychodzące |               |                     |                  |                  | Pomoc, | Profil         | Aktywna licencja | Wyloguj                         |
|-----|--------------------------|-----------------------|---------------|---------------------|------------------|------------------|--------|----------------|------------------|---------------------------------|
|     | » Pokaż filtry           |                       |               |                     |                  |                  |        |                |                  |                                 |
|     | <b>Zlecenia BlueCash</b> |                       |               |                     |                  |                  |        |                |                  |                                 |
|     | ID.                      | Data realizacii       | <b>Status</b> | <b>Typ zlecenia</b> | Odbiorca         | <b>Tytułem</b>   | Kwota  | Data platności | Rodzaj           | Akcje                           |
| Lp. | 用料                       | 2013-06-17            | v             | MA.                 | przelew BlueCash | przelew BlueCash | 1,00   | 2013-06-17     | Zwykły           | Logi<br>Szczegóły<br>Komunikaty |

Rysunek 140: Przelewy przychodzące

### 11.3.3 Komunikaty BlueCash

Wyświetla listę wszystkich zalogowanych komunikatow przesłanych przez system bankowy oraz system BlueCash wraz ze szczegółami zlecenia, logami Klienta oraz podstawowymi i szczegółowymi danymi Klienta

| »Pokaż filtry              |                                         |                                         |                                                                |                       |                                   |                            |                           |                                          |                   |                                                                  |
|----------------------------|-----------------------------------------|-----------------------------------------|----------------------------------------------------------------|-----------------------|-----------------------------------|----------------------------|---------------------------|------------------------------------------|-------------------|------------------------------------------------------------------|
| Zastosowane filtry         |                                         |                                         |                                                                |                       |                                   |                            |                           |                                          |                   |                                                                  |
| Metoda: Wszystkie X        |                                         |                                         |                                                                |                       |                                   |                            |                           |                                          |                   |                                                                  |
| <b>Komunikaty BlueCash</b> |                                         |                                         |                                                                |                       |                                   |                            |                           |                                          |                   |                                                                  |
| or komunikatu              | Data zalogowania<br>wysłania            | Data zalogowania<br>odpowiedzi          | <b>Metoda</b>                                                  | <b>Zlecenie</b><br>ID | <b>Zlecenie</b><br><b>SPBC ID</b> | Kod<br>statusu<br>zlecenia | <b>Status</b><br>zlecenia | <b>Status</b><br>autoryzacji<br>zlecenia | Kod<br>odpowiedzi | Akcje                                                            |
|                            | 2013-07-30 11:59:40                     | 2013-07-30 12:05:59                     | TransferRegister                                               | <b>HISTORY</b>        |                                   |                            |                           |                                          |                   | Szczegóły<br>Logi zlecenia<br>Szczegóły zlecenia<br>Dane klienta |
|                            |                                         | 2013-07-18 10:57:00 2013-07-18 10:57:06 | TransferRegister                                               |                       |                                   | <b>PDNG</b>                |                           |                                          |                   | Szczegóły<br>Loci zlecenia<br>Szczegóły zlecenia<br>Dane klienta |
|                            | 2013-07-17 10:18:59 2013-07-17 10:19:01 |                                         | TransferStatus                                                 |                       |                                   |                            |                           | $\overline{2}$                           | 1                 | Szczegóły<br>Logi zlecenia<br>Szczegóły zlecenia                 |
|                            | 2013-07-17 10:18:33 2013-07-17 10:18:39 |                                         | TransferRegister                                               |                       |                                   | PDNG                       |                           |                                          |                   | Szczegóły<br>Logi zlecenia<br>Szczegóły zlecenia<br>Dane klienta |
|                            | 2013-07-16 13:49:13 2013-07-16 13:50:16 |                                         | TransferRegister                                               | 1111111               |                                   |                            |                           |                                          |                   | Szczegóły<br>Logi zlecenia<br>Szczegóły zlecenia<br>Dane klienta |
|                            |                                         |                                         | 2013-07-11 15:48:35 2013-07-11 15:48:36 BlueCashTransferStatus |                       |                                   | ACSC                       | $\mathbf{1}$              |                                          | $-1$              | Szczegóły<br>Logi zlecenia<br>Szczegóły zlecenia                 |
|                            | 2013-07-11 15:46:34                     | 2013-07-11 15:46:34                     | <b>BlueCashTransferStatus</b>                                  | <b>HERE</b>           | m                                 | ACSC                       | $\ddot{\phantom{1}}$      |                                          | $-1$              | Szczegóły<br>Logi zlecenia<br>Szczegóły zlecenia                 |
| 122211-012                 | 2013-07-11 15:44:33                     |                                         | 2013-07-11 15:44:33 BlueCashTransferStatus                     |                       |                                   | ACSC                       | 1                         |                                          | $-1$              | Szczegóły<br>Loci zlecenia<br>Szczegóły zlecenia                 |
| <b>CALLING COMMERCIAL</b>  | 2013-07-11 15:42:31                     | 2013-07-11 15:42:31                     | <b>BlueCashTransferStatus</b>                                  |                       | <b>HERRIFIELD</b>                 | ACSC                       | $\mathbf{1}$              |                                          | $-1$              | Szczegóły<br>Logi zlecenia<br>Szczegóły zlecenia                 |
| ------                     |                                         |                                         | 2013-07-11 15:40:30 2013-07-11 15:40:30 BlueCashTransferStatus |                       |                                   | ACSC                       | 1                         |                                          | $-1$              | Szczegóły<br>Loci zlecenia<br>Szczegóły zlecenia                 |

Rysunek 141: Komunikaty BlueCash

### 11.3.4 Szczegóły transakcji BlueCash

Lista zawiera szczegółowe informacje odnośnie przepływu komunikatów dla zlecenia wraz z informacją o ich poprawnym odebraniu przez system zewnętrzny.

Listę tę można sortować według m.in. takich nazw kolumn jak:

- *?* **ID**,
- *?* **Typ zlecenia**,
- *?* **Zlecenia ID**,
- *?* **TransferRegister**,
- *?* **TransferStatus**,
- *?* **BlueCashTransferStatus**,
- *?* **TransferOut**,
- *?* **TransferOutStatus**,
- *?* **Akcje**.

Kolumna **Akcje** w zależności od zleceń (przychodzące/ wychodzace) zawiera opcje:

- TransferRegister
- TransferStatus
- BlueCashTransferStatus
- Zlecenie
- Komunikaty -

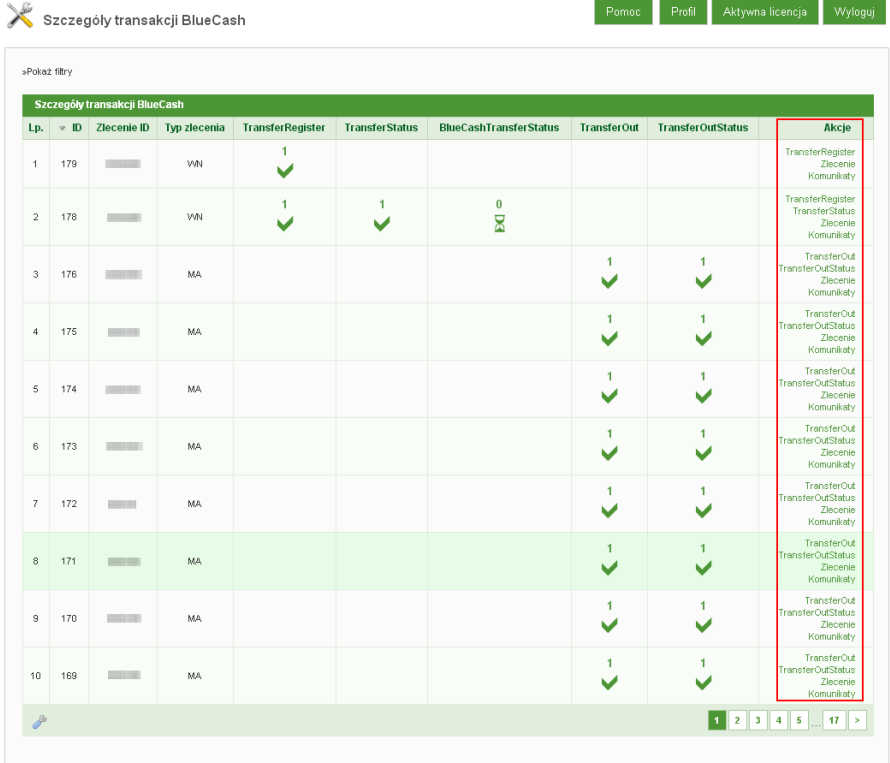

Rysunek 142: Szczegóły transakcji BlueCash

# **Komunikaty BlueCash**:

### **Ścieżka komunikatów dla przelewów wychodzących:**

**TranfserRegister** jest to metoda która rejestruje nowy przelew BlueCash w systemie zewnętrznym BlueCash-a. Metoda ta wywoływana jest podczas przejścia na formularz podpisu zlecenia gdzie następuje próba rejestracji zlecenia. W przypadku niepowodzenia, Klient otrzymuje komunikat o błędzie i zostaje przekierowany na formatkę przelewu elixir z wcześniej wypełnionymi danymi.

Metoda ta wystepuje również podczas przekazania do realizacji zleceń przy pomocy multiakcji.

- **TransferStatus** jest to metoda która przesyła status zlecenia do BlueCash. Metoda ta jest wywoływana podczas przekazania zlecenia do realizacji, podczas poprawnego zablokowania wolnych środków dla zlecenia następuje wówczas wysłanie do BlueCash statusu zlecenia z informacją, że wolne środki niezbędne do realizacji zlecenia zostały zablokowane na rachunku bankowym, podczas przekazania do realizacji zleceń przy pomocy multiakcji gdzie automat odpowiedzialny za zrealizowanie takich zleceń, blokuje wolne środki dla tych zleceń i przekazuje do realizacji. W przypadku poprawnego działania do BlueCash wysyłany jest status kolejnych zleceń z informacja , że wolne środki niezbędne do realizacji zlecenia zostały zablokowane na rachunku bankowym.
- **BlueCashTransferStatus** jest to metoda która przesyła z systemu BlueCash do systemu bankowości elektronicznej informację o statusie realizacji zlecenia. W przypadku pozytywnej odpowiedzi, zlecenie w systemie bankowym zostaje przekazane do realizacji i zaksięgowane, następnie zostaje wystawione potwierdzenie realizacji zlecenia.

#### **Ścieżka komunikatów dla przelewów przychodzących:**

- **CheckTransferOut** jest to metoda przesłana z systemu BlueCash mająca na celu sprawdzenie czy zlecenia z danymi przesłanymi w komunikacie mogą być zrealizowane w systemie bankowym. Jako odpowiedź przesyłania jest informacja o tym czy dany przelew może być zrealizowany.
- **TransferOut** jest to metoda przesłana z systemu BlueCash z informacją na temat zlecenia które ma być zrealizowane w systemie bankowym. Po otrzymaniu komunikatu, system bankowości elektronicznej tworzy nowe zlecenia i przekazuje je do realizacji.
- **TransferOutStatus** jest to metoda która przesyła do systemu BlueCash informację na temat zlecenia przekazanego do realizacji w systemie bankowym. Po poprawnym przekazaniu do realizacji i zaksięgowaniu w def-ie, wysyłana jest informacja do BlueCash ze przelew został zrealizowany. W przypadku odrzucenia zlecenia w def-ie, do systemu BlueCash zostaje wysłana informacja o odrzuceniu zlecenia.

#### 11.4 Lista przelewów PayByNet

Funkcjonalność która daje wgląd w zlecenia realizowane drogą platności PayByNet oraz wgląd w przebieg transakcji czyli żadania płatności z systemu zewnętrznego kierowane do systemu eBO.

Listę przelewów PayByNet można sortować według m. in. takich kolumn jak:

- *?* **Nadawca**,
- *?* **Status**,
- *?* **Odbiorca**,
- *?* **Tytułem**,
- *?* **Kwota**,
- *?* **Data płatności**,
- *?* **Akcje**.

Kolumna **Akcje** zawiera opcje:

- **Logi** wyświetla jakie zdarzenia miały miejsce podczas tworzenia zlecenia,
- **Szczegóły** wyświetla szczegóły danego zlecenia opłacanego usługą PayBy-Net,

Zestawienie zleceń PayByNet zawiera również filtry (opcja **Pokaż filtry**) pozwalające na pogrupowanie go według zadanych parametrów.

| Odśwież        |                   |           |               |                        |              |                |       |                |                                        |
|----------------|-------------------|-----------|---------------|------------------------|--------------|----------------|-------|----------------|----------------------------------------|
| » Ukryj filtry |                   |           |               |                        |              |                |       |                |                                        |
|                | Zestawy fitrów    |           |               | ÷                      |              |                |       |                |                                        |
|                | Odbiorca          |           |               |                        |              |                |       |                |                                        |
|                | Rachunek odbiorcy |           |               |                        |              |                |       |                |                                        |
|                | Nadawca           |           |               |                        |              |                |       |                |                                        |
|                | Rachunek nadawcy  |           |               |                        |              |                |       |                |                                        |
|                | Tytuł operacji    |           |               |                        |              |                |       |                |                                        |
|                | Status            | Dowolny   |               |                        | $\checkmark$ |                |       |                |                                        |
|                | Typ               | Wszystkie |               |                        | Ÿ            |                |       |                |                                        |
|                | Liczba dni        |           | Od:           | Wybierz                |              |                |       |                |                                        |
|                |                   |           |               |                        |              |                |       |                |                                        |
|                | Data              | Od        | Do:           | Wybierz                |              |                |       |                |                                        |
|                | Kwota             | Od        | Do:           |                        |              |                |       |                |                                        |
| Zlecenia       |                   |           |               |                        |              |                |       | Pokaż          | Wyczyść                                |
|                | <b>Nadawca</b>    |           | <b>Status</b> | Odbiorca               |              | <b>Tytułem</b> | Kwota | Data platności | Akcje<br>Logi                          |
|                |                   |           | v             | 02-001 Warszawa Polska |              |                | 1,99  | 2013-02-13     | Szczegóły                              |
|                | ٠                 |           | v             | 02-001 Warszawa Polska |              |                | 1,99  | 2013-01-29     |                                        |
|                | <b>ISCO</b>       |           | V             | 02-001 Warszawa Polska |              |                | 1,99  | 2013-01-28     | Logi<br>Szczegóły<br>Logi<br>Szczegóły |
|                | H.                |           | V             | 02-001 Warszawa Polska |              |                | 1,99  | 2013-01-28     | Logi<br>Szczegóły                      |
|                | <b>ISO</b>        |           | V             | 02-001 Warszawa Polska |              |                | 1,99  | 2013-01-28     | Logi<br>Szczegóły                      |

Rysunek 143: Lista przelewów PayByNet

### 11.4.1 Lista żądań PayByNet

Funkcjonalność **Lista przelewów PayByNet** zawiera w sobie element **Lista żądań PayByNet**, zawierający zestawienie żądań z usługi PayByNet kierowanych do Systemu Bankowości Internetowej (czyli logowanie do wskazanego przez Klienta systemu Bankowości Internetowej, autoutworzenie przez system zlecenia z uzupełnionymi danymi Odbiorcy, kwota zlecenia, etc.).

Tutaj również dostępne są filtry (opcja **Pokaż filtry**) pozwalające na pogrupowanie zestawienia według zadanych parametrów.

Jeżeli dla wybranego żądania PayByNet istnieje powiązane z nim zlecenie w bazie danych systemu eBO, to w kolumnie **[**Akcje] widoczne są opcje:

- **Szczegóły** wyświetla szczegóły danego żądania z usługi PayByNet,
- **Zlecenie** wyświetla informacje dotyczące zlecenia utworzonego na podstawie żądania z usługi PayByNet,
- **Aktualizuj status** akcja dostępna dla żądań, które nie otrzymały odpowiedzi z webservice KIR.

Dla żądań, które nie otrzymały odpowiedzi z webservice KIRdodatkowo dostępna jest **Akcja** - **Aktualizuj status**

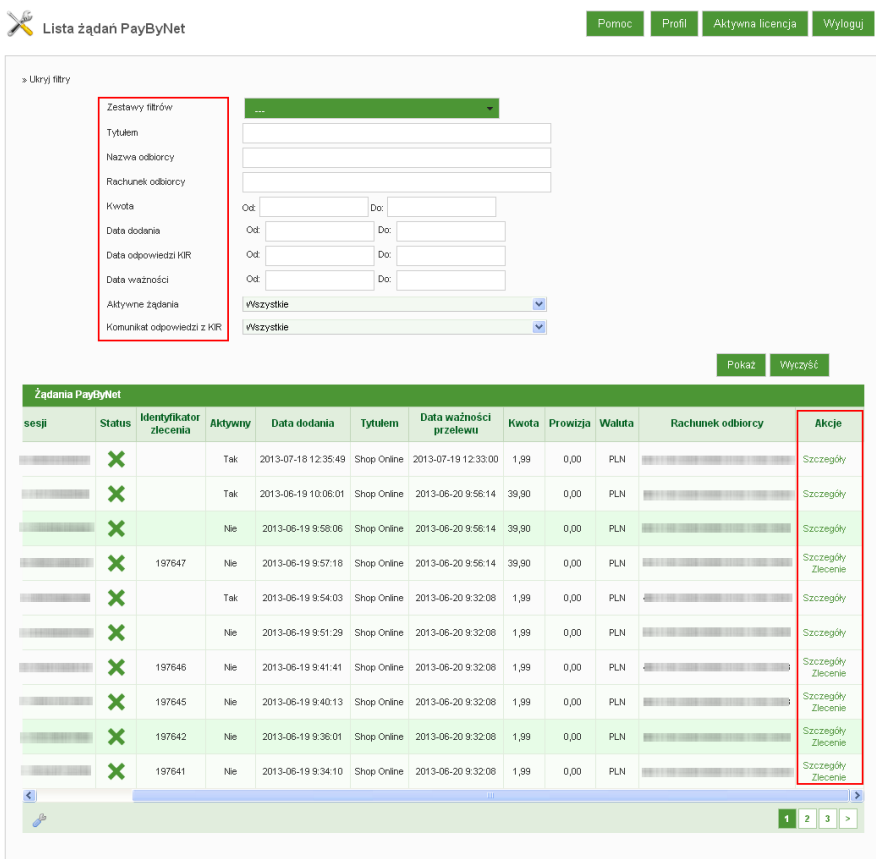

Rysunek 144: Lista żądań PayByNet

## 11.5 Lista przelewów Sorbnet

Zawiera zestawienia zleceń przelewów typu Sorbnet przekazanych do realizacji przez Klientów. Obsługa zleceń Sorbent odbywa się analogicznie jak w przypadku Zleceń zagranicznych.

Funkcjonalność również posiada filtry (opcja **Pokaż filtry**), pozwlające na grupowanie zestawienia na podstawie zadanych parametrów.

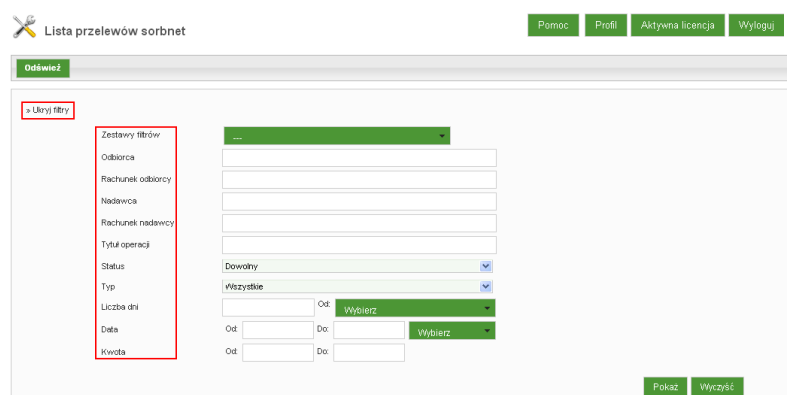

Rysunek 145: Filtry - Lista przelewów Sorbnet

Listę przelewów Sorbnet można sortować według m. in. takich kolumn jak:

- *?* **Status**,
- *?* **Odbiorca**,
- *?* **Tytułem**,
- *?* **Kwota**,
- *?* **Data płatności**,
- *?* **Akcje**.

Kolumna **Akcje** dla nowych oraz tych w trakcie realizacji zleceń Sorbnet, udostępnia zdarzenia:

- **Logi** prezentuje zdarzenia podczas tworzenia danego zlecenia,
- **Szczegóły** wgląd w szczególy danego zlecenia,
- **Edycja** akcja dostępna, gdy zlecenie nie zostało jeszcze zrealizowane (akcja pozwala na ustawienie odpowiedniego statusu dla zlecenia typu Sorbnet: odrzucone, zrealizowane, który będzie prezentowany Klientowi)

Kolumna **Akcje** dla zleceń typu Sorbnet o statusie podpisany lub zrealizowany, udostępnia zdarzenia:

- **Logi** wyświetla logi sesji Użytkownika, który dany przelew stworzył,
- **Szczegóły** wyświetla szczegóły danego zlecenia,

| <b>Odśwież</b>            |                                                      |                                                                              |       |                |                             |
|---------------------------|------------------------------------------------------|------------------------------------------------------------------------------|-------|----------------|-----------------------------|
| »Pokaż filtry             |                                                      |                                                                              |       |                |                             |
| Zlecenia<br><b>Status</b> | Odbiorca                                             | <b>Tytułem</b>                                                               | Kwota | Data platności | <b>Akcie</b>                |
| ▽                         | お願い目のサミル<br>TOLOGRAPHIC DOGS<br><b>Fine Hillmann</b> | <b>SHARFORD BOOK STATES</b><br>Davis : DIVISIO DAVIS DEVICE                  | 1,00  | 2013-08-07     | Logi<br>Szczegóły           |
| Σ                         | Tester Testerowski                                   | <b>BUNGAL SETTIL</b><br><b>TTORICORNA</b>                                    | 5,00  | 2013-07-18     | Logi<br>Szczegóły<br>Edycja |
| Χ                         | przelew BlueCash                                     |                                                                              | 1,00  | 2013-07-05     | Logi<br>Szczegóły<br>Edycja |
| Χ                         | and an analysis of the                               | THE CHECK IS ON CALLING ASSOCIATED AND<br><b>JA FORD LEFTER SHOP</b><br>test | 1,00  | 2013-07-04     | Logi<br>Szczegóły<br>Edycja |
| $\checkmark$              | przelew BlueCash                                     |                                                                              | 1,00  | 2013-07-01     | Logi<br>Szczegóły           |
| Χ                         | przelew BlueCash                                     |                                                                              | 1.00  | 2013-07-01     | Logi<br>Szczegóły<br>Edycja |
| Σ                         | przelew BlueCash                                     | <b>SEC 22 FIRE CERE EEE</b>                                                  | 1,00  | 2013-07-01     | Logi<br>Szczegóły<br>Edycja |
| $\overline{\mathbf{z}}$   | przelew BlueCash                                     |                                                                              | 1.00  | 2013-07-01     | Logi<br>Szczegóły<br>Edycja |
| Χ                         | Tester Testerowski                                   | <b>COMMONIAL OR LUBBER 2.</b>                                                | 2,00  | 2013-06-28     | Loal<br>Szczegóły<br>Edycja |
| 8                         | przelew BlueCash                                     | THE REAL OR LINE CORP. LINE                                                  | 1.00  | 2013-06-26     | Logi<br>Szczegóły<br>Edycja |

Rysunek 146: Lista przelewów Sorbnet

#### **Przelew - Przekazany do realizacji**

W przypadku nowego zlecenia typu Sorbnet przekazanego przez Klienta do realizacji, należy wchodząc w akcję **Edycja** (z kolumny Akcje na Liście przelewów Sorbnet):

- ustawić z listy rozwijanej **Nowy status przelewu** status **W trakcie realizacji**.
- Zatwierdzić przyciskiem **Dalej**, a następnie **Zapisz**.

### **Przelew - ODRZUCONY**

Jeżeli system zwróci komunikat o odrzuceniu danego przelewu, wówczas w **Edycji przelewu** (kolumna Akcje na Liście przelewów Sorbnet), należy odpowiednio:

- ustawić z listy rozwijanej **Nowy status przelewu** na **Odrzucony**;
- w polu **Informacja dla klienta (w przypadku odrzucenia)** wpisać powód odrzucenia zlecenia z realizacji;

- zatwierdzić wprowadzone dane przyciskiem **Zapisz**

## 11.6 Lista przelewów zagranicznych

Po ustawieniu odpowiednich uprawnień, w menu nawigacyjnym Aplikacji Operatorskiej, powinien stać się widoczny moduł **Przelewy**, zawierający w sobie podmoduł **Lista przelewów zagranicznych**.

**Lista przelewów zagranicznych** w górnej części formatki pozwala na filtrację danych (opcja **Pokaż filtry**), na podstawie następujących parametrów:

- *Odbiorca, Tytuł operacji, Rachunek odbiorcy, Status, Rachunek obciążony;*
- *Liczba dni, Data listy rozwijane (Data utworzenia, Data realizacji), Kwota*

Poniżej filtrów, widnieje tabela, w której wyświetlane są zlecenia zagraniczne, które Klient sobie stworzył i zapisał lub podpisał i zapisał, ale w obu przypadkach nie przesłał do realizacji. Wówczas takie zlecenia mają tutaj status **Nowy** lub **Podpisany**.

W momencie, gdy Klient przekaże dane zlecenie do realizacji, zyska ono status **W realizacji**.

| Odśwież                   |                    |                |                |                |                      |                                                                                                    |
|---------------------------|--------------------|----------------|----------------|----------------|----------------------|----------------------------------------------------------------------------------------------------|
| » Ukryj filtry            |                    |                |                |                |                      |                                                                                                    |
|                           | Zestawy filtrów    |                |                |                |                      |                                                                                                    |
|                           | Odbiorca           |                |                |                |                      |                                                                                                    |
|                           | Rachunek odbiorcy  |                |                |                |                      |                                                                                                    |
|                           | Nadawca            |                |                |                |                      |                                                                                                    |
|                           | Rachunek nadawcy   |                |                |                |                      |                                                                                                    |
|                           | Tytuł operacji     |                |                |                |                      |                                                                                                    |
|                           | Status             | Dowolny        |                | $\checkmark$   |                      |                                                                                                    |
|                           | Typ                | Wszystkie      |                | $\checkmark$   |                      |                                                                                                    |
|                           | Liczba dni         |                | Od:<br>Wybierz |                |                      |                                                                                                    |
|                           | Data               | Od             | Do:            | Wybierz        |                      |                                                                                                    |
|                           | Kwota              | Od             | Do:            |                |                      |                                                                                                    |
|                           |                    |                |                |                |                      |                                                                                                    |
|                           | Oddział            | Dowolny        |                | v              |                      | Wyczyść<br>Pokaż                                                                                      |
| <b>Status</b>             | Odbiorca           | <b>Tytulem</b> | Kwota          | Data platności | Oddział              | Akcje                                                                                                 |
| V                         | <b>TENNISSION</b>  | zagraniczny    | 1,00           | 2013-08-30     |                      |                                                                                                    |
| v                         | <b>TRANSPORT</b>   | zagraniczny    | 1,00           | 2013-08-30     |                      |                                                                                                    |
|                           | <b>HIMMING</b>     | $:$ ()))       | 1,00           | 2013-08-29     | 188<br>. .           |                                                                                                    |
| ۴                         | Hillmark J.        | $(3)$ )2       | 0,01           | 2013-08-29     |                      |                                                                                                    |
| E)                        | <b>TELEST</b>      | $(3)$ )2       | 0,01           | 2013-08-29     | m                    | Logi<br>Szczegóły<br>Logi<br>Szczegóły<br>Logi<br>Szczegóły<br>Logi<br>Szczegóły<br>Logi<br>Szczegóły |
| ×                         | <b>Ballis de</b>   | $:$ ())        | 0,01           | 2013-07-23     | <b>TELESTIC</b><br>m | Logi<br>Szczegóły                                                                                     |
|                           | <b>CALL FOREST</b> | test           | 2,00           | 2013-07-22     | <b>CONTROL</b>       |                                                                                                    |
|                           | <b>JOE HEEE</b>    | test           | 2,00           | 2013-07-16     | 1.121.000            |                                                                                                    |
| Zlecenia zagraniczne<br>v | <b>CONTRACTOR</b>  | test           | 1,00           | 2013-06-10     | <b>CONTRACTOR</b>    | Logi<br>Szczegóły<br>Logi<br>Szczegóły<br>Logi<br>Szczegóły                                           |

Rysunek 147: Przelewy » Lista przelewów zagranicznych

Kolumna "**Akcje**", udostępnia trzy zdarzenia:

• Logi, Szczegóły, Edycja

#### **Logi**

Wybranie opcji **Logi** przenosi do modułu **Administracja** » **Logi systemu** na formatkę **Logi klienta**, w której korzystając z opcji **Pokaż filtry** i wskazując odpowiedni przedział czasowy dla filtra **Data od ... do ...** (*wskazanie daty ułatwia Kalendarz, który uaktywnia się po kliknięciu w polu datownika*), a następnie zatwierdzając przyciskiem **Pokaż**, spowoduje wyświetlenie w tabeli **Logi sesji użytkownika** listy głównych czynności, jakie Klient podej-

mował podczas tworzenia danego zlecenia, (*np. Utworzenie przelewu, Podpisanie przelewu*).

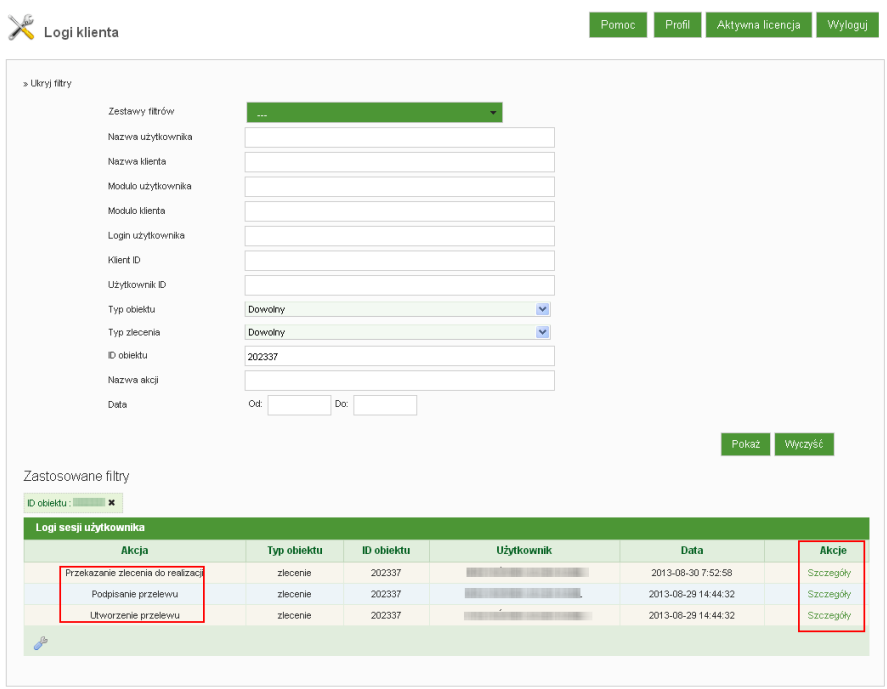

Kolumna **Akcje** zawiera jedno zdarzenie **Szczegóły**.

Rysunek 148: Lista przelewów zagranicznych » Akcje » Logi

Wybranie tego zdarzenia wyświetli formatkę **Pokaż log klienta**, zawierającą szczegółowe informacje dotyczące danego zlecenia.

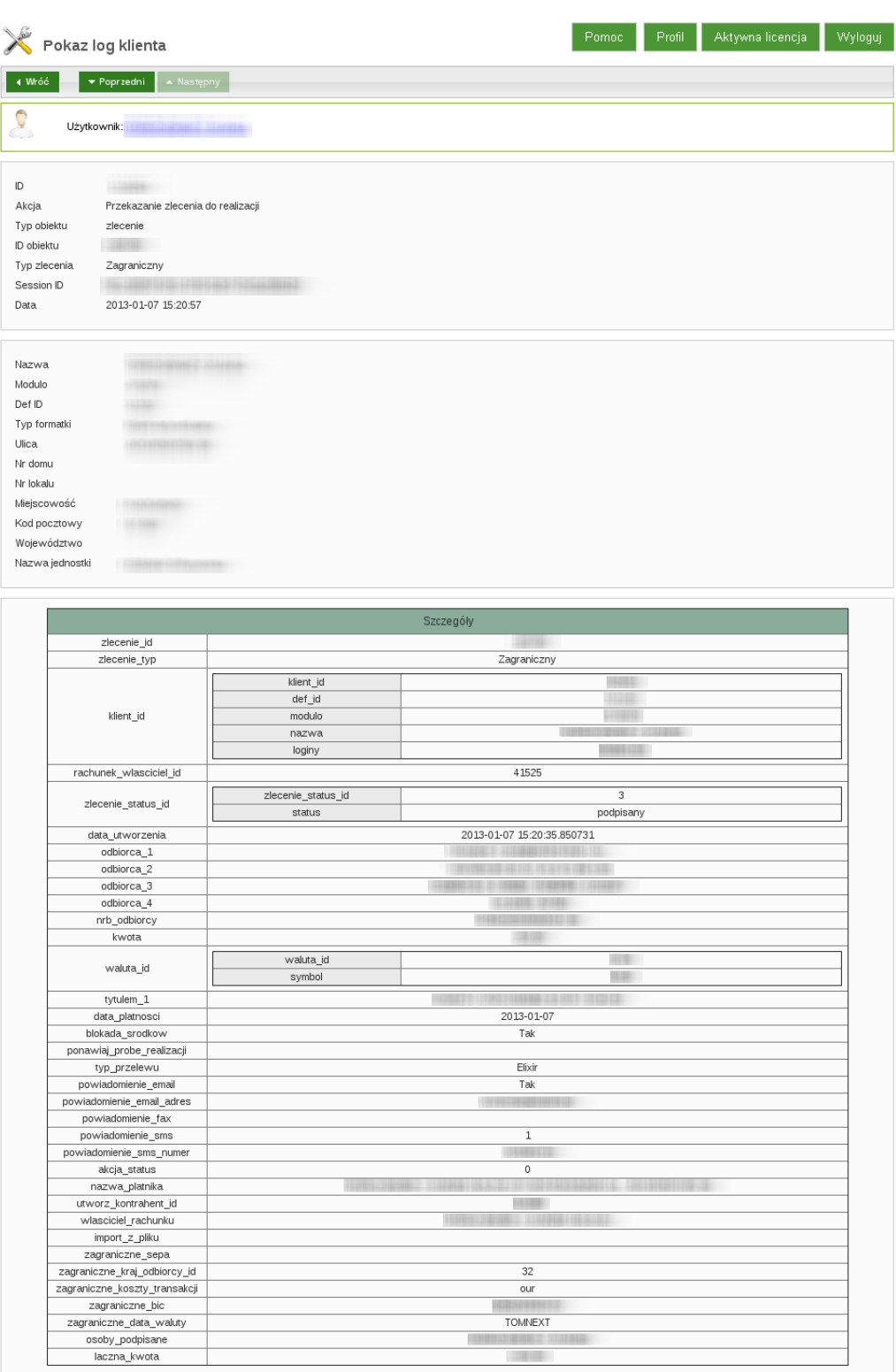

Rysunek 149: Lista przelewów zagranicznych » Akcje » Logi » Szczegóły

#### **Szczegóły**

Opcja **Szczegóły** z kolumny **Akcje**, na **Liście przelewów zagranicznych**, powoduje wyświetlenie odrębnego okna zawierającego szczegóły danego zlecenia zagranicznego (*okno można zamknąć krzyżykiem, w jego prawym górnym rogu*).

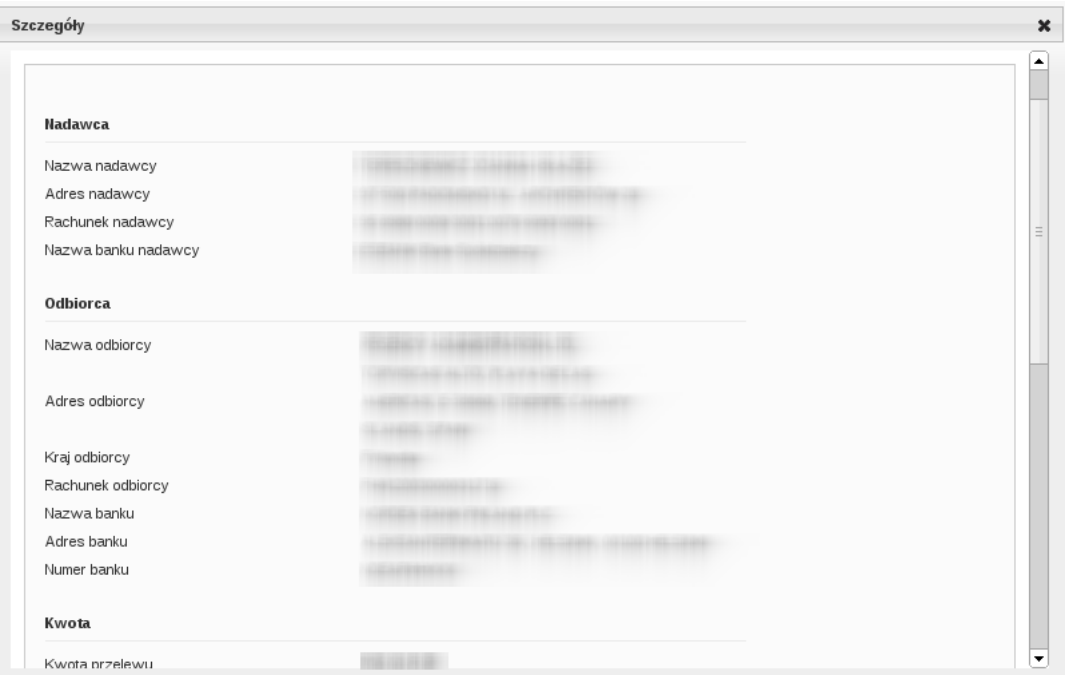

Rysunek 150: Lista przelewów zagranicznych » Akcje » Szczegóły

### **Edycja**

Wybierając zdarzenie **Edycja** w kolumnie **Akcje**, **Listy przelewów zagranicznych**, zostanie wyświetlona formatka **Edycja przelewu**.

W zależności od tego, czy dane zlecenie jest nowoutworzonym zleceniem i tylko zapisanym, lub podpisanym i zapisanym, czy przekazanym do realizacji, będą dostępne dodatkowe opcje.

W przypadku zleceń ze statusem: **Nowy**, **Podpisany**, będą widoczne w górnym menu "Edycji przelewu", dwa przyciski funkcyjne (oprócz przycisku Wróć):

### - **Drukuj:**

pozwala na wydruk w postaci dokumentu .pdf szczegółów danego zlecenia, takich jakie są widoczne w jego edycji;

#### - **Odśwież:**

umożliwa podgląd statusu przelewu, czy nastąpiły w nim jakieś zmiany (*np. Klient przekazał go do realizacji*)

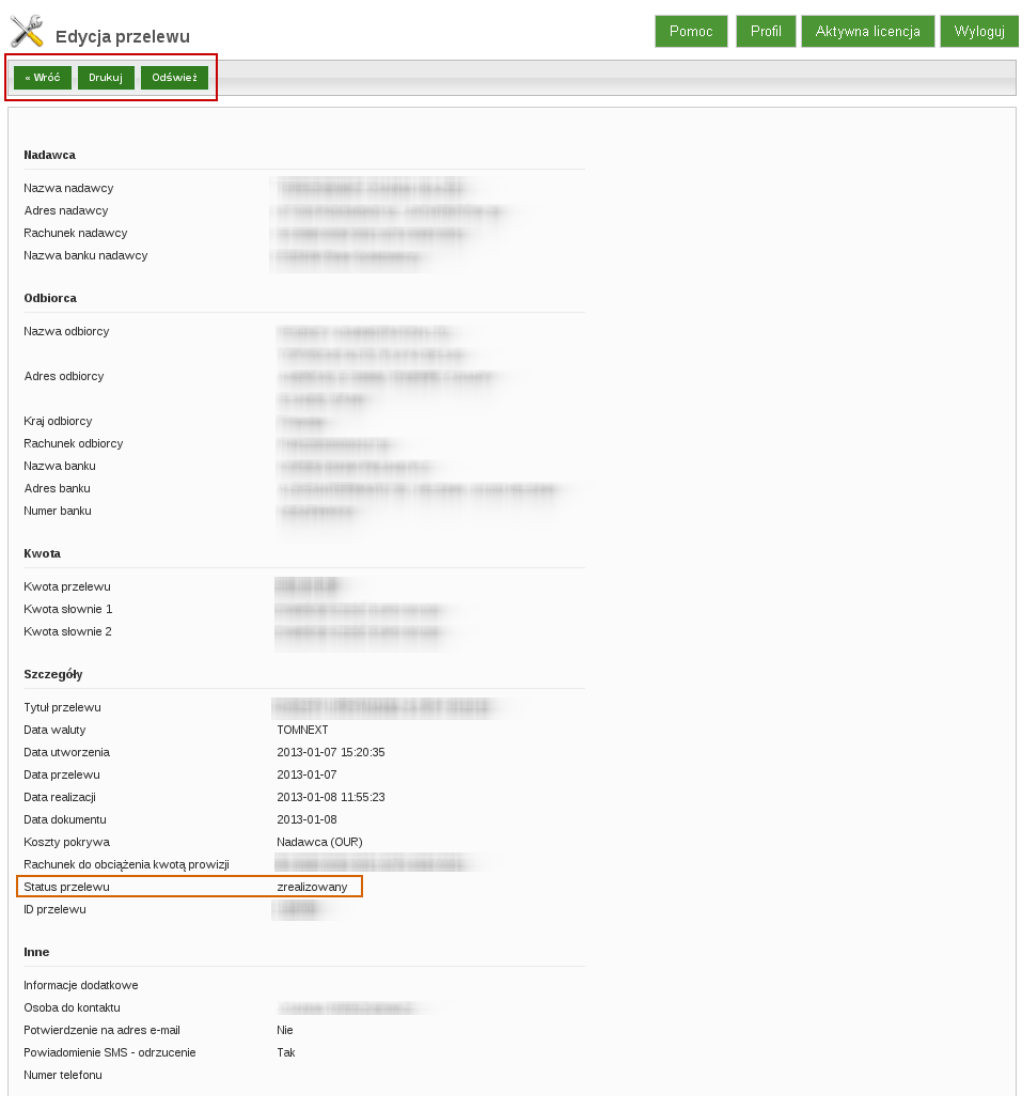

Rysunek 151: Edycja przelewu zagranicznego » statusy zlecenia: Nowy, Podpisany

Natomiast jeżeli zlecenie zagraniczne ma status: "**W realizacji**", wówczas "Edycja przelewu" rozszerzona jest, dodatkowo w dolnej części formatki, o trzy opcje, umożliwające ustawienie wybranego statusu przelewu - **zrealizowany** lub **odrzucony**, zgodnie z danymi otrzymanymi z Aplikacji Zewnętrznej, obsługującej zlecenia zagraniczne.

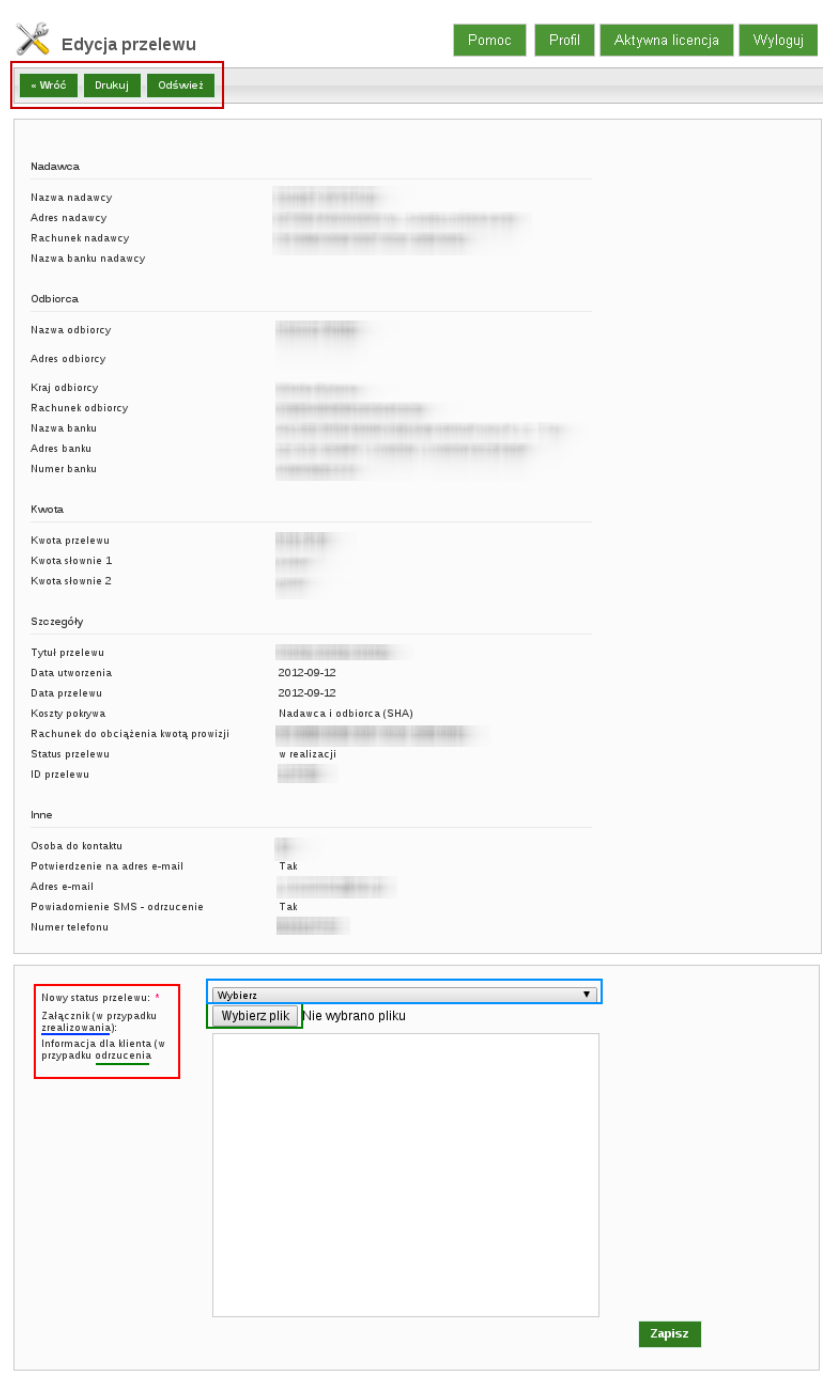

Rysunek 152: Edycja przelewu - pełny widok (statusy zlecenia: Zrealizowane, Odrzucone)

# **Przelew - ZREALIZOWANY**

 $\textcircled{c} \quad \text{I-BS.PL Sp. z.o. o.}$ 

Jeżeli system zewnętrzny obsługujący zlecenia zagraniczne zwróci komunikat o zrealizowaniu danego przelewu, wówczas, wchodząc w **Edycję przelewu**" (z kolumny "Akcje" na "Liście przelewów zagranicznych"), którego dany komunikat dotyczy, należy przewinąć ekran formatki w dół, gdzie odpowiednio najpierw należy:

- ustawić z listy rozwijanej **Nowy status przelewu** na **Zrealizowany**;
- dołączyć załącznik potwierdzenia realizacji przelewu wygenerowany z Aplikacji Zewnętrznej obsługującej zlecenia zagraniczne, czyli skorzystać z przycisku **Wybierz plik** i wskazać lokalizację pliku na dysku komputera, po czym zatwierdzić; system wczyta wskazany plik jako załącznik;
- zatwierdzić przyciskiem "**Zapisz**"

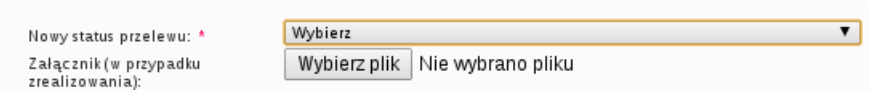

Rysunek 153: Opcje dla przelewu zrealizowanego

Po ustawieniu statusu przelewu na "**Zrealizowany**" oraz załączeniu pliku z potwierdzeniem realizacji zlecenia (wygenerowanym przez Aplikację Zewnętrzną dla zleceń zagranicznych),

**Klient, który zlecił realizację tego przelewu otrzyma powiadomienie na pocztę elektroniczną (e-mail) o jego realizacji wraz z załącznikiem - potwierdzeniem realizacji.**

#### **Przelew - ODRZUCONY**

Jeżeli system zewnętrzny dla zleceń zagranicznych zwróci komunikat o odrzuceniu danego przelewu, wówczas w **Edycji przelewu**" (kolumna "Akcje" na "Liście przelewów zagranicznych"), którego dany komunikat dotyczy, po przewinięciu ekranu formatki w doł, należy odpowiednio, najpierw:

- ustawić z listy rozwijanej **Nowy status przelewu** na **Odrzucony**;
- w polu "**Informacja dla klienta (w przypadku odrzucenia)**" wpisać powód odrzucenia zlecenia z realizacji;

- zatwierdzić wprowadzone dane przyciskiem "**Zapisz**"

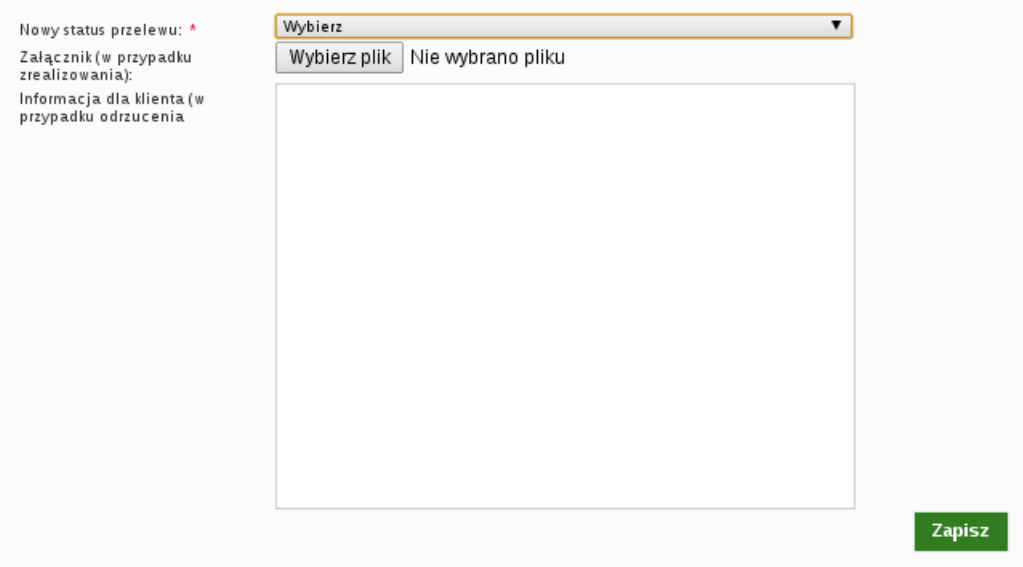

Rysunek 154: Opcje dla przelewu odrzuconego

Po ustawieniu statusu przelewu na "**Odrzucony**" oraz podaniu powodu odrzucenia zelcenia z realizacji,

**Klient, który zlecił realizację tego przelewu otrzyma powiadomienie drogą sms-ową o jego odrzuceniu - w treści SMS-a będzie ta informacja podana w "Edycji przelewu".**

# 11.7 Lista doładowań GSM

Zawiera zestawienie wykonanywanych przez Klientów doładowań GSM.

Ostatnia kolumna listy doładowań udostępnia poniższe akcje:

- **Szczegóły** wyświetla szczegóły danego zlecenia doładowania,
- **Logi** wyświetla jakie zdarzenia miały miejsce podczas tworzenia doładowania,
- **Sprawdź status** sprawdza status doładowania w bramce doładowującej,
- **Edycja** pozwala na ustawienie odpowiedniego statusu doładowania (odrzucone, zrealizowane), który zostanie wyświetlony Klientowi

Zestawienie zawiera także filtry (opcja **Pokaż filtry**) pozwalające na pogrupowanie zestawienia według zadanych parametrów.

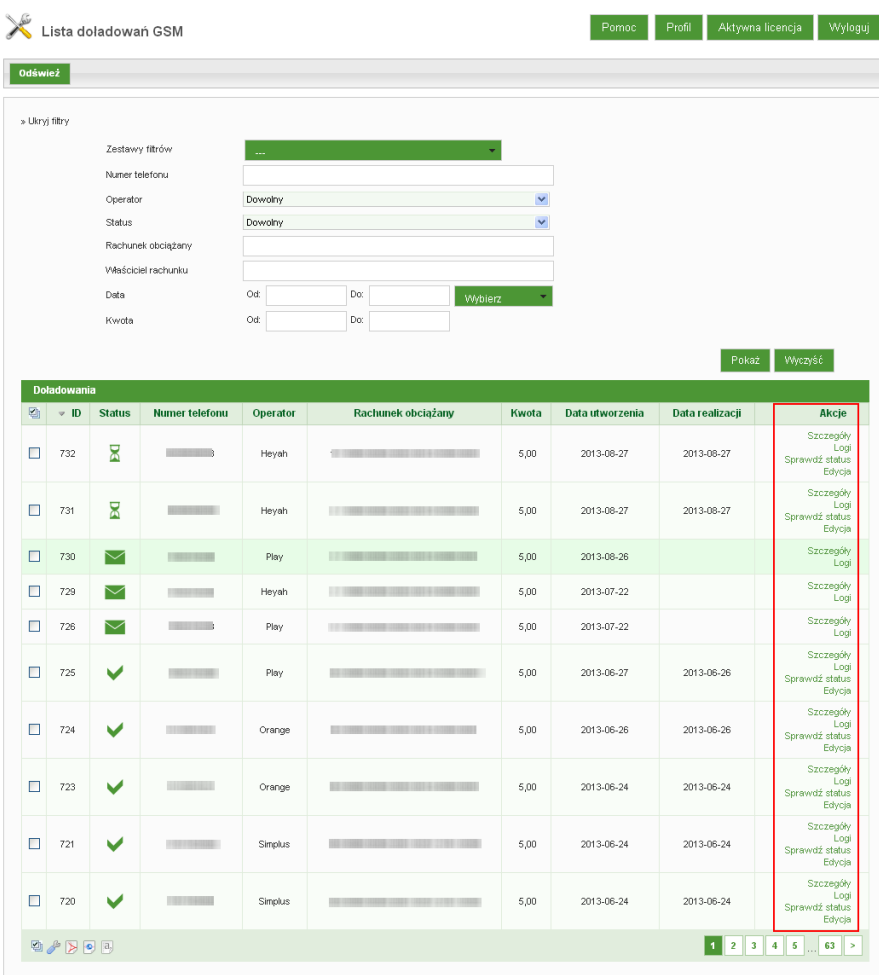

Rysunek 155: Lista doładowań GSM

# **UWAGA !!!**

## **PRODUCENT SYSTEMU DOKŁADA WSZELKIEJ STARANNO-ŚCI DO ZAPEWNIENIA BEZPIECZEŃSTWA I POUFNOŚCI PRZE-CHOWYWANYCH DANYCH.JEDNAKŻE WAŻNE JEST, BY UŻYT-KOWNICY APLIKACJI eBO PRZESTRZEGALI PODSTAWOWYCH ZASAD BEZPIECZEŃSTWA WYPISANYCH PONIŻEJ.**

# **ZALECENIA**

## **Korzystając z systemu eBO za pośrednictwem Internetu powinniśmy przestrzegać poniższych zasad:**

- Korzystać wyłącznie ze sprawdzonych i pewnych komputerów. W żadnym wypadku nie należy korzystać z ogólnodostępnych stanowisk internetowych (np. w kawiarenkach internetowych, bibliotekach publicznych, szkolnych laboratoriach, itd. - nie dotyczy stanowisk komputerowych umieszczonych w placówkach Banku, które zostały specjalnie przygotowane do bezpiecznego przeprowadzania transakcji).
- Systematycznie używać oprogramowania antywirusowego i stale dbać o jego aktualizację. Instalować nowo pojawiające się poprawki (łaty, patche) systemowe i programowe związane z bezpieczeństwem w sieci, pamiętając o tym, żeby pobierać je z wiarygodnych źródeł (producentów oprogramowania).
- Używać osobistego firewalla (Firewall system ochrony komputera przed ingerencją wewnętrzną lub zewnętrzną przez ograniczenie dostępu do informacji o użytkowniku i zasobach jego komputera).
- Nie zostawiać komputera podłączonego do sieci, jeśli z niego nie korzystamy.
- Nie otwierać i nie uruchamiać plików i programów nieznanego pochodzenia.
- HASŁO należy zapamiętać. Pod żadnym pozorem nie udostępniać hasła osobom trzecim.
- Po zakończeniu czynności w systemie eBO należy pamiętać aby się zawsze wylogować.